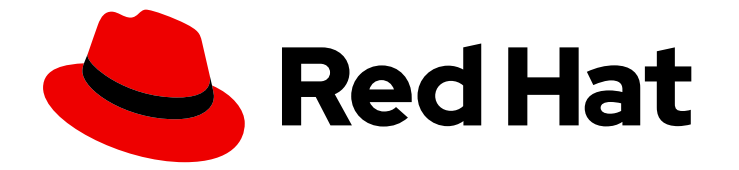

# Red Hat CodeReady Workspaces 2.11

# 管理ガイド

Red Hat CodeReady Workspaces 2.11 の管理

Last Updated: 2023-02-03

Red Hat CodeReady Workspaces 2.11 の管理

Enter your first name here. Enter your surname here. Enter your organisation's name here. Enter your organisational division here. Enter your email address here.

# 法律上の通知

Copyright © 2021 | You need to change the HOLDER entity in the en-US/Administration\_Guide.ent file |.

The text of and illustrations in this document are licensed by Red Hat under a Creative Commons Attribution–Share Alike 3.0 Unported license ("CC-BY-SA"). An explanation of CC-BY-SA is available at

http://creativecommons.org/licenses/by-sa/3.0/

. In accordance with CC-BY-SA, if you distribute this document or an adaptation of it, you must provide the URL for the original version.

Red Hat, as the licensor of this document, waives the right to enforce, and agrees not to assert, Section 4d of CC-BY-SA to the fullest extent permitted by applicable law.

Red Hat, Red Hat Enterprise Linux, the Shadowman logo, the Red Hat logo, JBoss, OpenShift, Fedora, the Infinity logo, and RHCE are trademarks of Red Hat, Inc., registered in the United States and other countries.

Linux ® is the registered trademark of Linus Torvalds in the United States and other countries.

Java ® is a registered trademark of Oracle and/or its affiliates.

XFS ® is a trademark of Silicon Graphics International Corp. or its subsidiaries in the United States and/or other countries.

MySQL<sup>®</sup> is a registered trademark of MySQL AB in the United States, the European Union and other countries.

Node.js ® is an official trademark of Joyent. Red Hat is not formally related to or endorsed by the official Joyent Node.js open source or commercial project.

The OpenStack ® Word Mark and OpenStack logo are either registered trademarks/service marks or trademarks/service marks of the OpenStack Foundation, in the United States and other countries and are used with the OpenStack Foundation's permission. We are not affiliated with, endorsed or sponsored by the OpenStack Foundation, or the OpenStack community.

All other trademarks are the property of their respective owners.

# 概要

管理者による Red Hat CodeReady Workspaces の運用に関する情報

# 目次

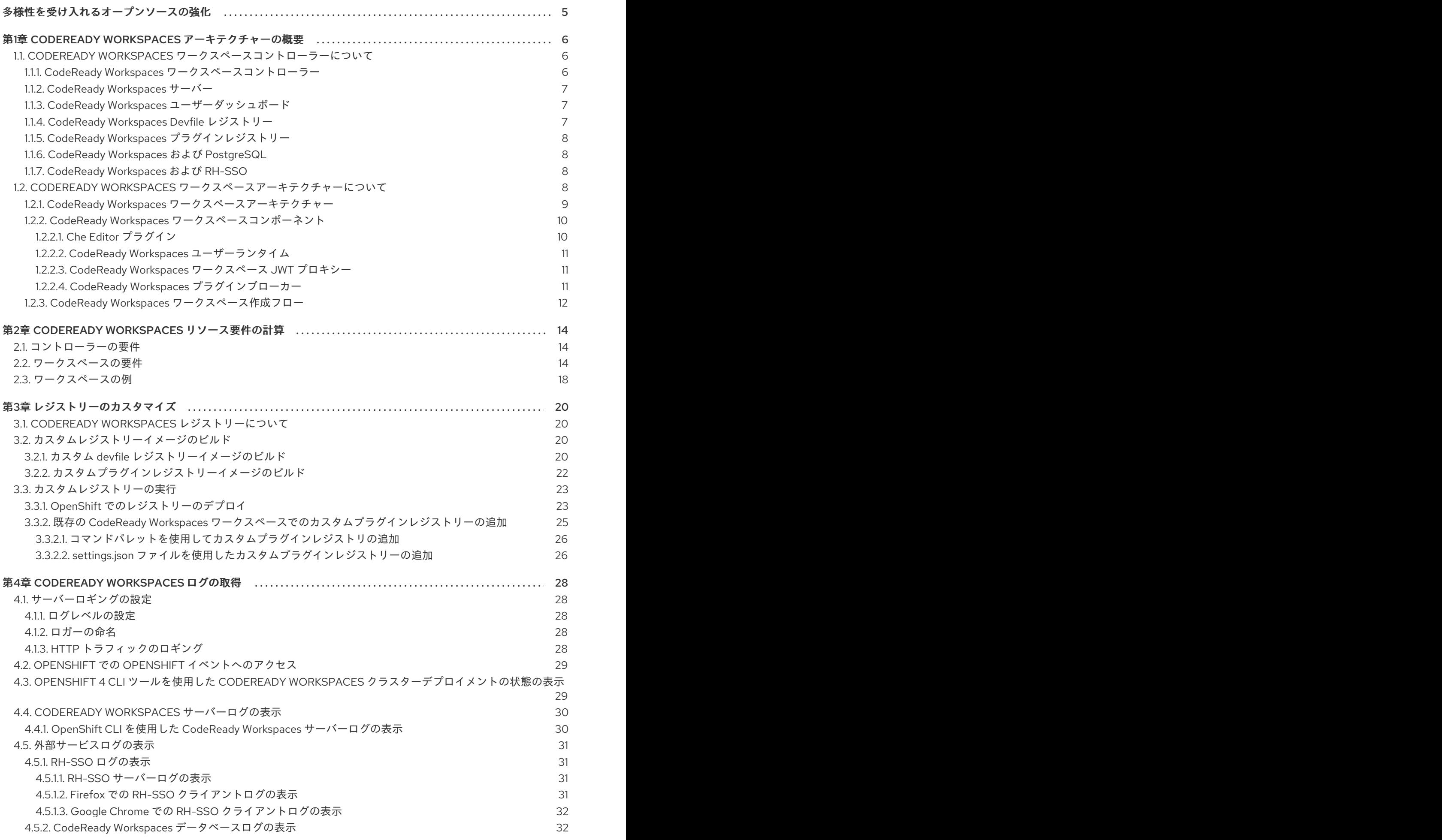

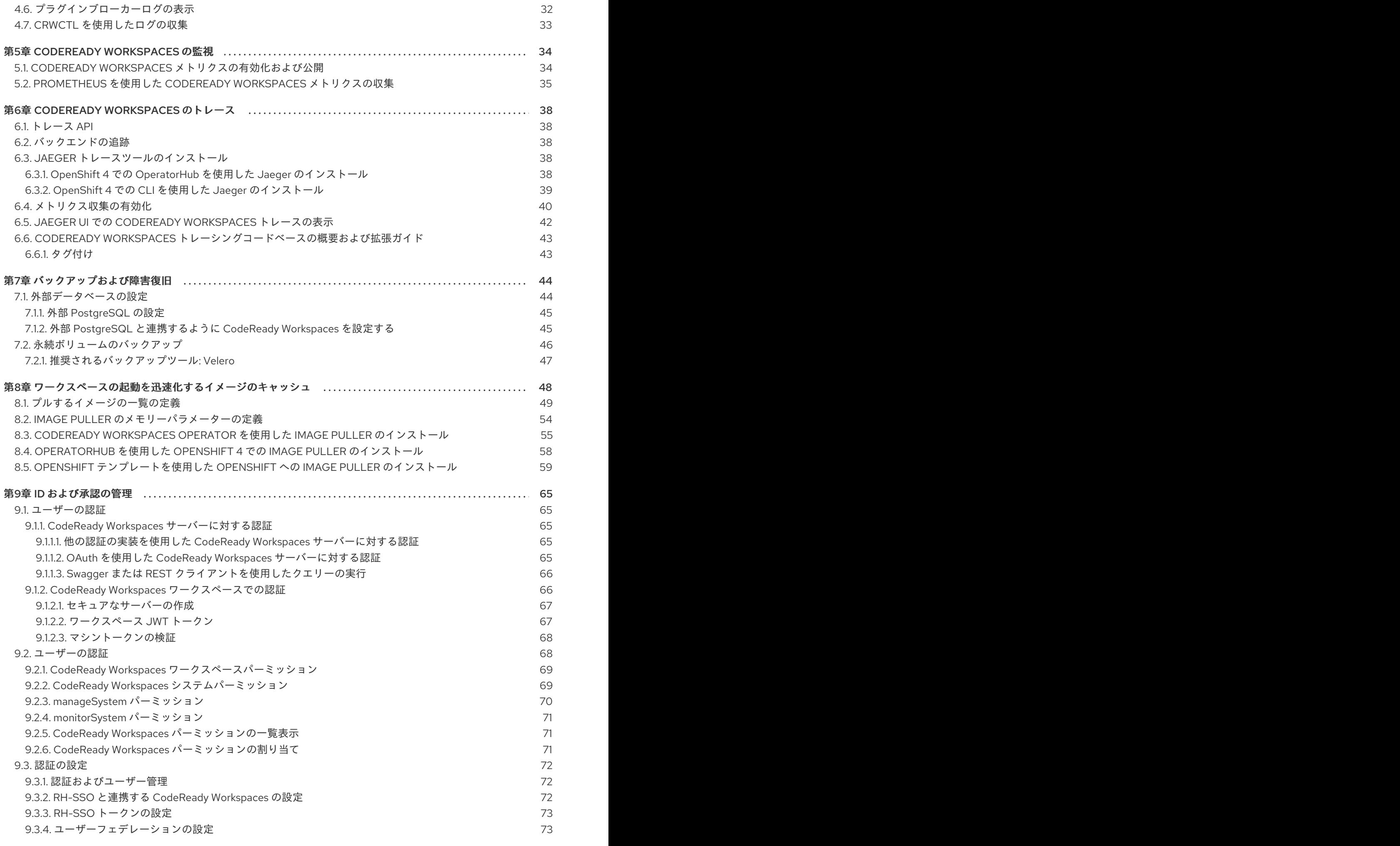

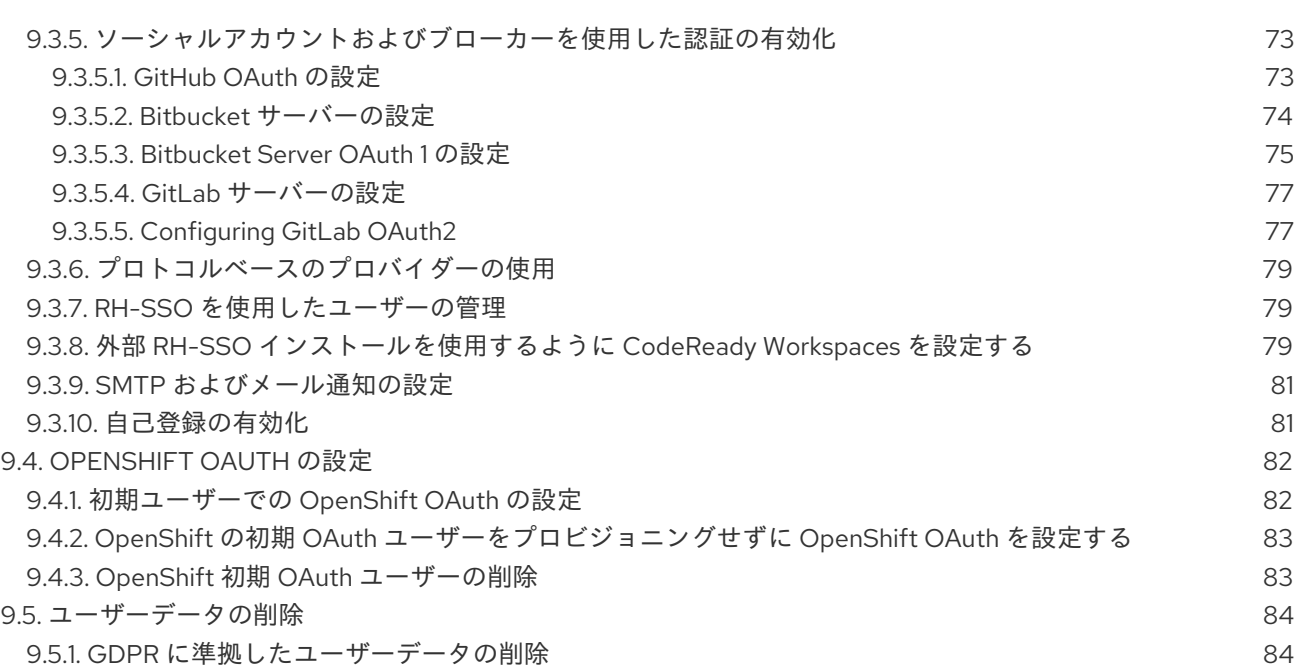

3

目次

# 多様性を受け入れるオープンソースの強化

<span id="page-8-0"></span>Red Hat では、コード、ドキュメント、Web プロパティーにおける配慮に欠ける用語の置き換えに取り 組んでいます。まずは、マスター (master)、スレーブ (slave)、ブラックリスト (blacklist)、ホワイトリ スト (whitelist) の 4 つの用語の置き換えから始めます。この取り組みは膨大な作業を要するため、今後 [の複数のリリースで段階的に用語の置き換えを実施して参ります。詳細は、弊社](https://www.redhat.com/en/blog/making-open-source-more-inclusive-eradicating-problematic-language) の CTO、Chris Wright のメッセージを参照してください。

# <span id="page-9-0"></span>第1章 CODEREADY WORKSPACES アーキテクチャーの概要

Red Hat CodeReady Workspaces コンポーネントには以下が含まれます。

- 中央のワークスペースコントローラー: OpenShift API でユーザーワークスペースを管理する、 常に実行中のサービス。
- ユーザーワークスペース: ユーザーがコーディングを停止する際にコントローラーが停止させる コンテナーベースの IDE。

#### 図1.1 CodeReady Workspaces アーキテクチャーの概要

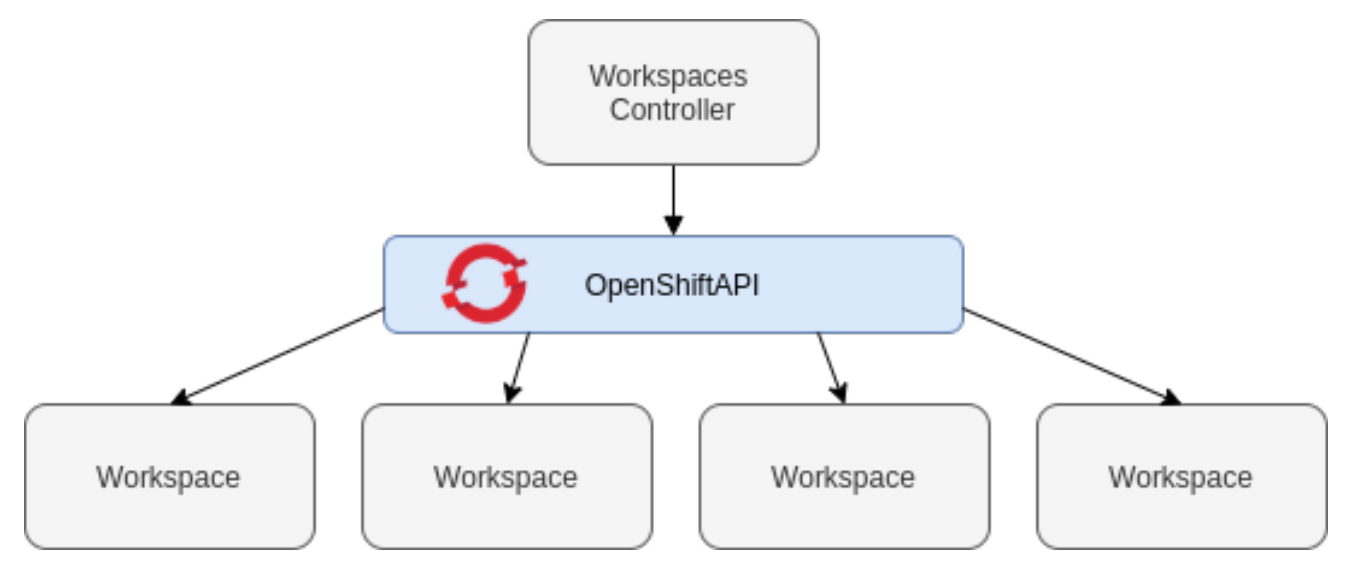

CodeReady Workspaces が OpenShift クラスターにインストールされる際、ワークスペースコント ローラーはデプロイされている唯一のコンポーネントになります。CodeReady Workspaces ワークス ペースは、ユーザーがこれをリクエストするとすぐに作成されます。

#### 関連資料

- 「CodeReady Workspaces [ワークスペースコントローラーについて」](#page-10-3)  $\bullet$
- 「CodeReady Workspaces [ワークスペースアーキテクチャーについて」](#page-14-3)

### <span id="page-9-1"></span>1.1. CODEREADY WORKSPACES ワークスペースコントローラーについて

#### <span id="page-9-2"></span>1.1.1. CodeReady Workspaces ワークスペースコントローラー

ワークスペースコントローラーは、コンテナーベースの開発環境 (CodeReady Workspaces ワークス ペース) を管理します。以下のデプロイメントシナリオを利用できます。

- Single-user: デプロイメントには認証サービスは含まれません。開発環境のセキュリティーは 保護されません。この設定に必要なリソースは少なくなります。これは、ローカルインストー ルにより適しています。
- Multiuser:これはマルチテナント設定です。開発環境のセキュリティーは保護され、この設定 ではより多くのリソースが必要になります。クラウドインストールに適しています。

以下の図は、CodeReady Workspaces ワークスペースコントローラーの一部である各種サービスを示し ています。RH-SSO および PostgreSQL は、マルチユーザー設定でのみ必要となることに注意してくだ さい。

```
図1.2 CodeReady Workspaces ワークスペースコントローラー
```
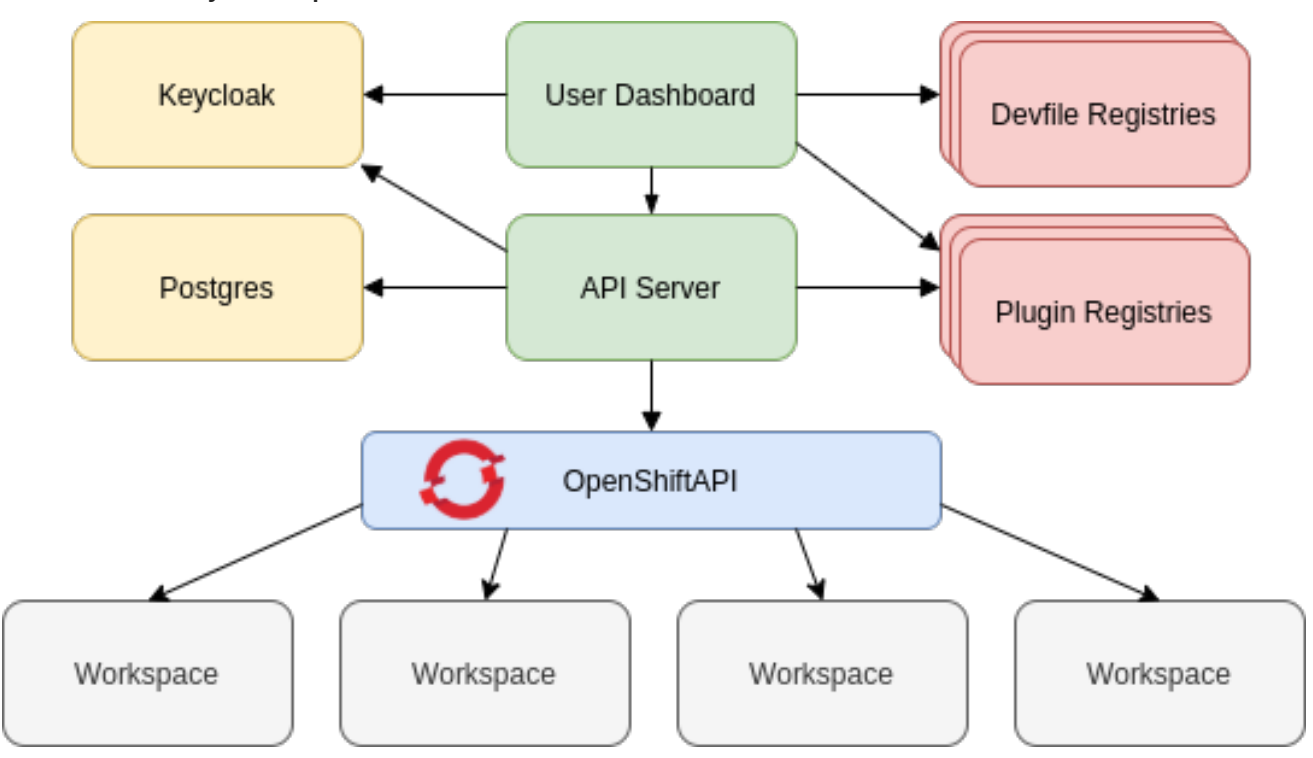

#### 関連資料

[「ユーザーの認証」](#page-69-2)

#### <span id="page-10-0"></span>1.1.2. CodeReady Workspaces サーバー

CodeReady Workspaces サーバーは、ワークスペースコントローラーの中心となるサービスです。これ は HTTP REST API を公開して CodeReady Workspaces ワークスペースを管理し、マルチユーザーモー ドで CodeReady Workspaces ユーザーを管理する Java Web サービスです。

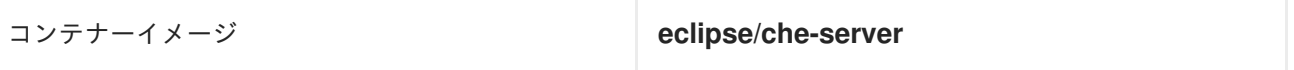

#### 関連資料

● CodeReady Workspaces [サーバーコンポーネントの詳細な設定オプション](https://access.redhat.com/documentation/en-us/red_hat_codeready_workspaces/2.11/html-single/installation_guide/index#advanced-configuration-options-for-the-codeready-workspaces-server-component_crw)

#### <span id="page-10-1"></span>1.1.3. CodeReady Workspaces ユーザーダッシュボード

ユーザーダッシュボードは、Red Hat CodeReady Workspaces のランディングページです。これは Angular フロントエンドアプリケーションです。CodeReady Workspaces ユーザーは、ユーザーダッ シュボードでブラウザーから CodeReady Workspaces ワークスペースを作成し、起動し、管理しま す。

コンテナーイメージ **eclipse/che-server**

#### <span id="page-10-2"></span>1.1.4. CodeReady Workspaces Devfile レジストリー

CodeReady Workspaces devfile レジストリーは、そのまま使用できるワークスペースを作成するため の CodeReady Workspaces スタックの一覧を提供するサービスです。このスタックの一覧

は、Dashboard → Create Workspaceウィンドウで使用されます。devfile レジストリーはコンテナー で実行され、ユーザーダッシュボードが接続できる任意の場所にデプロイできます。

devfile レジストリーのカスタマイズに関する詳細は、「devfile レジストリーのカスタマイズ」につい てのセクションを参照してください。

コンテナーイメージ **registry.redhat.io/codereadyworkspaces/devfileregistry-rhel8:2.11**

#### <span id="page-11-0"></span>1.1.5. CodeReady Workspaces プラグインレジストリー

CodeReady Workspaces プラグインレジストリーは、CodeReady Workspaces ワークスペースのプラ グインおよびエディターの一覧を提供するサービスです。devfile は、CodeReady Workspaces プラグ インレジストリーに公開されるプラグインのみを参照します。これはコンテナーで実行され、 CodeReady Workspaces サーバーが接続するすべての場所にデプロイできます。

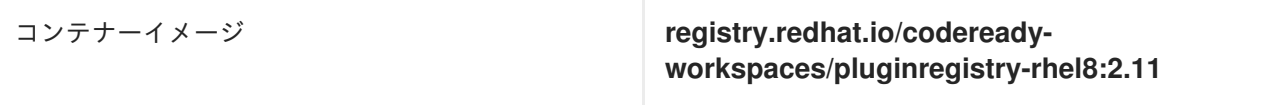

#### <span id="page-11-1"></span>1.1.6. CodeReady Workspaces および PostgreSQL

PostgreSQL データベースは、マルチユーザーモードで CodeReady Workspaces を設定するための前提 条件です。CodeReady Workspaces 管理者は、CodeReady Workspaces を既存の PostgreSQL インス タンスに接続するか、または CodeReady Workspaces デプロイメントで新規の専用 PostgreSQL イン スタンスを起動することを選択できます。

CodeReady Workspaces サーバーはデータベースを使用してユーザー設定(Workspaces メタデータ、 Git 認証情報) を永続化させます。RH-SSO は、データベースをバックエンドとして使用し、ユーザー 情報を永続化させます。

コンテナーイメージ **registry.redhat.io/rhel8/postgresql-96:1**

#### <span id="page-11-2"></span>1.1.7. CodeReady Workspaces および RH-SSO

RH-SSO は、マルチユーザーモードで CodeReady Workspaces を設定するための前提条件です。 CodeReady Workspaces 管理者は、CodeReady Workspaces を既存の RH-SSO インスタンスに接続す るか、または CodeReady Workspaces デプロイメントで新規の専用 RH-SSO インスタンスを起動する ことを選択できます。

CodeReady Workspaces サーバーは、OpenID Connect (OIDC) プロバイダーとして RH-SSO を使用し て CodeReady Workspaces ユーザーの認証を行い、CodeReady Workspaces リソースへのアクセスの セキュリティーを保護します。

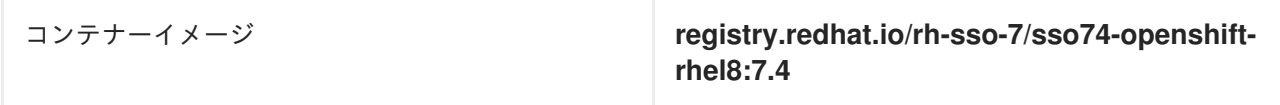

# <span id="page-11-3"></span>1.2. CODEREADY WORKSPACES ワークスペースアーキテクチャーについ て

#### <span id="page-12-1"></span><span id="page-12-0"></span>1.2.1. CodeReady Workspaces ワークスペースアーキテクチャー

クラスターの CodeReady Workspaces デプロイメントは、CodeReady Workspaces サーバーコンポー ネント、ユーザープロファイルおよび設定を保存するデータベース、およびワークスペースをホストす るいつくかの追加のデプロイメントで構成されます。CodeReady Workspaces サーバーは、ワークス ペースコンテナーと有効にされたプラグイン、以下のような関連するコンポーネントを含むデプロイメ ントで構成されるワークスペースの作成をオーケストレーションします。

- ConfigMap
- **•** service
- endpoint
- ingress/route
- **•** Secret
- $\bullet$  PV

CodeReady Workspaces ワークスペースは Web アプリケーションです。これは、エディター、言語の 自動補完、デバッグツールなどの最新の IDE のすべてのサービスを提供するコンテナーで実行されるマ イクロサービスで構成されます。IDE サービスは、OpenShift リソースとして定義されるコンテナーお よびユーザーランタイムアプリケーションにパッケージ化された開発ツールでデプロイされます。

CodeReady Workspaces ワークスペースのプロジェクトのソースコードは、OpenShift **PersistentVolume** で永続化されます。マイクロサービスは、ソースコード(IDE サービス、開発ツー ル) への読み取り/書き込みアクセスを持つコンテナー内で実行され、ランタイムアプリケーションはこ の共有ディレクトリーへの読み取り/書き込みアクセスがあります。

以下の図は、CodeReady Workspaces ワークスペースの詳細なコンポーネントを示しています。

図1.3 CodeReady Workspaces ワークスペースコンポーネント

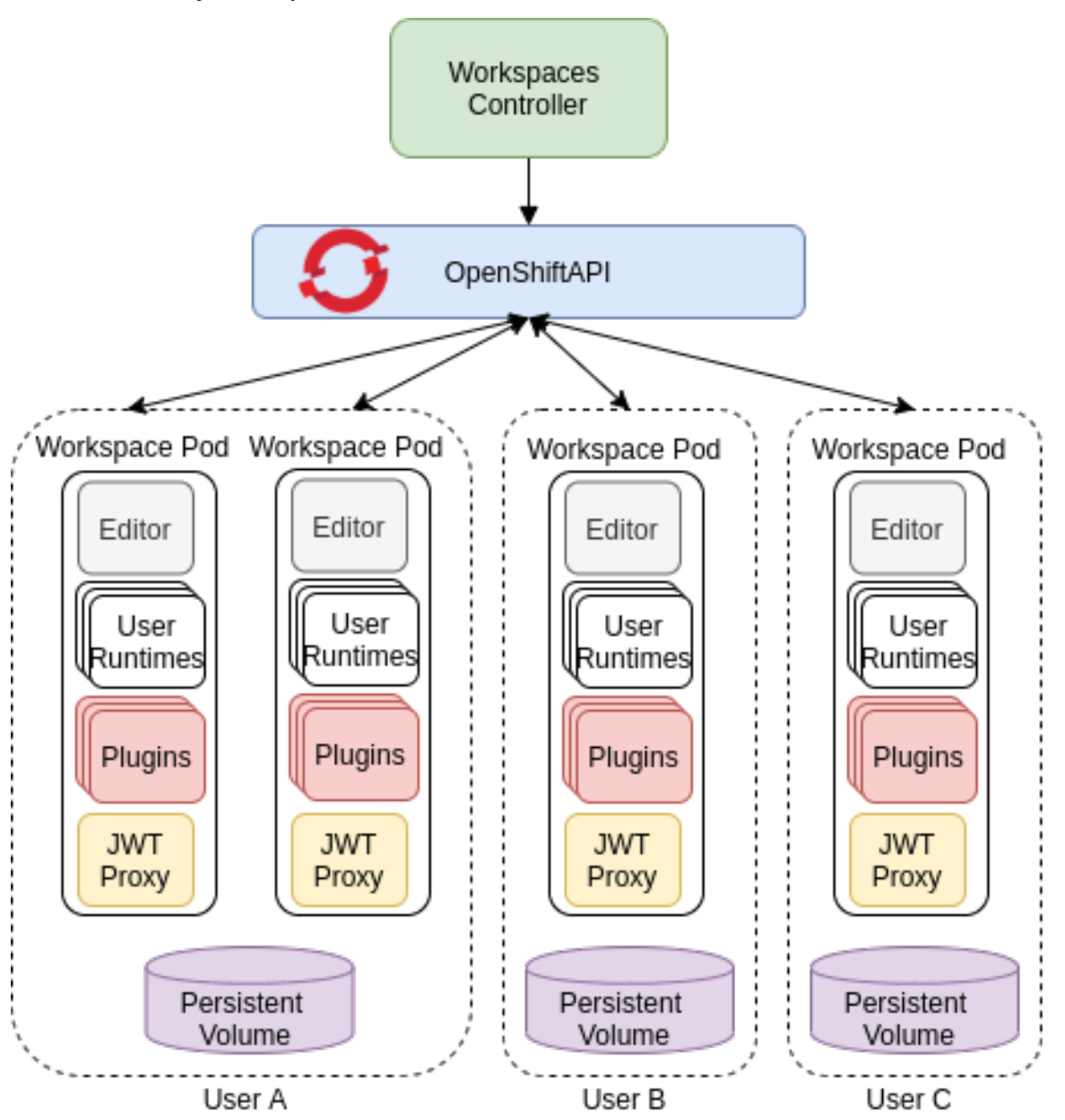

この図では、実行中のワークスペースが 4 つあります。2 つは User A に属し、1 つは User B に属し、 もう 1 つは User C に属します。

devfile 形式を使用して、CodeReady Workspaces ワークスペースのツールおよびランタイムアプリ ケーションを指定します。

<span id="page-13-0"></span>1.2.2. CodeReady Workspaces ワークスペースコンポーネント

本セクションでは、CodeReady Workspaces ワークスペースのコンポーネントについて説明します。

#### <span id="page-13-1"></span>1.2.2.1. **Che Editor** プラグイン

**Che Editor** プラグインは、CodeReady Workspaces ワークスペースプラグインです。これは、ワーク スペースでエディターとして使用される Web アプリケーションを定義します。デフォルトの CodeReady Workspaces ワークスペースエディターは [Che-Theia](https://github.com/eclipse-che/che-theia) です。これは、Visual [Studio](https://code.visualstudio.com/) Code (VS Code) と同様の Web ベースのソースコードエディターです。これには、VS Code 拡張機能をサ ポートするプラグインシステムがあります。

<span id="page-14-3"></span>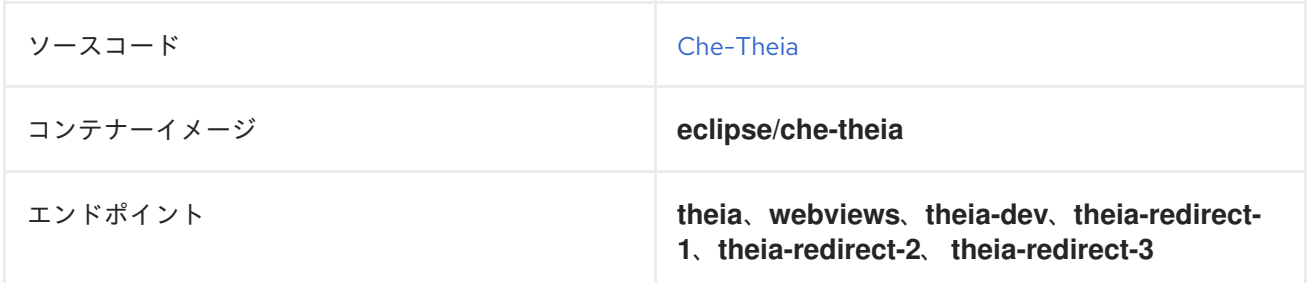

#### 関連資料

- [Che-Theia](https://github.com/eclipse-che/che-theia)
- Eclipse Theia [オープンソースプロジェクト](https://github.com/theia-ide/theia)
- Visual [Studio](https://code.visualstudio.com/) Code

#### <span id="page-14-0"></span>1.2.2.2. CodeReady Workspaces ユーザーランタイム

ユーザーランタイムとして終了しないユーザーコンテナーを使用します。コンテナーイメージまたは OpenShift リソースのセットとして定義できるアプリケーションは、CodeReady Workspaces ワークス ペースに追加できます。これにより、CodeReady Workspaces ワークスペースでのアプリケーションの テストが容易になります。

CodeReady Workspaces ワークスペースでアプリケーションをテストするには、ワークスペース仕様に ステージまたは実稼働環境で使用するアプリケーションの YAML 定義を含めます。これは、12 要素の アプリケーション開発/実稼働パリティーです。

ユーザーランタイムの例は Node.js、SpringBoot または MongoDB、および MySQL です。

#### <span id="page-14-1"></span>1.2.2.3. CodeReady Workspaces ワークスペース JWT プロキシー

JWT プロキシーは、CodeReady Workspaces ワークスペースサービスの通信のセキュリティーを保護 します。CodeReady Workspaces ワークスペース JWT プロキシーは、CodeReady Workspaces サー バーがマルチユーザーモードで設定されている場合のみ、CodeReady Workspaces ワークスペースに含 まれます。

HTTP プロキシーは、ワークスペースサービスから CodeReady Workspaces サーバーへの送信要求に署 名し、ブラウザーで実行されている IDE クライアントからの受信要求を認証するために使用されます。

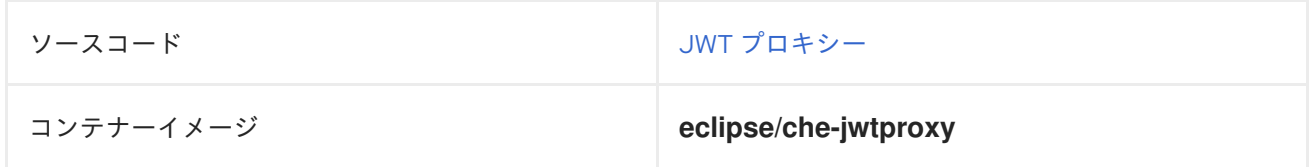

#### <span id="page-14-2"></span>1.2.2.4. CodeReady Workspaces プラグインブローカー

プラグインブローカーは、プラグイン **meta.yaml** ファイルに関連した特別なサービスです。以下を実 行します。

- CodeReady Workspaces サーバーが認識するプラグイン定義を提供するためにすべての情報を 収集します。
- ワークスペースプロジェクトで準備の各種アクションを実行する (ダウンロード、ファイルの展 開、プロセス設定)。

プラグインブローカーの主な目的は、CodeReady Workspaces がサポートできる実際のプラグインから CodeReady Workspaces プラグイン定義を切り離すことにあります。ブローカーでは、CodeReady Workspaces は CodeReady Workspaces サーバーを更新せずに異なるプラグインをサポートできます。

CodeReady Workspaces サーバーはプラグインブローカーを起動します。プラグインブローカーは、 ワークスペースと同じ OpenShift プロジェクトで実行されます。これには、プラグインおよびプロジェ クトの永続ボリュームへのアクセスがあります。

プラグインブローカーはコンテナーイメージとして定義されます (例: **eclipse/che-plugin-broker**)。プ ラグインタイプは、起動しているブローカーのタイプを判別します。**Che Plugin** および **Che Editor** の 2 種類のプラグインがサポートされます。

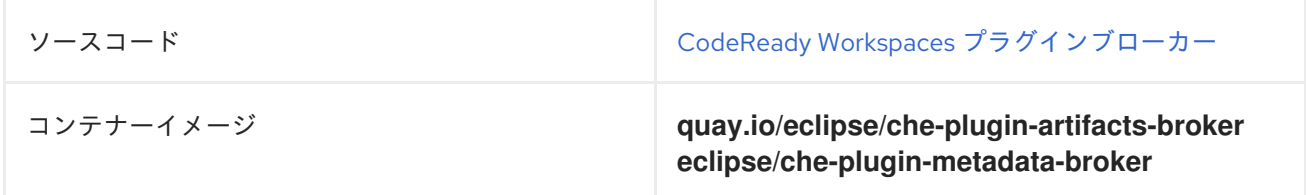

#### <span id="page-15-0"></span>1.2.3. CodeReady Workspaces ワークスペース作成フロー

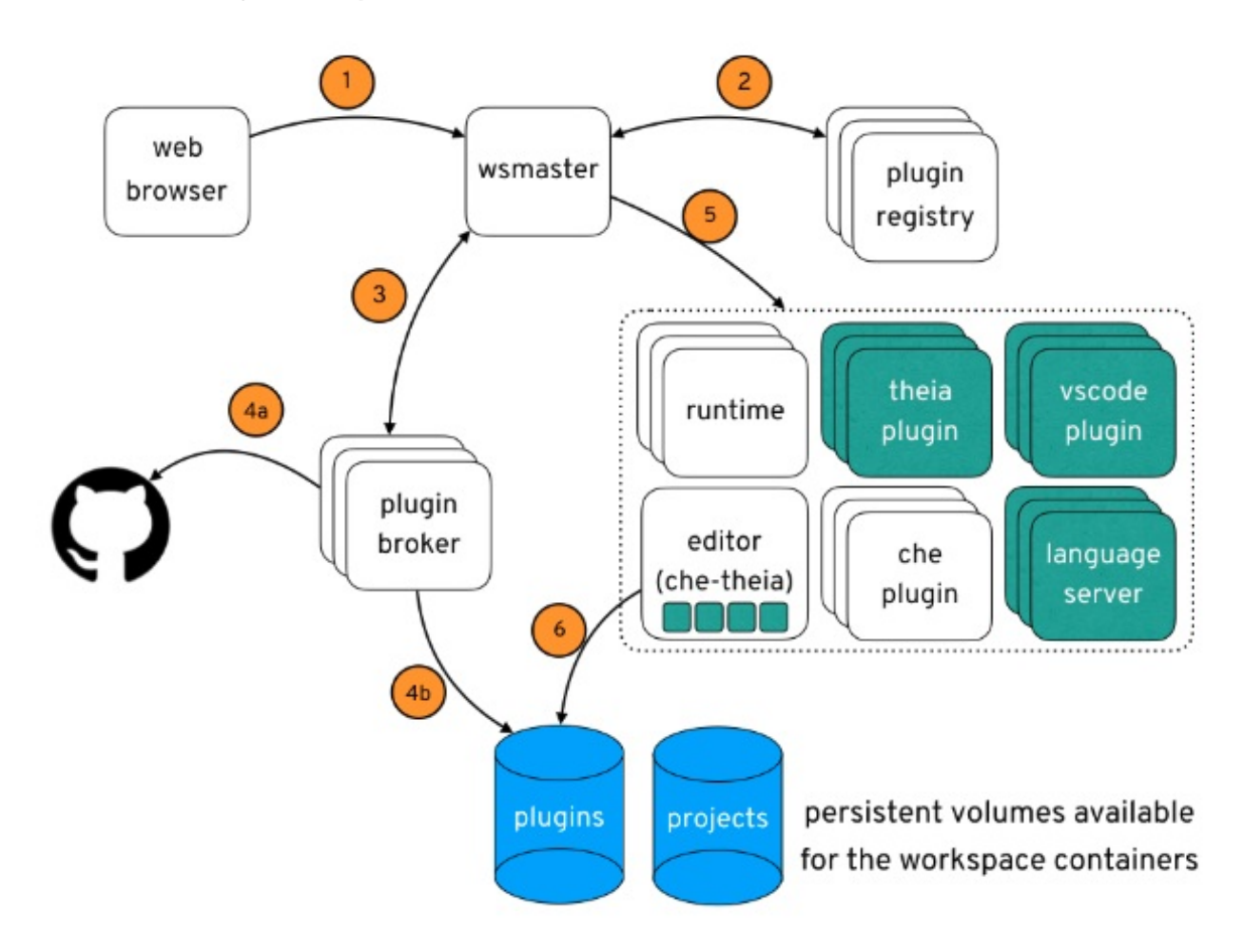

以下は、CodeReady Workspaces ワークスペースの作成フローです。

- 1. ユーザーは、以下によって定義された CodeReady Workspaces ワークスペースを起動します。
	- エディター (デフォルトは Che-Theia)
	- プラグインの一覧 (Java や OpenShift ツールなど)
- ランタイムアプリケーションの一覧
- 2. CodeReady Workspaces サーバーは、プラグインレジストリーからエディターおよびプラグイ ンメタデータを取得します。
- 3. すべてのプラグインタイプに対して、CodeReady Workspaces サーバーは特定のプラグインブ ローカーを起動します。
- 4. CodeReady Workspaces プラグインブローカーは、プラグインのメタデータを Che Plugin 定義 に変換します。これは以下の手順を実行します。
	- a. プラグインをダウンロードし、そのコンテンツを展開します。
	- b. プラグインの **meta.yaml** ファイルを処理し、これを Che Plugin の形式で CodeReady Workspaces サーバーに戻します。
- 5. CodeReady Workspaces サーバーはエディターとプラグインサイドカーを起動します。
- 6. エディターは、プラグインの永続ボリュームからプラグインを読み込みます。

# 第2章 CODEREADY WORKSPACES リソース要件の計算

<span id="page-17-0"></span>本セクションでは、Red Hat CodeReady Workspaces の実行に必要なメモリーや CPU などのリソース を計算する方法を説明します。

CodeReady Workspaces 中央コントローラーとユーザーワークスペースはいずれもコンテナーのセット で構成されます。これらのコンテナーは、CPU および RAM の制限および要求の点でリソース消費に貢 献します。

# <span id="page-17-1"></span>2.1. コントローラーの要件

Workspace コントローラーは、5 つの異なるコンテナーで実行される 5 つのサービスのセットで構成さ れます。以下の表は、これらの各サービスのデフォルトのリソース要件を示しています。

#### 表2.1 ControllerServices

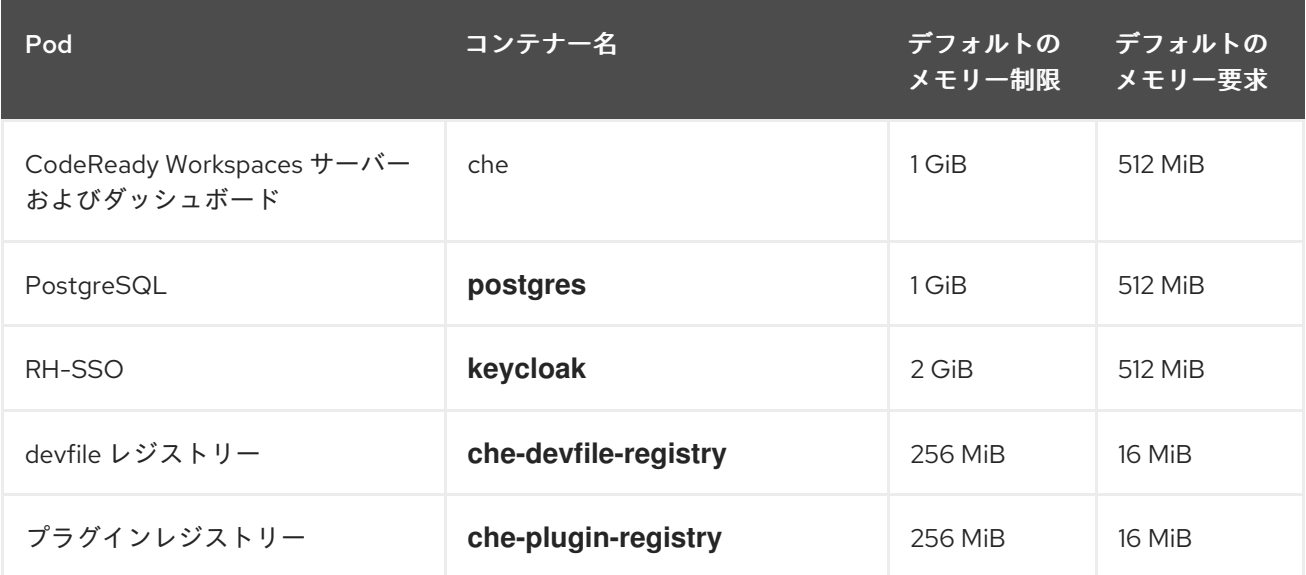

これらのデフォルト値は、CodeReady Workspaces Workspace Controller が小規模な CodeReady Workspaces ワークスペースを管理する場合に問題なく使用できます。大規模なデプロイメントの場合 は、メモリー制限を増やします。デフォルトの要求および制限を上書きする方法について は、CodeReady Workspaces [サーバーコンポーネントの高度な設定オプション](https://access.redhat.com/documentation/en-us/red_hat_codeready_workspaces/2.11/html-single/installation_guide/index#advanced-configuration-options-for-the-codeready-workspaces-server-component_crw) を参照してください。 たとえば、<https://workspaces.openshift.com> で実行される Red Hat がホストする Eclipse Che は 1 GB のメモリーを使用します。

#### 関連資料

● 「CodeReady Workspaces [ワークスペースコントローラーについて」](#page-10-3)

#### <span id="page-17-2"></span>2.2. ワークスペースの要件

本セクションでは、ワークスペースに必要なリソースを計算する方法を説明します。これは、このワー クスペースの各コンポーネントに必要なリソースの合計です。

以下の例は、適切な計算の必要性について示しています。

● アクティブな10 のプラグインがあるワークスペースには、これより少ないプラグインを持つ同 じワークスペースよりも多くのリソースが必要になります。

<del>ークスペースでは、</del><br>アプリケーションのデバッグにより、デバッグにより、デバッグにより、デバッグにより、デバッグにより、デバッグにより、アプリケーションのデバッグにより、アプリケーションのデバッグにより、デバッグにより、デバッグにより、アプリケー

● 標準の Java ワークスペースでは、ビルド、テスト、およびアプリケーションのデバッグにより 多くのリソースが必要になるため、標準の Node.js ワークスペースよりも多くのリソースが必 要になります。

#### 手順

- 1. [Authoring](https://access.redhat.com/documentation/en-us/red_hat_codeready_workspaces/2.11/html-single/end-user_guide/index#authoring-devfiles-version-2_crw) devfiles version 2の **components** セクションで明示的に指定されるワークスペース コンポーネントを特定します。
- 2. 暗黙的なワークスペースコンポーネントを特定します。
	- a. CodeReady Workspaces はデフォルトの **cheEditor**: **che-theia** と、コマンドの実行を許可 する **chePlugin** (**che-machine-exec-plugin**)を暗黙的に読み込みます。CodeReady Workspaces がマルチユーザーモードで実行されている場合は、**cheEditor** コンポーネント を読み込みます。
	- b. CodeReady Workspaces がマルチユーザーモードで実行されている場合は、**JWT Proxy** コ ンポーネントを読み込みます。JWT プロキシーは、ワークスペースコンポーネントの外部 通信の認証および認可を行います。
- 3. 各コンポーネントの要件を計算します。
	- a. デフォルト値: 以下の表は、すべてのワークスペースコンポーネントのデフォルト要件を示しています。 また、デフォルトのクラスター全体を変更できるように対応する CodeReady Workspaces サーバープのロパティーも表示します。

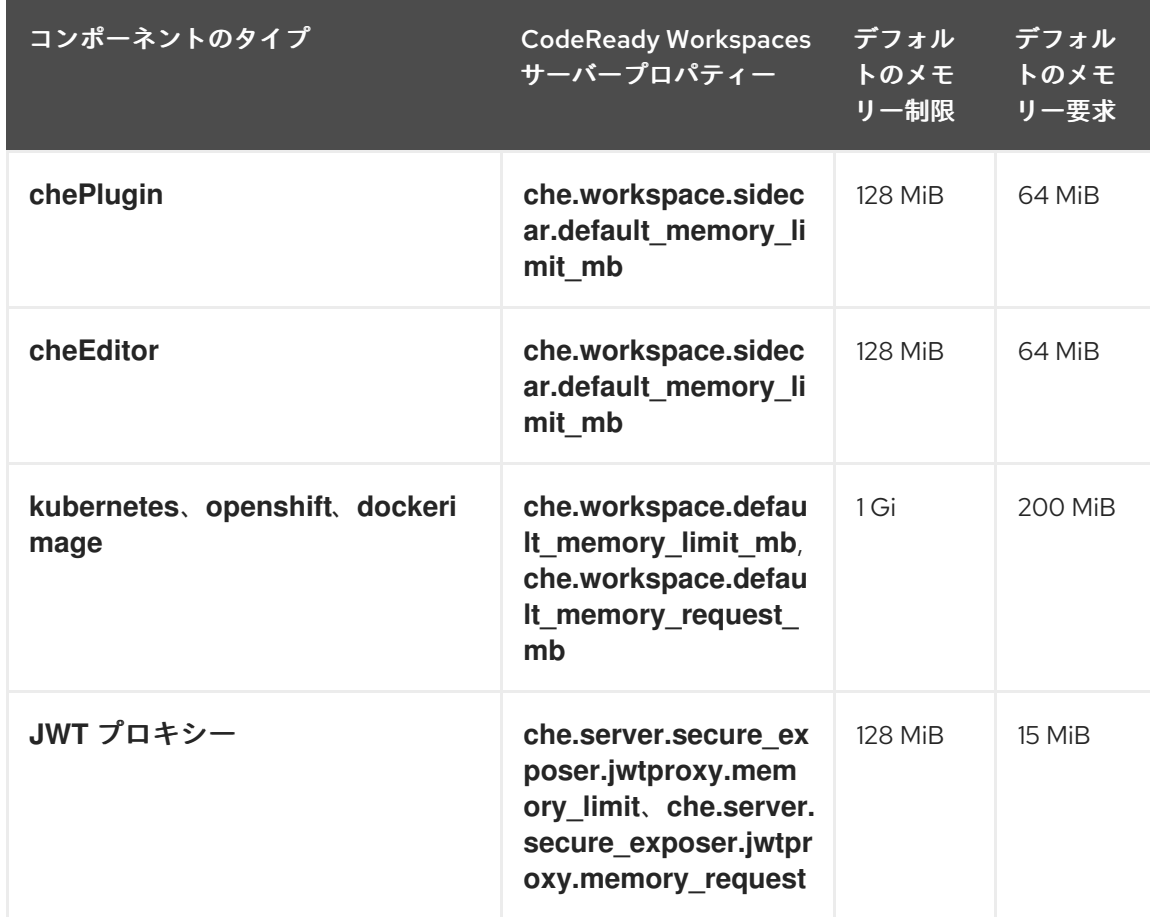

表2.2 タイプ別のワークスペースコンポーネントのデフォルト要件

b. **chePlugins** および **cheEditors** コンポーネントのカスタム要件:

#### i. カスタムメモリー制限および要求:

存在する場合、**meta.yaml** ファイルの **containers** セクションの **memoryLimit** および **memoryRequest** 属性は、**chePlugins** または **cheEditors** コンポーネントのメモリー 制限を定義します。CodeReady Workspaces は、明示的に指定されていない場合に、 メモリー制限に一致するようにメモリー要求を自動的に設定します。

例2.1 **chePlugin che-incubator/typescript/latest**

**meta.yaml** 仕様セクション:

spec:

containers:

- image: docker.io/eclipse/che-remote-plugin-node:next name: vscode-typescript memoryLimit: 512Mi memoryRequest: 256Mi

これにより、コンテナーには以下のメモリー制限および要求が設定されます。

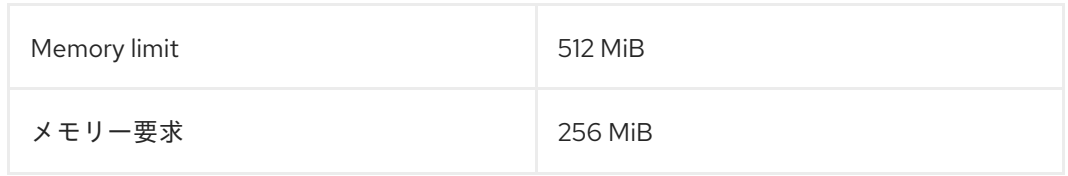

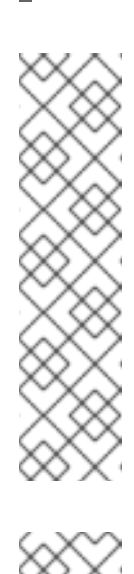

注記

IBM Power Systems (ppc64le) の場合は、一部のプラグインのメモリー 制限が最大 1.5G まで増え、Pod が十分な RAM を実行できるようになり ました。たとえば、IBM Power Systems (ppc64le) では、Theia エディ ター Pod には 2G が必要で、OpenShift コネクター Pod には 2.5G が必 要です。AMD64 および Intel 64(x86\_64)、 および IBM Z(s390x)の場 合、メモリー要件は 512M と 1500M とそれぞれ低くなっています。ただ し、一部の devfile は、AMD64 および Intel 64 (x86\_64)、ならびに IBM Z (s390x) に有効である低い制限を設定するように設定されます。これ を回避するため、デフォルトの memoryLimit を 1 - 1.5 GB 以上を増やす ために、devfile を編集します。

#### 注記

#### **chePlugin**の **meta.yaml** ファイルの検索方法

コミュニティープラグイン は、**v3/plugins/\${organization}/\${name}/\${version}/** フォルダーの CodeReady [Workspaces](https://github.com/eclipse-che/che-plugin-registry) plug-ins registry repository で利用できます。

コミュニティー以外またはカスタマイズされたプラグインの場 合、**meta.yaml** ファイルは **\${pluginRegistryEndpoint}/v3/plugins/\${organization}/\${name}/\${ver sion}/meta.yaml** のローカルの OpenShift クラスターで利用できます。

ii. カスタム CPU の制限および要求:

COMENEADY WORKSPACES は、アフタルトで CPU の制御取りのの実体を以及してはしん だし、**meta.yaml** ファイルまたは devfile で **chePlugin** および **cheEditor** タイプの CPU 制限を、メモリー制限と同じ様に設定できます。 例2.2 **chePlugin che-incubator/typescript/latest meta.yaml** 仕様セクション: これにより、コンテナーに以下の CPU 制限および要求が設定されます。 CPU 制限 2 コア CPU 要求 0.5 コア spec: containers: - image: docker.io/eclipse/che-remote-plugin-node:next name: vscode-typescript cpuLimit: 2000m cpuRequest: 500m

CPU 制限および要求をグローバルに設定するには、以下の専用の環境変数を使用します。

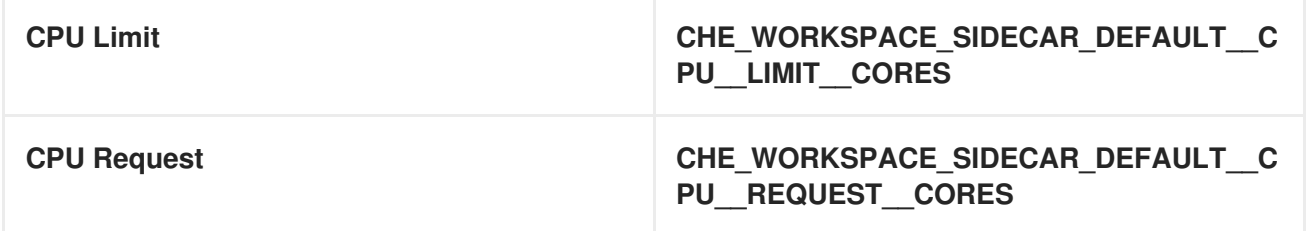

CodeReady Workspaces [サーバーコンポーネントの詳細な設定オプションを](https://access.redhat.com/documentation/en-us/red_hat_codeready_workspaces/2.11/html-single/installation_guide/index#advanced-configuration-options-for-the-codeready-workspaces-server-component_crw)参照してください。

OpenShift プロジェクトの **LimitRange** オブジェクトは、クラスター管理者によって設定される CPU 制限および要求のデフォルト値を指定できることに注意してください。リソースのオーバーランによる 開始エラーを防ぐために、アプリケーションやワークスペースレベルでの制限がこれらの設定に準拠し ている必要があります。

a. **dockerimage** コンポーネントのカスタム要件:

存在する場合、devfileの**memoryLimit**属性と**memoryRequest**属性は、**dockerimage**コンテナ のメモリ制限を定義します。CodeReady Workspaces は、明示的に指定されていない場合に、 メモリー制限に一致するようにメモリー要求を自動的に設定します。

- alias: maven type: dockerimage image: eclipse/maven-jdk8:latest memoryLimit: 1536M
- b. **kubernetes** または **openshift** コンポーネントのカスタム要件: 参照されるマニフェストは、メモリー要件および制限を定義できます。
	- 1. 以前に計算された要件をすべて追加します。

#### 関連資料

 $\bullet$ 「CodeReady Workspaces [ワークスペースアーキテクチャーについて」](#page-14-3)

# <span id="page-21-0"></span>2.3. ワークスペースの例

本セクションでは、CodeReady Workspaces ワークスペースの例を説明します。

以下の devfile は、CodeReady Workspaces ワークスペースを定義します。

```
apiVersion: 1.0.0
metadata:
generateName: guestbook-nodejs-sample-
projects:
- name: guestbook-nodejs-sample
 source:
  type: git
  location: "https://github.com/l0rd/nodejs-sample"
components:
- type: chePlugin
 id: che-incubator/typescript/latest
- type: kubernetes
 alias: guestbook-frontend
 reference: https://raw.githubusercontent.com/l0rd/nodejs-sample/master/kubernetes-
manifests/guestbook-frontend.deployment.yaml
 mountSources: true
 entrypoints:
  - command: ['sleep']
    args: ['infinity']
```
この表は、各ワークスペースコンポーネントのメモリー要件を示しています。

#### 表2.3 ワークスペースメモリー要件および制限の合計

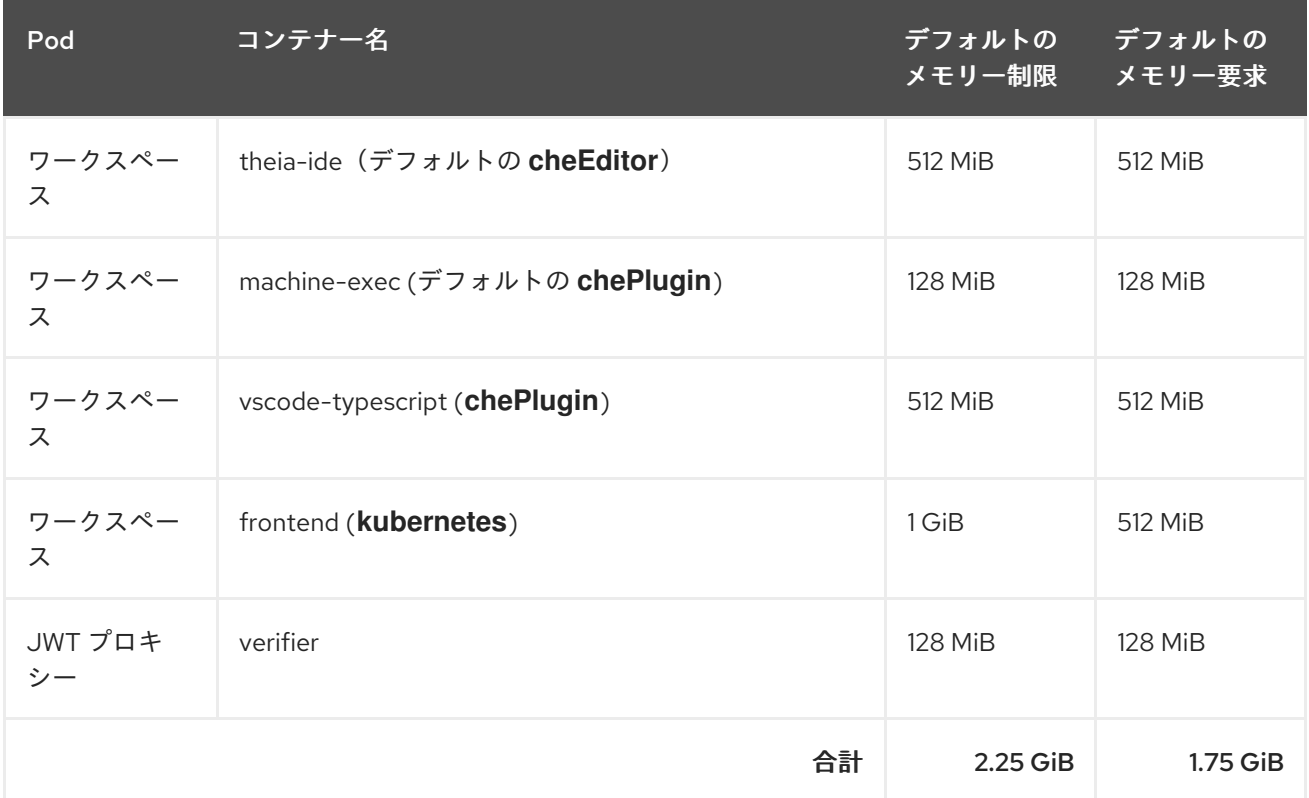

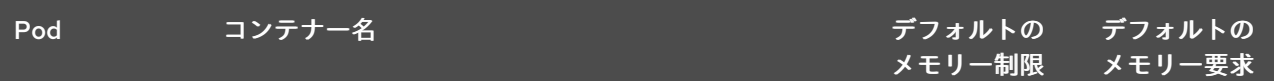

- devfile に含まれていない場合でも、theia-ide および machine-exec コンポーネントは暗黙的 にワークスペースに追加されます。
- **machine-exec** で必要なリソースは、**chePlugin** のデフォルトです。
- **theia-ide** のリソースは、**cheEditor meta.yaml** で **memoryLimit** が 512 MiB に設定されます。
- Typescript VS Code 拡張は、デフォルトのメモリー制限もオーバーライドします。meta.yaml ファイルでは、制限は明示的に 512 MiB に指定されます。
- CodeReady Workspaces は、**kubernetes** コンポーネントタイプのデフォルト(メモリー制限 1 GiB とメモリー要求の 512 MiB) を適用します。これは、**kubernetes** コンポーネントが、リ ソースの制限や要求のないコンテナー仕様を持つ **Deployment** マニフェストを参照するためで す。
- JWT コンテナーには 128 MiB のメモリーが必要です。

すべての内容を追加すると、制限が 2.25 GiB の 1.75 GiBのメモリー要求が設定されます。

#### 関連資料

- 1章*CodeReady Workspaces* [アーキテクチャーの概要](#page-12-1)
- CodeReady Workspaces [インストールの設定](https://access.redhat.com/documentation/en-us/red_hat_codeready_workspaces/2.11/html-single/installation_guide/index#configuring-the-codeready-workspaces-installation_crw)
- CodeReady Workspaces [サーバーコンポーネントの詳細な設定オプション](https://access.redhat.com/documentation/en-us/red_hat_codeready_workspaces/2.11/html-single/installation_guide/index#advanced-configuration-options-for-the-codeready-workspaces-server-component_crw)
- devfile バージョン 2[のオーサリング](https://access.redhat.com/documentation/en-us/red_hat_codeready_workspaces/2.11/html-single/end-user_guide/index#authoring-devfiles-version-2_crw)
- [「ユーザーの認証」](#page-69-2)
- CodeReady Workspaces [プラグインレジストリーリポジトリー](https://github.com/eclipse-che/che-plugin-registry)

# 第3章 レジストリーのカスタマイズ

<span id="page-23-0"></span>本章では、CodeReady Workspaces のカスタムレジストリーをビルドし、実行する方法を説明します。

### <span id="page-23-1"></span>3.1. CODEREADY WORKSPACES レジストリーについて

CodeReady Workspaces は、プラグインレジストリーと devfile レジストリーの 2 つのレジストリーを 使用します。これらは、CodeReady Workspaces プラグインおよび devfile のメタデータを公開する静 的な Web サイトです。オフラインモードでビルドする場合には、アーティファクトも含まれます。

devfile およびプラグインレジストリーは、2 つの Pod で実行されます。これらのデプロイメントは、 CodeReady Workspaces インストールに含まれます。

#### devfile およびプラグインレジストリー

devfile レジストリー

devfile レジストリーは、CodeReady Workspaces スタックの定義を保持します。スタック は、Create Workspaceを選択すると CodeReady Workspaces ユーザーダッシュボードで利用でき ます。これには、サンプルプロジェクトを含む CodeReady Workspaces の技術的なスタックのサン プルの一覧が含まれます。オフラインモードでビルドする場合には、**zip** ファイルとして devfile で 参照されるサンプルプロジェクトがすべて含まれます。

#### プラグインレジストリー

プラグインレジストリーを使用すると、CodeReady Workspaces の同じインスタンスのすべての ユーザーにプラグイン定義を共有できます。オフラインモードでビルドすると、すべてのプラグイ ンまたは拡張アーティファクトも含まれます。

#### 関連資料

- [「カスタムレジストリーイメージのビルド」](#page-24-0)
- [「カスタムレジストリーの実行」](#page-28-1)

<span id="page-23-2"></span>3.2. カスタムレジストリーイメージのビルド

<span id="page-23-3"></span>3.2.1. カスタム devfile レジストリーイメージのビルド

本セクションでは、カスタム devfile レジストリーイメージをビルドする方法を説明します。この手順 では、devfile を追加する方法を説明します。このイメージには、devfile で参照されるすべてのサンプ ルプロジェクトが含まれます。

#### 前提条件

- [podman](http://podman.io) または [docker](http://docker.io) の実行中のインストール。
- 追加する devfile の有効なコンテンツ。devfile バージョン 2[のオーサリングを](https://access.redhat.com/documentation/en-us/red_hat_codeready_workspaces/2.11/html-single/end-user_guide/index#authoring-devfiles-version-2_crw)参照してくださ い。

手順

1. devfile レジストリーリポジトリーのクローンを作成し、デプロイするバージョンをチェックア ウトします。

<span id="page-24-0"></span>\$ git clone git@github.com:redhat-developer/codeready-workspaces.git \$ cd codeready-workspaces \$ git checkout crw-2.11-rhel-8

2. **./dependencies/che-devfile-registry/devfiles/** ディレクトリーで、サブディレクトリー **<devfile-name>/** を作成し、**devfile.yaml** ファイルおよび **meta.yaml** ファイルを追加します。

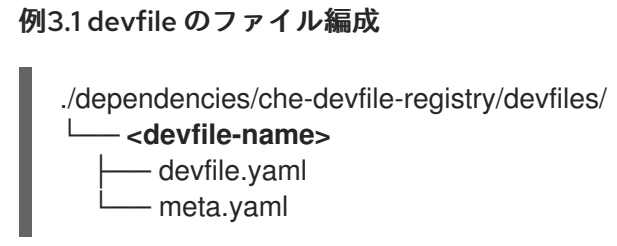

- 3. **devfile.yaml** ファイルに有効なコンテンツを追加します。devfile 形式の詳細について は、[Authoring](https://access.redhat.com/documentation/en-us/red_hat_codeready_workspaces/2.11/html-single/end-user_guide/index#authoring-devfiles-version-2_crw) devfiles version 2を参照してください。
- 4. **meta.yaml** ファイルが以下の構造に準拠していることを確認します。

#### 表3.1 devfile**meta.yaml** のパラメーター

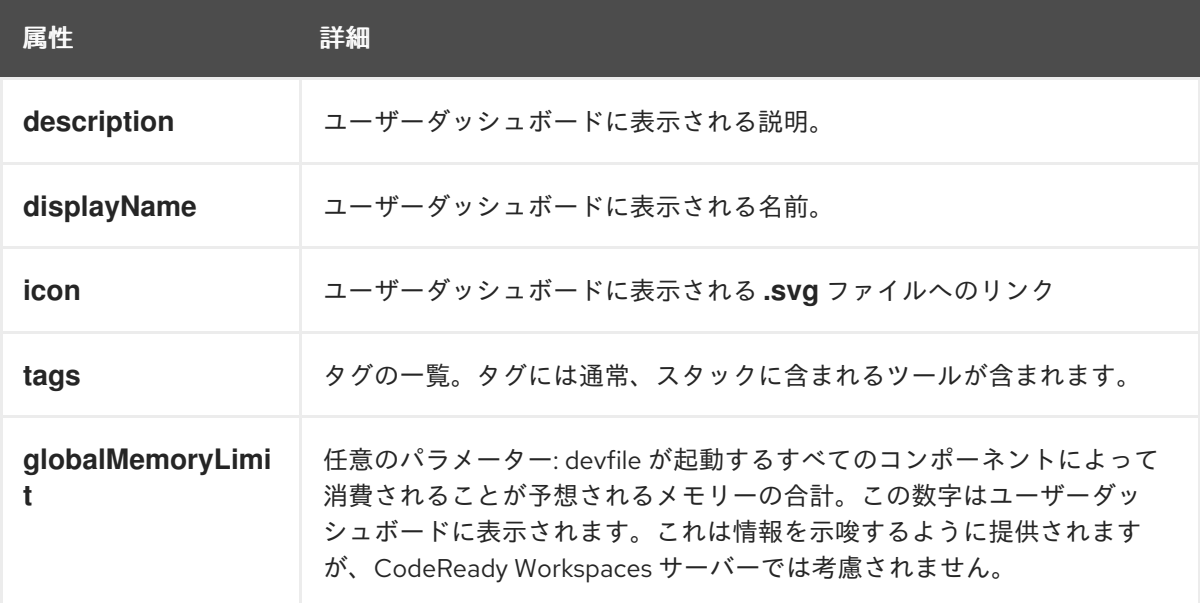

#### 例3.2 devfile の例**meta.yaml**

displayName: Rust description: Rust Stack with Rust 1.39 tags: ["Rust"] icon: https://www.eclipse.org/che/images/logo-eclipseche.svg globalMemoryLimit: 1686Mi

- 5. カスタム devfile レジストリーイメージをビルドします。
	- \$ cd dependencies/che-devfile-registry \$ ./build.sh --organization **<my-org>** \ --registry **<my-registry>** \

--tag **<my-tag>**

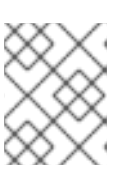

#### 注記

**build.sh** スクリプトの詳細なオプションを表示するには **--help** パラメーターを 使用します。

#### 関連資料

- devfile バージョン 2[のオーサリング](https://access.redhat.com/documentation/en-us/red_hat_codeready_workspaces/2.11/html-single/end-user_guide/index#authoring-devfiles-version-2_crw)
- [「カスタムレジストリーの実行」](#page-28-1)

<span id="page-25-0"></span>3.2.2. カスタムプラグインレジストリーイメージのビルド

本セクションでは、カスタムプラグインレジストリーイメージをビルドする方法を説明します。この手 順では、プラグインを追加する方法を説明します。イメージには、プラグインまたは拡張メタデータが 含まれます。

#### 前提条件

- NodeJS 12.x
- yarn の実行中のバージョン。参照: [Installing](https://yarnpkg.com/getting-started/install) Yarn
- **./node\_modules/.bin** が **PATH** 環境変数にある。
- [podman](http://podman.io) または [docker](http://docker.io) の実行中のインストール。

#### 手順

1. プラグインレジストリーリポジトリーのクローンを作成し、デプロイするバージョンをチェッ クアウトします。

\$ git clone git@github.com:redhat-developer/codeready-workspaces.git \$ cd codeready-workspaces \$ git checkout crw-2.11-rhel-8

- 2. **./dependencies/che-plugin-registry/** ディレクトリーで、**che-theia-plugins.yaml** ファイルを 編集します。
- 3. **che-theia-plugins.yaml** [ファイルに有効なコンテンツを追加します。詳細は、](https://access.redhat.com/documentation/en-us/red_hat_codeready_workspaces/2.11/html-single/end-user_guide/index#proc_adding-a-vs-code-extension-to-the-che-plugin-registry_crw)Adding a VS Code extension to the Che plug-ins registryを参照してください。
- 4. カスタムプラグインレジストリーイメージをビルドします。

\$ cd dependencies/che-plugin-registry \$ ./build.sh --organization **<my-org>** \ --registry **<my-registry>** \ --tag **<my-tag>**

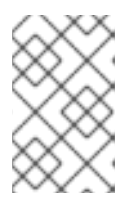

**build.sh** スクリプトの詳細なオプションを表示するには **--help** パラメーターを 使用します。レジストリーイメージにプラグインバイナリーを含めるには、**- offline** パラメーターを追加します。

5. レジストリーのビルド後にコンテナーに表示される **./dependencies/che-pluginregistry/v3/plugins/** の内容を確認します。正常なプラグインレジストリービルドから作成され るすべての **meta.yaml** ファイルがここにあります。

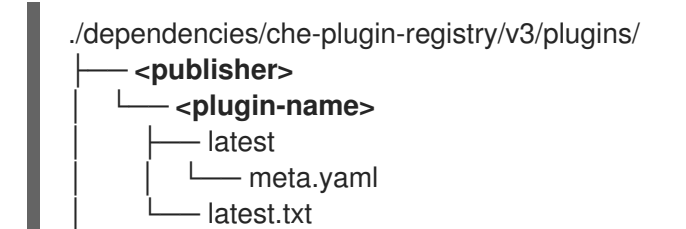

#### 関連資料

● [「カスタムレジストリーの実行」](#page-28-1)

注記

<span id="page-26-0"></span>3.3. カスタムレジストリーの実行

#### 前提条件

このセクションで使用される **my-plug-in-registry** イメージおよび **my-devfile-registry** イメージ は、**docker** コマンドを使用して構築されます。このセクションでは、これらのイメージが CodeReady Workspaces がデプロイされている OpenShift クラスターで利用できることを想定しています。

これらのイメージは以下にプッシュできます。

- **quay.io** または DockerHub などのパブリックコンテナーレジストリー。
- プライベートレジストリー

<span id="page-26-1"></span>3.3.1. OpenShift でのレジストリーのデプロイ

#### 手順

プラグインレジストリーをデプロイする OpenShift テンプレートは、GitHub リポジトリーの **deploy/openshift/** ディレクトリーで利用できます。

1. OpenShift テンプレートを使用してプラグインレジストリーをデプロイするには、以下のコマ ンドを実行します。

<span id="page-26-2"></span>NAMESPACE=**<namespace-name> 1** IMAGE\_NAME="my-plug-in-registry" IMAGE\_TAG="latest" oc new-app -f openshift/che-plugin-registry.yml \ -n "\$\{NAMESPACE}" \ -p IMAGE="\$\{IMAGE\_NAME}" \ -p IMAGE\_TAG="\$\{IMAGE\_TAG}" \ -p PULL\_POLICY="Always"

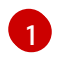

crwctl を使用してインストールされている場合、デフォルトの CodeReady Workspaces プ ロジェクトは **openshift-workspaces** になります。この OperatorHub のインストール方

2. devfile レジストリーには、GitHub リポジトリーの **deploy/openshift/** ディレクトリーに OpenShift テンプレートがあります。これをデプロイするには、以下のコマンドを実行しま す。

<span id="page-27-0"></span>NAMESPACE=**<namespace-name> 1** IMAGE\_NAME="my-devfile-registry" IMAGE\_TAG="latest" oc new-app -f openshift/che-devfile-registry.yml \ -n "\$\{NAMESPACE}" \ -p IMAGE="\$\{IMAGE\_NAME}" \ -p  $IMAGE$  TAG="\$\{IMAGE TAG}" \ -p PULL\_POLICY="Always"

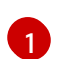

crwctl を使用してインストールされている場合、デフォルトの CodeReady Workspaces プ ロジェクトは **openshift-workspaces** になります。この OperatorHub のインストール方 法では、CodeReady Workspaces を現在のプロジェクトユーザーにデプロイします。

#### 検証手順

1. <plug-in> プラグインはプラグインレジストリーで利用できます。

例3.3 プラグインレジストリー API を要求する<plug-in> を検索します。

\$ URL=\$(oc get route -l app=che,component=plugin-registry \ -o 'custom-columns=URL:.spec.host' --no-headers) \$ INDEX\_JSON=\$(curl -sSL http://\${URL}/v3/plugins/index.json) \$ echo \${INDEX\_JSON} | jq '.[] | select(.name == "**<plug-in>**")'

2. <devfile> devfile は devfile レジストリーで利用できます。

例3.4 devfile レジストリー API を要求する<devfile>を検索します。

\$ URL=\$(oc get route -l app=che,component=devfile-registry \ -o 'custom-columns=URL:.spec.host' --no-headers) \$ INDEX\_JSON=\$(curl -sSL http://\${URL}/v3/plugins/index.json) \$ echo \${INDEX\_JSON} | jq '.[] | select(.name == "**<devfile>**")'

3. CodeReady Workspaces サーバーはプラグインレジストリーの URL を参照します。

例3.5 **che** ConfigMap の**CHE\_WORKSPACE\_PLUGIN\_\_REGISTRY\_\_URL** パラメーター の値をプラグインレジストリールートの URL と比較します。

**che** ConfigMap の **CHE\_WORKSPACE\_PLUGIN\_\_REGISTRY\_\_URL** パラメーターの 値を取得します。

\$ oc get cm/che \ -o "custom-columns=URL:.data['CHE\_WORKSPACE\_PLUGIN\_\_REGISTRY\_\_URL']" \ --no-headers

<span id="page-28-1"></span>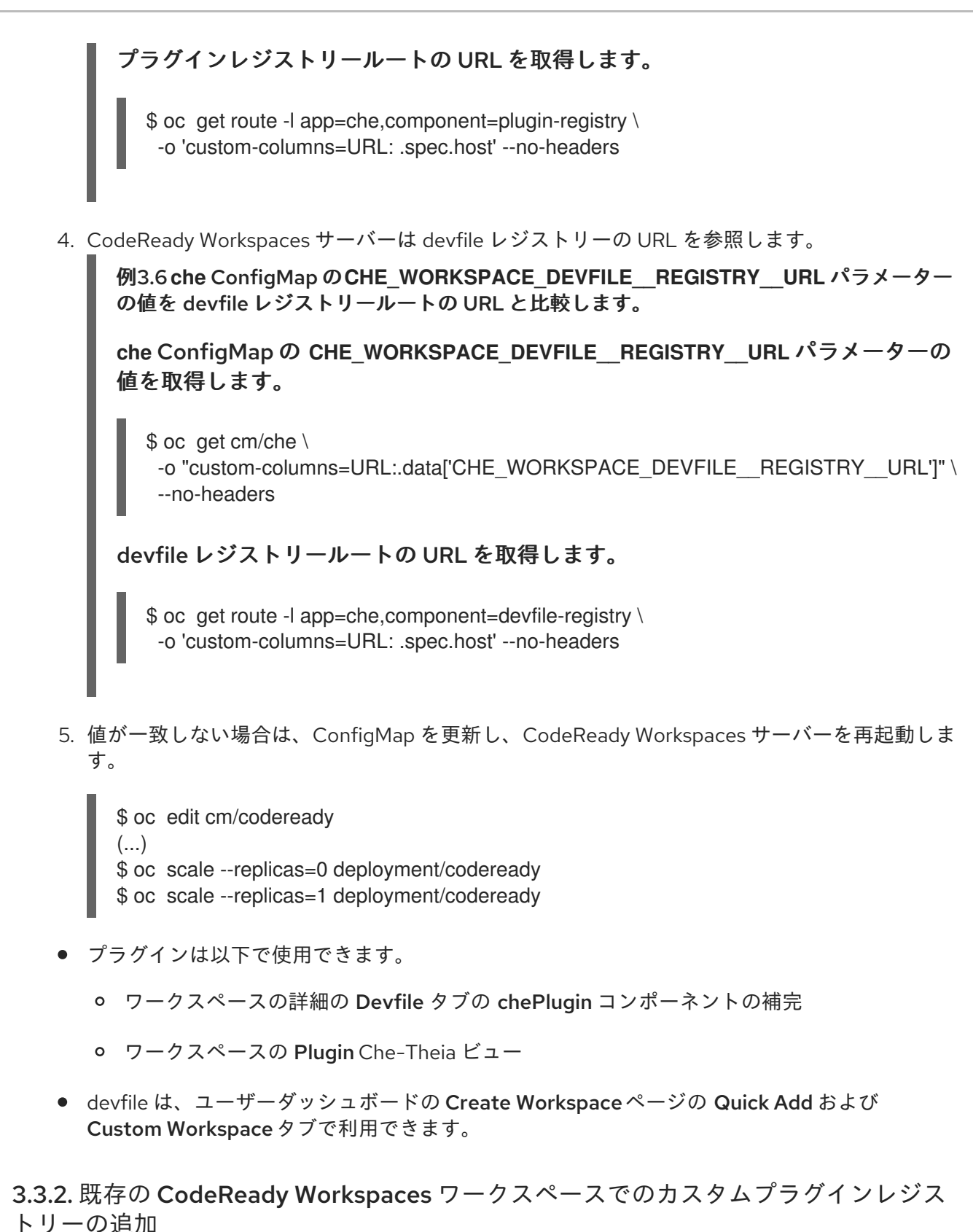

<span id="page-28-0"></span>以下のセクションでは、既存の CodeReady Workspaces ワークスペースでのカスタムプラグインレジ ストリーを追加する 2 つの方法を説明します。

- [コマンドパレットを使用したカスタムプラグインレジストリーの追加](#page-29-2) 新しいカスタムプラグ インレジストリーを、コマンドパレットコマンドのテキスト入力を使用してすぐに追加しま す。この方法では、ユーザーがプラグインレジストリーの URL または名前などの既存の情報を 編集することはできません。
- **settings.ison** [ファイルを使用してカスタムプラグインレジストリーを追加](#page-29-1) 新しいカスタムプ ラグインレジストリーを追加し、既存のエントリーを編集する場合。

#### <span id="page-29-2"></span><span id="page-29-0"></span>3.3.2.1. コマンドパレットを使用してカスタムプラグインレジストリの追加

#### 前提条件

● CodeReady Workspaces のインスタンス

#### 手順

- 1. CodeReady Workspaces IDE で **F1** キーを押してコマンドパレットを開くか、またはトップメ ニューで View **→** Find Commandに移動します。 コマンドパレット は、**Ctrl**+**Shift**+**p** (または macOS の **Cmd**+**Shift**+**p**) を押してアクティブにす ることもできます。
- 2. **Add Registry** コマンドを検索ボックスに入力したら、**Enter** を一度押します。
- 3. 次の 2 つのコマンドプロンプトにレジストリー名とレジストリー URL を入力します。
	- 新規プラグインレジストリーの追加後に、プラグイン ビューのプラグインの一覧が更新さ れ、新規プラグインレジストリーが有効になっていないと、ユーザーに警告メッセージが 表示されます。

#### <span id="page-29-1"></span>3.3.2.2. **settings.json** ファイルを使用したカスタムプラグインレジストリーの追加

以下のセクションでは、メインの CodeReady Workspaces Settings メニューを使用し て、**settings.json** ファイルを使用して新規プラグインレジストリーを編集し、追加する方法を説明し ます。

#### 前提条件

● CodeReady Workspaces のインスタンス

#### 手順

- 1. メインの CodeReady Workspaces 画面から、**Ctrl**+**,**を押すか、または左側のバーの歯車アイコ ンを使用して Open Preferencesを選択します。
- 2. Che Plug-insを選択し、Edit in**setting.json** リンクに進みます。 **setting.json** ファイルが表示されます。
- 3. 以下のように **chePlugins.repositories** 属性を使用して、新しいプラグインレジストリーを追 加します。

```
{
"application.confirmExit": "never",
"chePlugins.repositories": {"test": "https://test.com"}
}
```
- 4. 変更を保存し、既存の CodeReady Workspaces ワークスペースにカスタムプラグインレジスト リーを追加します。
	- 新たに追加されたプラグイン検証ツールは、**settings.json** ファイルの **chePlugins.repositories** フィールドに設定された URL 値の正確性をチェックします。
	- 新規プラグインレジストリーの追加後に、プラグイン ビューのプラグインの一覧が更新さ れ、新規プラグインレジストリーが有効になっていないと、ユーザーに警告メッセージが

表示されます。このチェックは、コマンドパレットコマンド **Add plugin registry** を使用し て追加されたプラグインにも機能します。

# 第4章 CODEREADY WORKSPACES ログの取得

<span id="page-31-0"></span>CodeReady Workspaces で各種ログを取得する方法は、以下のセクションを参照してください。

- [「サーバーロギングの設定」](#page-31-1)
- 「OpenShift での OpenShift [イベントへのアクセス」](#page-32-0)
- 「CodeReady Workspaces [サーバーログの表示」](#page-33-0)
- [「外部サービスログの表示」](#page-34-0)
- [「プラグインブローカーログの表示」](#page-35-2)
- 「crwctl [を使用したログの収集」](#page-36-0)

# <span id="page-31-1"></span>4.1. サーバーロギングの設定

CodeReady Workspaces サーバーで利用可能な個別のロガーのログレベルを微調整できます。

CodeReady Workspaces サーバー全体のログレベルは、Operator の **cheLogLevel** [設定プロパティー](https://access.redhat.com/documentation/en-us/red_hat_codeready_workspaces/2.11/html-single/installation_guide/index#checluster-custom-resources-fields-reference_crw)を 使用してグローバルに設定されます。Operator によって管理されないインストールでグローバルログ レベルを設定するには、**che** ConfigMap で **CHE\_LOG\_LEVEL** 環境変数を指定します。

**CHE LOGGER CONFIG** 環境変数を使用して、CodeReady Workspaces サーバーで個別のロガーのロ グレベルを設定できます。

#### <span id="page-31-2"></span>4.1.1. ログレベルの設定

**CHE\_LOGGER\_CONFIG** プロパティーの値の形式は、コンマ区切りのキーと値のペアの一覧です。 キーは、CodeReady Workspaces サーバーログ出力に表示されるロガーの名前で、値は必要なログレベ ルになります。

Operator ベースのデプロイメントでは、**CHE\_LOGGER\_CONFIG** 変数はカスタムリソースの **customCheProperties** の下に指定されます。

たとえば、以下のスニペットでは、**WorkspaceManager** が **DEBUG** ログメッセージを生成するように します。

... server: customCheProperties: CHE\_LOGGER\_CONFIG: "org.eclipse.che.api.workspace.server.WorkspaceManager=DEBUG"

<span id="page-31-3"></span>4.1.2. ロガーの命名

ロガーの名前は、それらのロガーを使用する内部サーバークラスのクラス名に従います。

#### <span id="page-31-4"></span>4.1.3. HTTP トラフィックのロギング

CodeReady Workspaces サーバーと Kubernetes または OpenShift クラスターの API サーバー間の HTTP トラフィックをログに記録できます。これを実行するには、**che.infra.request-logging** ロガーを **TRACE** レベルに設定する必要があります。

... server: customCheProperties: CHE\_LOGGER\_CONFIG: "che.infra.request-logging=TRACE"

### <span id="page-32-0"></span>4.2. OPENSHIFT での OPENSHIFT イベントへのアクセス

OpenShift プロジェクトのハイレベルのモニタリングについては、プロジェクトが実行する OpenShift イベントを表示します。

本セクションでは、OpenShift Web コンソールでこれらのイベントにアクセスする方法を説明します。

#### 前提条件

実行中の OpenShift Web コンソール。

#### 手順

- 1. OpenShift Web コンソールの左側のパネルで、Home **→** Events をクリックします。
- 2. 特定のプロジェクトのイベントの一覧を表示するには、一覧からプロジェクトを選択します。
- 3. 現在のプロジェクトのイベントの詳細が表示されます。

#### 関連資料

● OpenShift [イベントの一覧については、](https://docs.openshift.com/container-platform/3.6/dev_guide/events.html#events-reference)OpenShift ドキュメントのComprehensive List of Events in OpenShift documentationを参照してください。

# <span id="page-32-1"></span>4.3. OPENSHIFT 4 CLI ツールを使用した CODEREADY WORKSPACES ク ラスターデプロイメントの状態の表示

本セクションでは、OpenShift 4 CLI ツールを使用して CodeReady Workspaces クラスターのデプロイ メントの状態を表示する方法を説明します。

#### 前提条件

- OpenShift で実行している Red Hat CodeReady Workspaces のインスタンス。
- OpenShift コマンドラインツール **oc** のインストール

#### 手順

1. 以下のコマンドを実行して **crw** プロジェクトを選択します。

\$ oc project **<project\_name>**

2. 以下のコマンドを実行して、選択したプロジェクトで実行されている Pod の名前およびステー タスを取得します。

\$ oc get pods

3. すべての Pod のステータスが **Running** であることを確認します。

例4.1 ステータスが **Running** の Pod

NAME READY STATUS RESTARTS AGE codeready-8495f4946b-jrzdc 0/1 Running 0 86s codeready-operator-578765d954-99szc 1/1 Running 0 42m keycloak-74fbfb9654-g9vp5 1/1 Running 0 4m32s postgres-5d579c6847-w6wx5 1/1 Running 0 5m14s

4. CodeReady Workspaces クラスターデプロイメントの状態を表示するには、以下を実行しま す。

\$ oc logs --tail=10 -f `(oc get pods -o name | grep operator)`

#### 例4.2 Operator のログ:

time="2019-07-12T09:48:29Z" level=info msg="Exec successfully completed" time="2019-07-12T09:48:29Z" level=info msg="Updating eclipse-che CR with status: provisioned with OpenShift identity provider: true" time="2019-07-12T09:48:29Z" level=info msg="Custom resource eclipse-che updated" time="2019-07-12T09:48:29Z" level=info msg="Creating a new object: ConfigMap, name: che" time="2019-07-12T09:48:29Z" level=info msg="Creating a new object: ConfigMap, name: custom" time="2019-07-12T09:48:29Z" level=info msg="Creating a new object: Deployment, name: che" time="2019-07-12T09:48:30Z" level=info msg="Updating eclipse-che CR with status: CodeReady Workspaces API: Unavailable"

time="2019-07-12T09:48:30Z" level=info msg="Custom resource eclipse-che updated" time="2019-07-12T09:48:30Z" level=info msg="Waiting for deployment che. Default timeout: 420 seconds"

# <span id="page-33-0"></span>4.4. CODEREADY WORKSPACES サーバーログの表示

本セクションでは、コマンドラインを使用して CodeReady Workspaces サーバーログを表示する方法 を説明します。

<span id="page-33-1"></span>4.4.1. OpenShift CLI を使用した CodeReady Workspaces サーバーログの表示

本セクションでは、OpenShift CLI (コマンドラインインターフェース) を使用して CodeReady Workspaces サーバーログを表示する方法を説明します。

#### 手順

1. ターミナルで以下のコマンドを実行し、Pod を取得します。

\$ oc get pods

例

\$ oc get pods NAME READY STATUS RESTARTS AGE codeready-11-j4w2b 1/1 Running 0 3m

2. デプロイメントのログを取得するには、以下のコマンドを実行します。

\$ oc logs **<name-of-pod>**

例

\$ oc logs codeready-11-j4w2b

#### <span id="page-34-0"></span>4.5. 外部サービスログの表示

本セクションでは、CodeReady Workspaces サーバーに関連する外部サービスのログを表示する方法を 説明します。

#### <span id="page-34-1"></span>4.5.1. RH-SSO ログの表示

RH-SSO OpenID プロバイダーは、サーバーと IDE の 2 つの部分で構成されます。これは診断またはエ ラー情報を複数のログに書き込みます。

#### <span id="page-34-2"></span>4.5.1.1. RH-SSO サーバーログの表示

このセクションでは、RH-SSO OpenID プロバイダーサーバーのログを表示する方法について説明しま す。

#### 手順

- 1. OpenShift Web コンソールで Deployments をクリックします。
- 2. Filter by label 検索フィールドに **keycloak** を入力し、RH-SSO ログを表示します。

.Deployment Configsセクションで、**keycloak** リンクをクリックしてこれを開きます。

- 1. History タブで、アクティブな RH-SSO デプロイメントについての View log リンクをクリック します。
- 2. RH-SSO ログが表示されます。

#### 関連資料

● RH-SSO IDE [サーバーに関連する診断およびエラーメッセージについては、「](#page-33-0)CodeReady Workspaces サーバーログの表示」を参照してください。

#### <span id="page-34-3"></span>4.5.1.2. Firefox での RH-SSO クライアントログの表示

このセクションでは、Firefox WebConsole で RH-SSO IDE クライアント診断またはエラー情報を表示 する方法を説明します。

#### 手順

● Menu > WebDeveloper > WebConsole をクリックします。

#### <span id="page-35-0"></span>4.5.1.3. Google Chrome での RH-SSO クライアントログの表示

このセクションでは、Google Chrome Console タブで RH-SSO IDE クライアントの診断またはエラー 情報を表示する方法を説明します。

#### 手順

- 1. Menu > More Tools > Developer Toolsの順にクリックします。
- 2. Console タブをクリックします。

#### <span id="page-35-1"></span>4.5.2. CodeReady Workspaces データベースログの表示

本セクションでは、PostgreSQL サーバーログなどのデータベースログを CodeReady Workspaces に表 示する方法を説明します。

#### 手順

- 1. OpenShift Web コンソールで Deployments をクリックします。
- 2. Find by label 検索フィールドに以下を入力します。
	- **app=che** および **Enter** を押してください。
	- **component=postgres および Enter を押してください。** OpenShift Web コンソールは、これら 2 つのキーでベースを検索し、PostgreSQL ログを 表示するようになりました。
- 3. **postgres** デプロイメントをクリックして開きます。
- 4. アクティブな PostgreSQL デプロイメントの View log リンクをクリックします。 OpenShift Web コンソールには、データベースログが表示されます。

#### 関連資料

● PostgreSQL サーバーに関連する診断またはエラーメッセージは、アクティブな CodeReady Workspaces デプロイメントログにある場合があります。アクティブな CodeReady Workspaces [デプロイメントログへのアクセスに関する詳細は、「](#page-33-0)CodeReady Workspaces サーバーログの表示」 セクションを参照してください。

### <span id="page-35-2"></span>4.6. プラグインブローカーログの表示

このセクションでは、プラグインブローカーログを表示する方法を説明します。

**che-plugin-broker** Pod 自体は作業が完了すると削除されます。そのため、イベントログはワークス ペースの起動時にのみ利用できます。

#### 手順

一時 Pod からのログイベントを表示するには、以下を実行します。

- 1. CodeReady Workspaces ワークスペースを起動します。
- 2. メインの OpenShift Container Platform 画面から、Workload **→** Podsに移動します。
- 3. Pod の Terminal タブにある OpenShift ターミナルコンソールを使用します。
#### 検証手順

● ワークスペースの起動中に OpenShift ターミナルコンソールがプラグインブローカーログを表 示します

## 4.7. CRWCTL を使用したログの収集

**crwctl** ツールを使用して OpenShift クラスターからすべての Red Hat CodeReady Workspaces ログを 取得できます。

- **crwctl server:deploy** は、Red Hat CodeReady Workspaces のインストール時に Red Hat CodeReady Workspaces サーバーログの収集を自動的に開始します。
- **crwctl server:logs** は、既存の Red Hat CodeReady Workspaces サーバーログを収集します。
- **crwctl workspace:logs** はワークスペースログを収集します

# 第5章 CODEREADY WORKSPACES の監視

本章では、CodeReady Workspaces を設定してメトリクスを公開する方法と、CodeReady Workspaces でメトリクスとして公開されるデータを処理するために外部ツールを使用してモニタリングスタックの サンプルを構築する方法を説明します。

## <span id="page-37-0"></span>5.1. CODEREADY WORKSPACES メトリクスの有効化および公開

本セクションでは、CodeReady Workspaces メトリクスを有効にし、公開する方法を説明します。

## 手順

1. che-master ホストで **8087** ポートをサービスとして公開する **CHE\_METRICS\_ENABLED=true** 環境変数を設定します。

Red Hat CodeReady Workspaces が OperatorHub でインストールされると、デフォルトの **CheCluster** CR が使用されている場合に環境変数が自動的に設定されます。

#### Eclipse Che > Create Che Cluster

## Create Che Cluster

Create by manually entering YAML or JSON definitions, or by dragging and dropping a file into the editor.

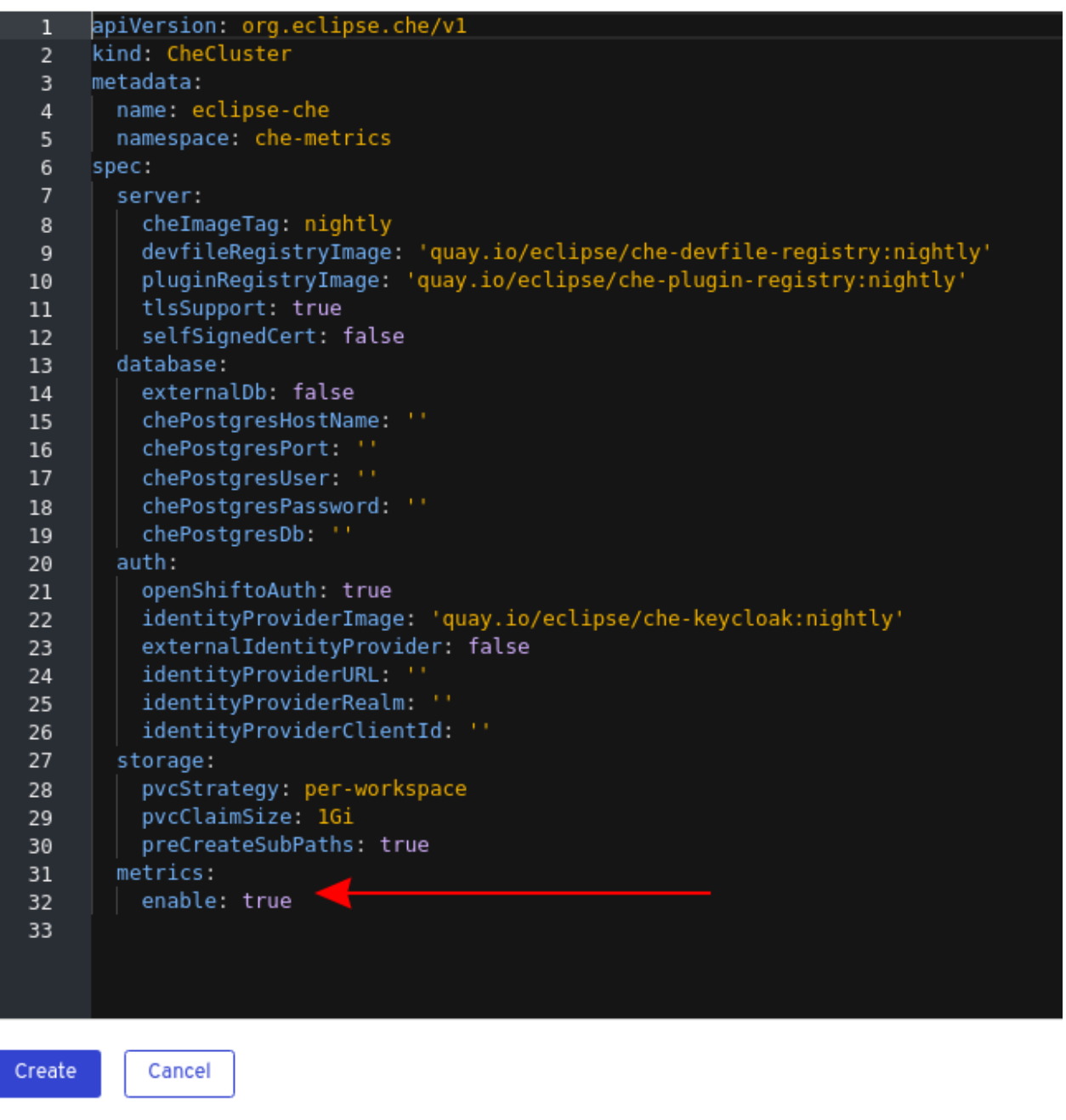

spec: metrics: enable: true

## 5.2. PROMETHEUS を使用した CODEREADY WORKSPACES メトリクス の収集

このセクションでは、Prometheus モニタリングシステムを使用して、CodeReady Workspaces に関す るメトリクスを収集し、保存し、クエリーする方法を説明します。

### 前提条件

- CodeReady Workspaces はポート **8087** でメトリクスを公開している。che メトリクスの有効 [化および公開について参照してください。](#page-37-0)
- Prometheus 2.9.1 以降が実行中である。Prometheus コンソールは、対応する service と route のあるポート **9090** で実行されている。Prometheus [を初めて実行するための手順](https://prometheus.io/docs/introduction/first_steps/)について参照 してください。

### 手順

 $\bullet$ **8087** ポートからメトリクスを収集するように Prometheus を設定する。

<span id="page-39-0"></span>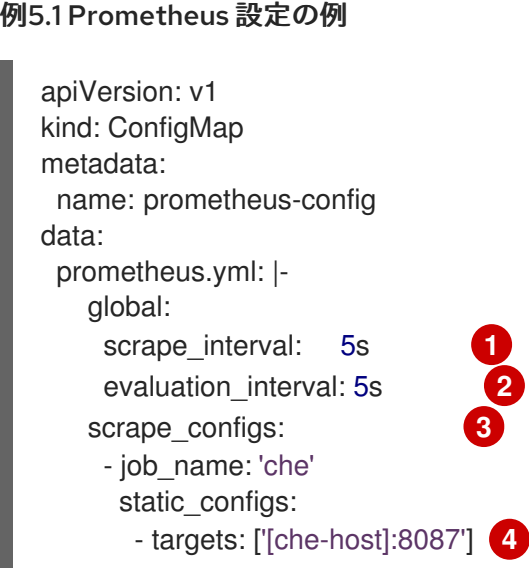

<span id="page-39-2"></span><span id="page-39-1"></span>ターゲットが収集されるレート。

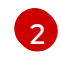

[1](#page-39-0)

- <span id="page-39-3"></span>記録およびアラートルールを再チェックするレート (現時点ではシステムで使用されてい ません)。
- [3](#page-39-2) Prometheus モニターするリソース。デフォルト設定では、CodeReady Workspaces サー バーによって公開される時系列データを取得する **che** という単一のジョブがあります。

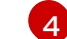

**8087** ポートからメトリクスを収集します。

### 検証手順

● Prometheus コンソールを使用して、メトリクスをクエリーし、表示します。 メトリックは、**http://<che-server-url>:9090/metrics**で入手できます。

詳細は、Prometheus ドキュメントの「Using the [expression](https://prometheus.io/docs/introduction/first_steps/#using-the-expression-browser) browser」を参照してください。

### 関連資料

- Prometheus [での最初のステップ](https://prometheus.io/docs/introduction/first_steps/)
- [Prometheus](https://prometheus.io/docs/prometheus/latest/configuration/configuration/) の設定
- [Prometheus](https://prometheus.io/docs/prometheus/latest/querying/basics/) のクエリー

● Prometheus [メトリクスのタイプ](https://prometheus.io/docs/concepts/metric_types/)

# 第6章 CODEREADY WORKSPACES のトレース

トレースは、マイクロサービスアーキテクチャーのレイテンシーの問題をトラブルシューティングする ためにタイミングデータを収集するのに役立ち、分散システムで伝播されるため、完全なトランザク ションまたはワークフローを理解するのに役立ちます。すべてのトランザクションでは、新規サービス が独立したチームによって導入されると、早い段階でパフォーマンスの異常を反映する可能性がありま す。

CodeReady Workspaces アプリケーションの追跡は、ワークスペースの作成、ワークスペースの起動、 サブ操作の実行期間の分解、ボトルネックの特定、プラットフォーム全体の状態を改善など、さまざま な操作の実行を分析するのに役立ちます。

トレーサーはアプリケーションに存在します。これらは、発生する操作に関するタイミングとメタデー タを記録します。多くの場合、それらはライブラリーをインストルメント化し、使用がユーザーに破棄 されるようにします。たとえば、インストルメント化された Web サーバーは、要求の受信時や応答の 送信時を記録します。収集されるトレースデータは スパン と呼ばれます。スパンには、トレースやス パン識別子などの情報や、次のステップに伝播できる他の種類の情報が含まれるコンテキストがありま す。

## 6.1. トレース API

CodeReady Workspaces はインストルメント化に [OpenTracing](https://opentracing.io/) API (ベンダーに依存しないフレーム ワーク) を使用します。これは、開発者が別のトレースバックエンドを試す場合、新規の分散トレース システムのインストルメンテーションプロセスを繰り返すのではなく、開発者は単にトレーサーのバッ クエンドの設定を変更できることを意味します。

## 6.2. バックエンドの追跡

デフォルトでは、CodeReady Workspaces は Jaeger をトレースバックエンドとして使用します。 Jaeger は Dapper および OpenZipkin によって提供され、Uber Technologies によってオープンソース としてリリースされた分散トレーシングシステムです。Jaeger は、大規模な要求およびパフォーマン スに対応する、より複雑なアーキテクチャーを拡張します。

## 6.3. JAEGER トレースツールのインストール

以下のセクションでは、Jaeger トレーシングツールのインストール方法を説明します。その後、 Jaeger は CodeReady Workspaces でメトリクスを収集するために使用できます。

利用可能なインストール方法:

- 「OpenShift 4 での OperatorHub を使用した Jaeger [のインストール」](#page-42-0)
- 「OpenShift 4 での CLI を使用した Jaeger [のインストール」](#page-43-0)

Jaeger を使用して CodeReady Workspaces インスタンスをトレースするには、バージョン 1.12.0 以降 が必要になります。Jaeger の詳細は、[Jaeger](https://www.jaegertracing.io/docs/latest/) の Web サイトを参照してください。

## 6.3.1. OpenShift 4 での OperatorHub を使用した Jaeger のインストール

このセクションでは、実稼働環境でテストおよび評価目的で Jaeger トレースツールを使用する方法に ついての情報を提供します。

OpenShift Container Platform の OperatorHub インターフェースから Jaeger トレースツールをインス トールするには、以下の手順を実行します。

<span id="page-42-1"></span><span id="page-42-0"></span>前提条件

- ユーザーが OpenShift Container Platform Web コンソールにログインしている。
- CodeReady Workspaces インスタンスはプロジェクトで利用できます。

#### 手順

- 1. OpenShift Container Platform コンソールを開きます。
- 2. メインの OpenShift Container Platform 画面の左側のメニューから、Operators **→** OperatorHub に移動します。
- 3. Search by keyword 検索バーに、**Jaeger Operator** と入力します。
- 4. **Jaeger Operator** タイルをクリックします。
- 5. **Jaeger Operator** ポップアップウィンドウで **Install** ボタンをクリックします。
- 6. インストール方法を選択します。**A specific project on the cluster** の場合、CodeReady Workspaces はデプロイされ、残りをデフォルト値のままにします。
- 7. Subscribe ボタンをクリックします。
- 8. メインの OpenShift Container Platform 画面の左側のメニューから、Operators **→** Installed Operators ページ に移動します。
- 9. Red Hat CodeReady Workspaces は、InstallSucceeded ステータスで示唆されるようにインス トールされた Operator として表示されます。
- 10. インストールされた Operator の一覧で、 Jaeger Operator 名をクリックします。
- 11. Overview タブに移動します。
- 12. ページ下部の Conditions セクションで、メッセージ **install strategy completed with no errors** が表示されるのを待機します。
- 13. **Jaeger Operator** および追加の **Elasticsearch Operator** がインストールされています。
- 14. Operators **→** Installed Operatorsセクションに移動します。
- 15. インストールされた Operator の一覧で Jaeger Operator をクリックします。
- 16. Jaeger Cluster ページが表示されます。
- 17. ウィンドウの左下にある Create Instance をクリックします。
- 18. 保存をクリックします。
- 19. OpenShift は Jaeger クラスター **jaeger-all-in-one-inmemory** を作成します。
- 20. [メトリクスコレクションの有効化に](#page-44-0)ついての手順に従い、以下の手順を完了します。

#### 6.3.2. OpenShift 4 での CLI を使用した Jaeger のインストール

このセクションでは、テストおよび評価の目的で Jaeger トレースツールを使用する方法について説明 します。

<span id="page-43-0"></span>OpenShift Container Platform の CodeReady Workspaces プロジェクトから Jaeger トレースツールを インストールするには、本セクションの手順に従います。

### 前提条件

- ユーザーが OpenShift Container Platform Web コンソールにログインしている。
- OpenShift Container Platform クラスターの CodeReady Workspaces のインスタンス。

## 手順

1. OpenShift Container Platform クラスターの CodeReady Workspaces インストールプロジェク トで、**oc** クライアントを使用して Jaeger デプロイメントの新規アプリケーションを作成しま す。

\$ oc new-app -f / \${CHE\_LOCAL\_GIT\_REPO}/deploy/openshift/templates/jaeger-all-in-onetemplate.yml:

--> Deploying template "<project\_name>/jaeger-template-all-in-one" for "/home/user/crwprojects/crw/deploy/openshift/templates/jaeger-all-in-one-template.yml" to project **<project\_name>**

Jaeger (all-in-one) ---------

Jaeger Distributed Tracing Server (all-in-one)

- \* With parameters:
	- \* Jaeger Service Name=jaeger
	- \* Image version=latest
	- \* Jaeger Zipkin Service Name=zipkin

--> Creating resources ... deployment.apps "jaeger" created service "jaeger-query" created service "jaeger-collector" created service "jaeger-agent" created service "zipkin" created route.route.openshift.io "jaeger-query" created --> Success Access your application using the route: 'jaeger-query-**<project\_name>**.apps.ci-ln-

whx0352-d5d6b.origin-ci-int-aws.dev.rhcloud.com' Run 'oc status' to view your app.

- 2. メインの OpenShift Container Platform 画面の左側のメニューから Workloads **→** Deployments を使用して、Jaeger デプロイメントが正常に終了するまで監視します。
- 3. メインの OpenShift Container Platform 画面の左側のメニューから Networking **→** Routesを選 択し、URL リンクをクリックして Jaeger ダッシュボードにアクセスします。
- 4. [メトリクスコレクションの有効化に](#page-44-0)ついての手順に従い、以下の手順を完了します。

6.4. メトリクス収集の有効化

#### 前提条件

<span id="page-44-0"></span>Jaeger v1.12.0 以降がインストールされている。「Jaeger [トレースツールのインストール」](#page-42-1) の 手順を参照してください。

手順

Jaeger トレースを機能させるには、CodeReady Workspaces デプロイメントで以下の環境変数を有効 にします。

*# Activating CodeReady Workspaces tracing modules* CHE\_TRACING\_ENABLED=true

*# Following variables are the basic Jaeger client library configuration.* JAEGER\_ENDPOINT="http://jaeger-collector:14268/api/traces"

*# Service name* JAEGER\_SERVICE\_NAME="che-server"

*# URL to remote sampler* JAEGER\_SAMPLER\_MANAGER\_HOST\_PORT="jaeger:5778"

*# Type and param of sampler (constant sampler for all traces)* JAEGER\_SAMPLER\_TYPE="const" JAEGER\_SAMPLER\_PARAM="1"

*# Maximum queue size of reporter* JAEGER\_REPORTER\_MAX\_QUEUE\_SIZE="10000"

次の環境変数を有効にするには、以下を実行します。

1. CodeReady Workspaces デプロイメントの **yaml** ソースコード で、**spec.server.customCheProperties** に以下の設定変数を追加します。

customCheProperties: CHE\_TRACING\_ENABLED: 'true' JAEGER\_SAMPLER\_TYPE: const DEFAULT\_JAEGER\_REPORTER\_MAX\_QUEUE\_SIZE: '10000' JAEGER\_SERVICE\_NAME: che-server JAEGER\_ENDPOINT: 'http://jaeger-collector:14268/api/traces' JAEGER\_SAMPLER\_MANAGER\_HOST\_PORT: 'jaeger:5778' JAEGER\_SAMPLER\_PARAM: '1'

2. **JAEGER\_ENDPOINT** の値を編集して、デプロイメントの Jaeger コレクターサービスの名前 に一致するようにします。 メインの OpenShift Container Platform 画面の左側のメニューから、Networking **→** Services

に移動して JAEGER\_ENDPOINT の値を取得します。または、以下の **oc** コマンドを実行しま す。

カスタム環境プロパティーや、CheCluster カスタムリソースでの定義方法に関する詳細

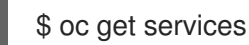

要求された値は **collector** 文字列が含まれるサービス名に含まれます。

関連資料

- カスタム環境プロパティーや、CheCluster カスタムリソースでの定義方法に関する詳細 は、Advanced [configuration](https://access.redhat.com/documentation/en-us/red_hat_codeready_workspaces/2.11/html-single/installation_guide/index#advanced-configuration-options-for-the-codeready-workspaces-server-component_crw) options for the CodeReady Workspaces server component を参照 してください。
- Jaeqer のカスタム設定については、Jaeqer [クライアント環境変数](https://github.com/jaegertracing/jaeger-client-go#user-content-environment-variables)の一覧を参照してくださ い。

## 6.5. JAEGER UI での CODEREADY WORKSPACES トレースの表示

このセクションでは、Jaeger UI を使用して CodeReady Workspaces 操作の追跡についての概要を示す 方法を説明します。

### 手順

この例では、CodeReady Workspaces インスタンスはしばらく実行されており、1つのワークスペース が起動しています。

ワークスペース開始のトレースを検査するには、以下を実行します。

1. 左側の Search パネルで、操作名 (スパン名)、タグ、または期間でスパンをフィルターしま す。

図6.1 Jaeger UI を使用した CodeReady Workspaces の追跡

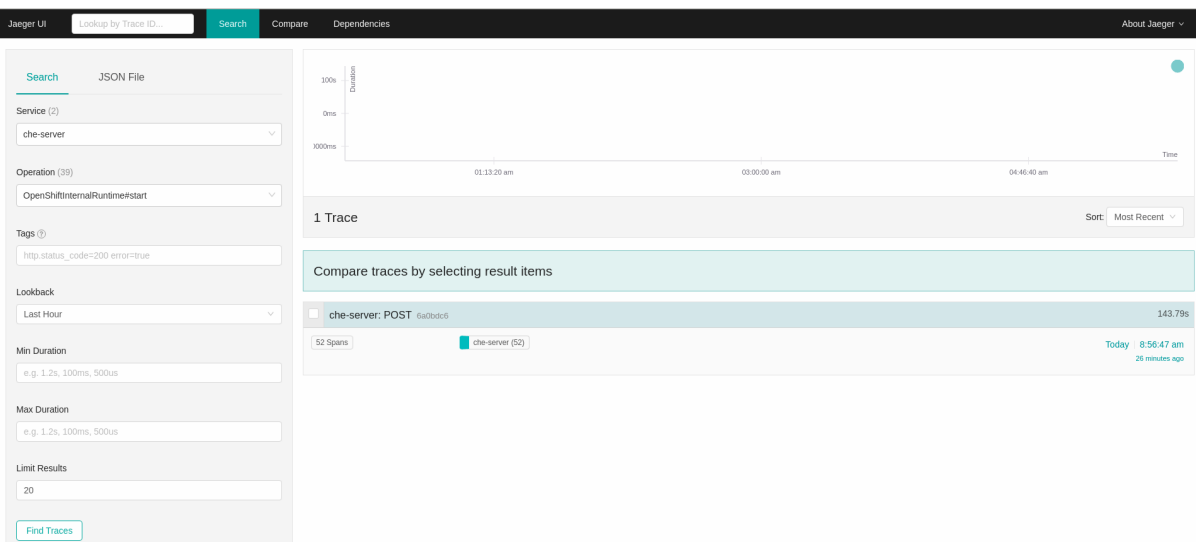

2. トレースを選択して拡張し、ネストされたスパンのツリーと、タグや期間などの強調表示され たスパンに関する追加情報を表示します。

#### 図6.2 拡張されたトレースツリー

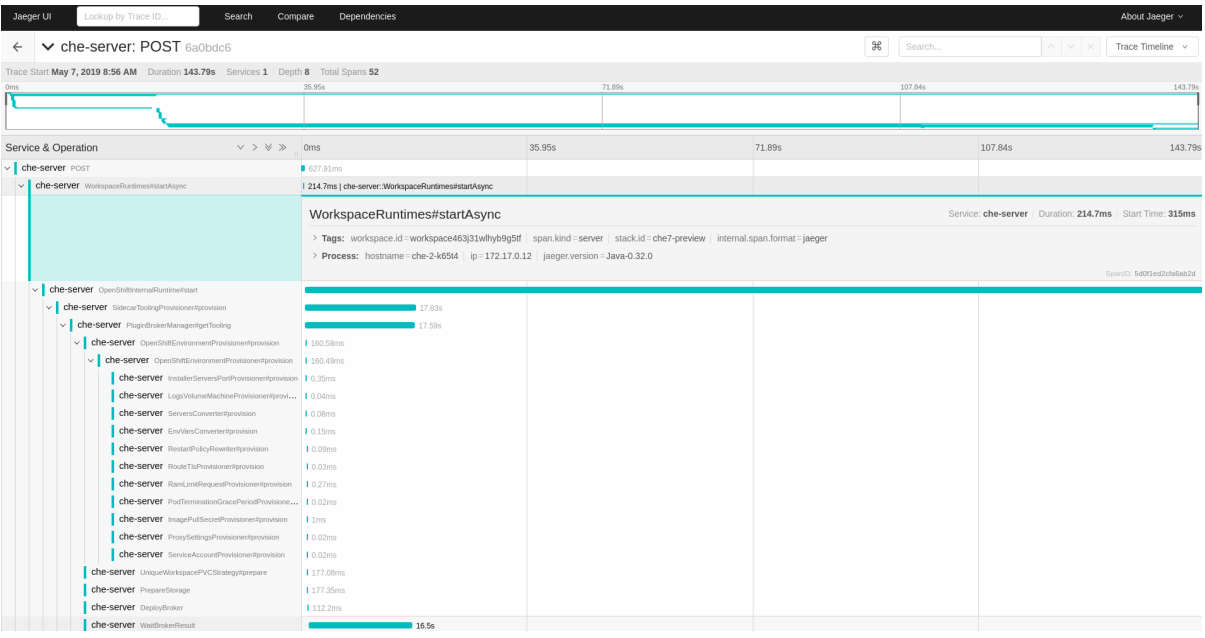

## 6.6. CODEREADY WORKSPACES トレーシングコードベースの概要および 拡張ガイド

CodeReady Workspaces のトレース実装のコアの部分は、**che-core-tracing-core** および **che-coretracing-web** モジュールにあります。

トレース API へのすべての HTTP 要求には独自のトレースがあります。これは、サーバーアプリケー ション全体にバインドされる OpenTracing [ライブラリー](https://github.com/opentracing-contrib/java-web-servlet-filter) から **TracingFilter** で実行されま す。**@Traced** アノテーションをメソッドに追加すると、**TracingInterceptor** はトレーススパンを追加 します。

6.6.1. タグ付け

スパンには、操作名、スパンの起点、エラー、およびユーザーのスパンのクエリーやフィルターに役立 つその他のタグなど、標準のタグが含まれる場合があります。ワークスペース関連の操作(ワークス ペースの開始または停止など)には、**userId**、**workspaceID**、**stackId** などの追加のタグが使用されま す。**TracingFilter** によって作成されたスパンには、HTTP ステータスコードタグもあります。

トレースメソッドでのタグの宣言は、**TracingTags** クラスからフィールドを設定して静的に実行されま す。

TracingTags.WORKSPACE\_ID.set(workspace.getId());

**TracingTags** は、それぞれの **AnnotationAware** タグ実装のように、一般的に使用されるすべてのタグ が宣言されるクラスです。

#### 関連資料

Jaeger UI の使用方法についての詳細は、Jaeger ドキュメントの『Jaeger [Getting](https://www.jaegertracing.io/docs/1.12/getting-started/) Started Guide』を 参照してください。

# 第7章 バックアップおよび障害復旧

本セクションでは、CodeReady Workspaces のバックアップおよび障害復旧機能の複数の側面について 説明します。

- [「外部データベースの設定」](#page-48-0)
- [「永続ボリュームのバックアップ」](#page-50-0)  $\bullet$

## 7.1. 外部データベースの設定

PostgreSQL データベースは、CodeReady Workspaces の状態に関するデータを永続化させるために、 CodeReady Workspaces サーバーによって使用されます。これには、ユーザーアカウント、ワークス ペース、設定についての情報、およびその他の詳細情報が含まれます。

デフォルトで、CodeReady Workspaces Operator はデータベースデプロイメントを作成し、管理しま す。

ただし、CodeReady Workspaces Operator はバックアップやリカバリーなどの完全なライフサイクル 機能をサポートしません。

ビジネスに不可欠な環境では、以下の推奨される障害復旧オプションを使用して外部データベースを設 定します。

- 高可用性 (HA)
- PITR (Point In Time Recovery)

オンプレミスの外部 PostgreSQL インスタンスを設定するか、または Amazon Relational Database Service (Amazon RDS) などのクラウドサービスを使用します。Amazon RDS を使用すると、通常の、 およびオンデマンドのスナップショットを使用して、回復性のある障害復旧ストラテジーの Multi-Availability Zone 設定で実稼働データベースをデプロイできます。

データベースサンプルの設定例は以下のようになります。

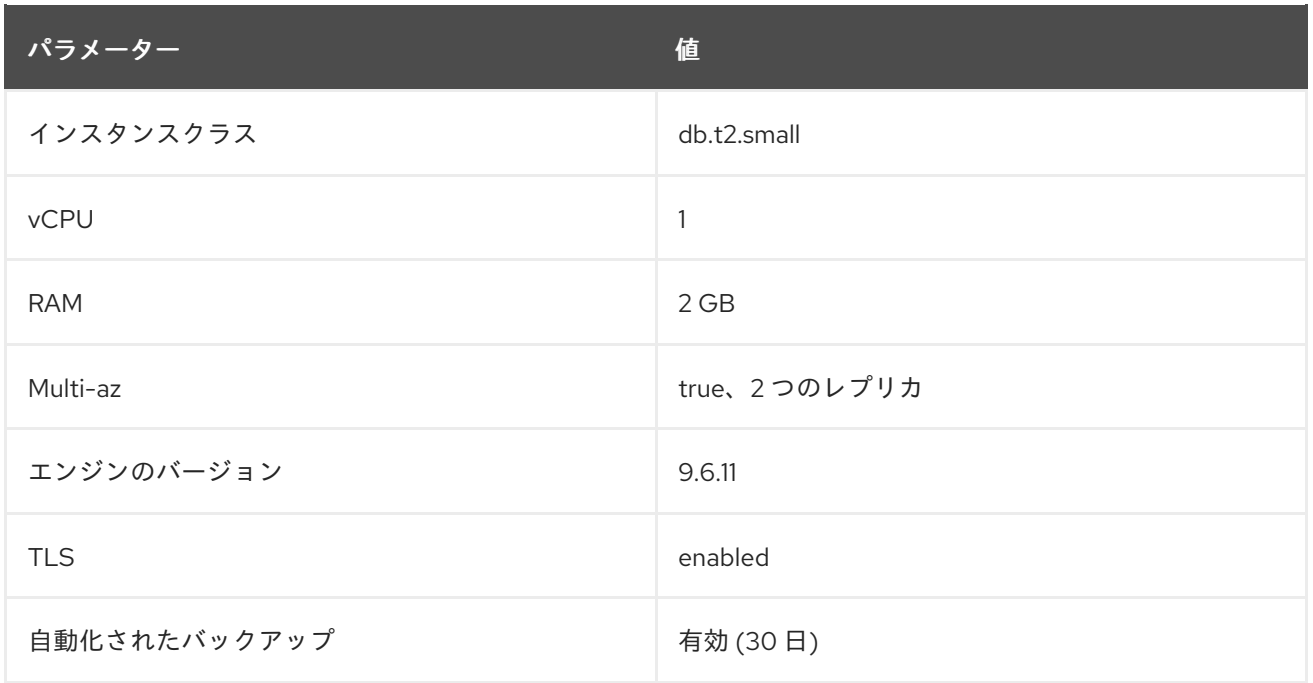

## <span id="page-48-0"></span>7.1.1. 外部 PostgreSQL の設定

## 手順

[1](#page-48-1)

1. 以下の SQL スクリプトを使用して、CodeReady Workspaces サーバーのユーザーおよびデー タベースを作成し、ワークスペースのメタデータなどを永続化させます。

<span id="page-48-2"></span><span id="page-48-1"></span>CREATE USER <database-user> WITH PASSWORD '<database-password>' **1 2** CREATE DATABASE <database> **3** GRANT ALL PRIVILEGES ON DATABASE <database> TO <database-user> ALTER USER <database-user> WITH SUPERUSER

- CodeReady Workspaces サーバーデータベースのユーザー名
- [2](#page-48-1) CodeReady Workspaces サーバーデータベースのパスワード
- [3](#page-48-2) CodeReady Workspaces サーバーデータベースの名前
- 2. 以下の SQL スクリプトを使用して、RH-SSO バックエンドのデータベースを作成して、ユー ザー情報を永続化させます。

<span id="page-48-3"></span>CREATE USER keycloak WITH PASSWORD '<identity-database-password>' **1** CREATE DATABASE keycloak GRANT ALL PRIVILEGES ON DATABASE keycloak TO keycloak

RH-SSO データベースのパスワード

## 7.1.2. 外部 PostgreSQL と連携するように CodeReady Workspaces を設定する

### 前提条件

[1](#page-48-3)

**oc** ツールが利用できる。

### 手順

1. CodeReady Workspaces のプロジェクトを事前に作成します。

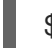

\$ oc create namespace openshift-workspaces

2. CodeReady Workspaces サーバーデータベースの認証情報を保存するためにシークレットを作 成します。

<span id="page-48-4"></span>\$ oc create secret generic <server-database-credentials> \ **1**

- <span id="page-48-5"></span>--from-literal=user=<database-user> \ **2**
- <span id="page-48-6"></span>--from-literal=password=<database-password> \ **3**
- -n openshift-workspaces

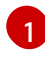

[2](#page-48-5)

CodeReady Workspaces サーバーデータベースの認証情報を保存するためのシークレット の名前

CodeReady Workspaces サーバーデータベースのユーザー名

<span id="page-49-1"></span><span id="page-49-0"></span>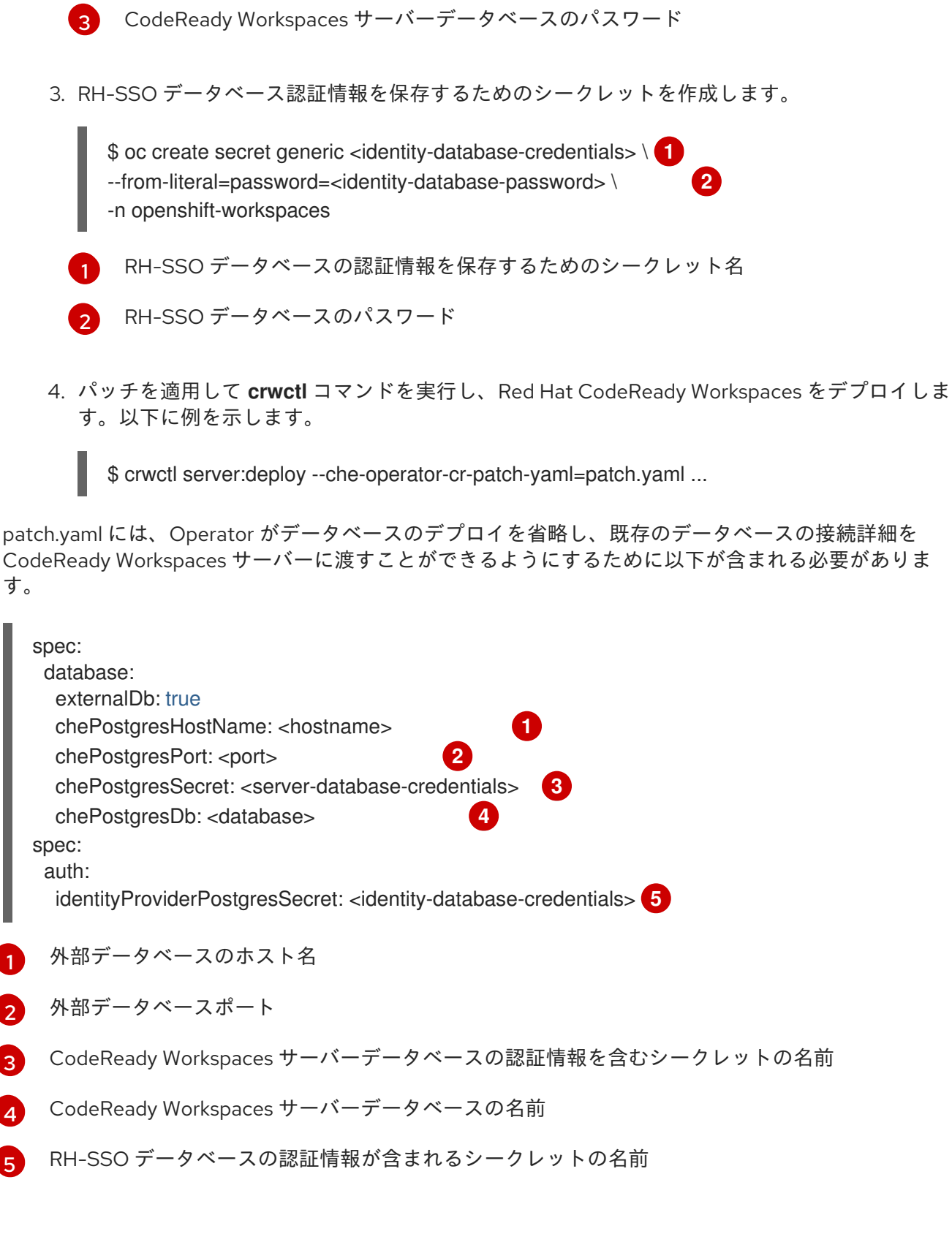

永続ボリューム (PV) は、ローカルのハードドライブのデスクトップ IDE 用にワークスペースのデータ

#### <span id="page-49-5"></span><span id="page-49-4"></span><span id="page-49-3"></span><span id="page-49-2"></span>関連資料

- <span id="page-49-6"></span>• [PostgreSQL](https://www.postgresql.org/)
- [RDS](https://aws.amazon.com/rds/)

7.2. 永続ボリュームのバックアップ

<span id="page-50-0"></span>永続ボリューム (PV) は、ローカルのハードドライブのデスクトップ IDE 用にワークスペースのデータ を保存する方法と同様に、CodeReady Workspaces ワークスペースデータを保存します。

データの損失を防ぐには、PV を定期的にバックアップします。PV を含む OpenShift リソースのバック アップおよび復元には、ストレージに依存しないツールを使用することが推奨されます。

#### 7.2.1. 推奨されるバックアップツール: Velero

Velero は、OpenShift アプリケーションおよびそれらの PV をバックアップするオープンソースツール です。Velero を使用すると、以下を実行できます。

- クラウドまたはオンプレミスでデプロイします。
- データ損失が発生した場合にクラスターをバックアップし、復元します。
- クラスターリソースを他のクラスターに移行します。
- 実稼働クラスターを開発およびテスト用に複製します。

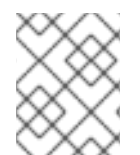

### 注記

または、基礎となるストレージシステムに依存するバックアップソリューションを使用 できます。たとえば、Gluster や Ceph 固有のソリューションなどがこれに含まれます。

#### 関連資料

- [永続ボリュームのドキュメント](https://kubernetes.io/docs/concepts/storage/persistent-volumes/)
- Gluster [ドキュメント](https://www.gluster.org/)
- Ceph [ドキュメント](https://docs.ceph.com/docs/master/)
- Velero on [GitHub](https://github.com/vmware-tanzu/velero)

# 第8章 ワークスペースの起動を迅速化するイメージのキャッシュ

CodeReady Workspaces ワークスペースの起動時間のパフォーマンスを改善するには、Image Puller を 使用して OpenShift クラスターのイメージの事前プルに使用できる CodeReady Workspaces に依存し ないコンポーネントを使用します。Image Puller は、関連する CodeReady Workspaces ワークスペース イメージを各ノードで事前にプルするように設定できる DaemonSet を作成する追加の OpenShift デプ ロイメントです。これらのイメージは、CodeReady Workspaces ワークスペースの起動時にすでに利用 可能なため、ワークスペースの開始時間が改善されています。

Image Puller は、設定用に以下のパラメーターを提供します。

#### 表8.1 Image Puller パラメーター

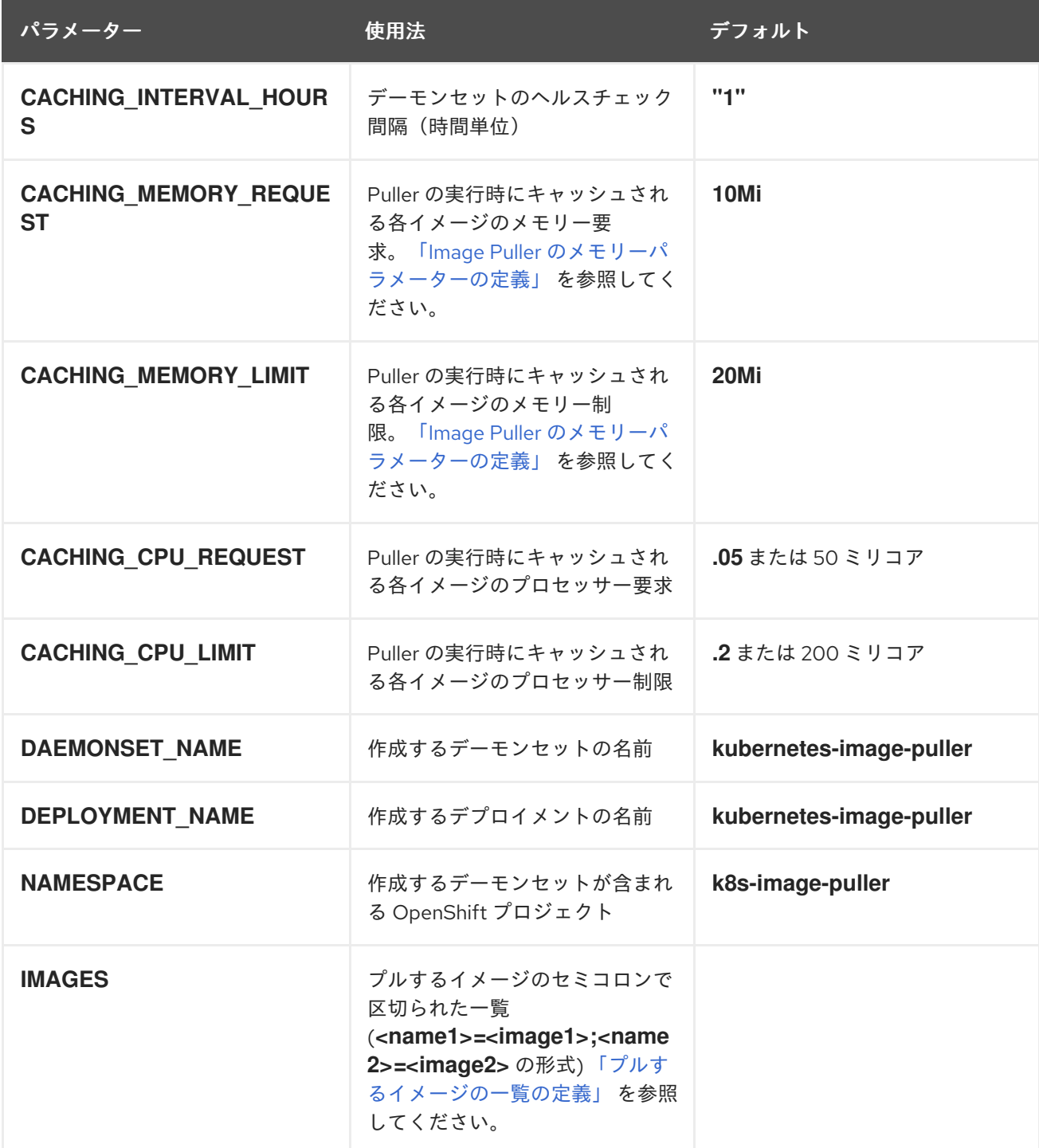

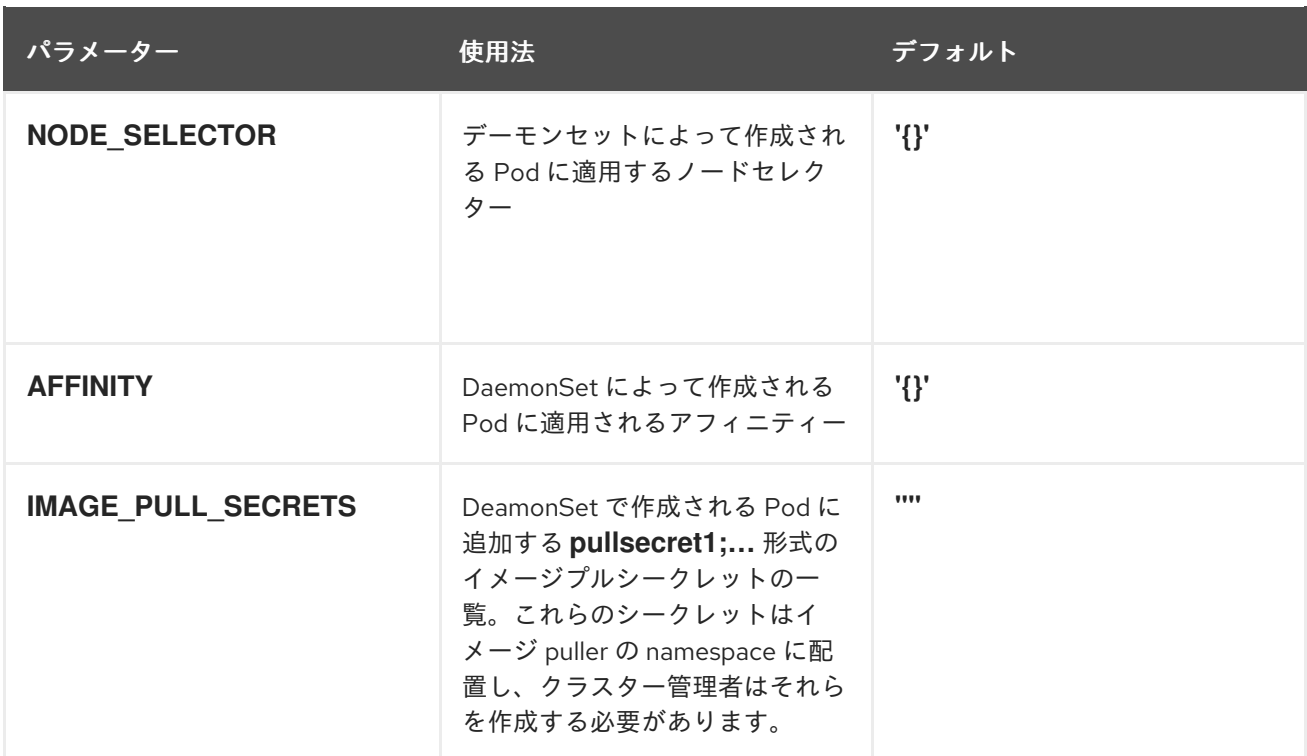

#### 関連資料

- [「プルするイメージの一覧の定義」](#page-55-0)
- 「Image Puller [のメモリーパラメーターの定義」](#page-57-0)  $\bullet$
- $\bullet$ 「CodeReady Workspaces Operator を使用した Image Puller [のインストール」](#page-59-0)
- $\bullet$ 「OperatorHub を使用した OpenShift 4 での Image Puller [のインストール」](#page-61-0)
- 「OpenShift [テンプレートを使用した](#page-64-0) OpenShift への Image Puller のインストール」  $\bullet$
- Kubernetes Image Puller [ソースコードリポジトリー](https://github.com/che-incubator/kubernetes-image-puller)

## 8.1. プルするイメージの一覧の定義

Image Puller は、**che-machine-exec** などの scratch イメージを含むほとんどのイメージを事前プルで きます。ただし、**traefik** などの Dockerfile にボリュームをマウントするイメージは、OpenShift 3.11 に おける事前プルではサポートされません。

ワークスペースの起動に関連するイメージの事前プルが行われると、ワークスペースの起動時間が短縮 されます。以下に例を示します。

- Che-Theia
- ブローカーイメージ
- プラグインサイドカーイメージ

#### 前提条件

- curl ツールが利用できる。curl [ホームページを](https://curl.se/)参照してください。
- **jq** ツールが利用できる。jq [ホームページ](https://stedolan.github.io/jq/)を参照してください。

**yq** ツールが利用できる。yq [ホームページ](https://pypi.org/project/yq/)を参照してください。

#### 手順

1. OpenShift プラットフォームの関連するコンテナーイメージの一覧を収集します。

例8.1 CodeReady Workspaces 2.11 のすべてのイメージ一覧の取得

\$ curl -sSLo- [https://raw.githubusercontent.com/redhat-developer/codeready-workspaces](https://raw.githubusercontent.com/redhat-developer/codeready-workspaces-images/crw-2.11-rhel-8/codeready-workspaces-operator-metadata-generated/manifests/codeready-workspaces.csv.yaml)images/crw-2.11-rhel-8/codeready-workspaces-operator-metadatagenerated/manifests/codeready-workspaces.csv.yaml \ | yq -r '.spec.relatedImages[]'

- 2. ワークスペースの起動フェーズに関連するイメージを保持します。
	- **eap**
	- **machineexec**
	- **mongodb**
	- **pluginbroker**
	- **plugin-**
	- **stacks**
	- **theia**
	- **ubi-minimal**
- 3. ターゲットプラットフォームで対応していないコンテナーイメージの一覧から除外します。
	- AMD64 および Intel 64 (x86\_64)の場合は、**openj9** イメージを除外します。

例8.2 **openj9**イメージを除く AMD64 および Intel 64 (x86\_64)のイメージ一覧 che workspace plugin broker artifacts=registry.redhat.io/codereadyworkspaces/pluginbroker-artifactsrhel8@sha256:a9bf68e6dabbaaaf3e97afe4ac6e97a317e8fd9c05c88e5801fbf01aaa1e bb99; che workspace plugin broker metadata=registry.redhat.io/codereadyworkspaces/pluginbroker-metadatarhel8@sha256:727f80af1e1f6054ac93cad165bc392f43c951681936b979b98003e06e75 9643; codeready\_workspaces\_machineexec\_plugin\_registry\_image\_gixdcmik=registry.redhat. o/codeready-workspaces/machineexecrhel8@sha256:bfdd8cf61a6fad757f1e8334aa84dbf44baddf897ff8def7496bf6dbc06667 9d; codeready workspaces plugin java11 devfile registry image gixdcmik=registry.redhat .io/codeready-workspaces/plugin-java11 rhel8@sha256:d0337762e71fd4badabcb38a582b2f35e7e7fc1c9c0f2e841e339d45b7bd 34ed; codeready\_workspaces\_plugin\_java11\_plugin\_registry\_image\_gixdcmik=registry.redhat. io/codeready-workspaces/plugin-java11-

rhel8@sha256:d0337762e71fd4badabcb38a582b2f35e7e7fc1c9c0f2e841e339d45b7bd

#### 34ed;

codeready\_workspaces\_plugin\_java8\_devfile\_registry\_image\_gixdcmik=registry.redhat.i o/codeready-workspaces/plugin-java8-

rhel8@sha256:b2ceb0039c763e6a38aa370157b476ecb08faf8b2bfb680bada774e1495 83d62;

codeready\_workspaces\_plugin\_java8\_plugin\_registry\_image\_gixdcmik=registry.redhat.i o/codeready-workspaces/plugin-java8-

rhel8@sha256:b2ceb0039c763e6a38aa370157b476ecb08faf8b2bfb680bada774e1495 83d62;

codeready\_workspaces\_plugin\_kubernetes\_plugin\_registry\_image\_gixdcmik=registry.re dhat.io/codeready-workspaces/plugin-kubernetes-

rhel8@sha256:45535630e37e3e317772f36b28b47859d32ad1e82505a796139682cdbe fb03b8;

codeready workspaces plugin openshift\_plugin\_registry\_image\_gixdcmik=registry.redh at.io/codeready-workspaces/plugin-openshift-

rhel8@sha256:d2384cafc870c497913168508be0d846412c68ace9724baa37ca3c6be9a a4772;

codeready\_workspaces\_stacks\_cpp\_devfile\_registry\_image\_gixdcmik=registry.redhat.io/ codeready-workspaces/stacks-cpp-

rhel8@sha256:31ef0774342bc1dbcd91e3b85d68d7a28846500f04ace7a5dfa3116c0ce dfeb1;

codeready\_workspaces\_stacks\_cpp\_plugin\_registry\_image\_gixdcmik=registry.redhat.io/ codeready-workspaces/stacks-cpp-

rhel8@sha256:31ef0774342bc1dbcd91e3b85d68d7a28846500f04ace7a5dfa3116c0ce dfeb1;

codeready\_workspaces\_stacks\_dotnet\_devfile\_registry\_image\_gixdcmik=registry.redhat .io/codeready-workspaces/stacks-dotnet-

rhel8@sha256:6ca14e5a94a98b15f39a353e533cf659b2b3937a86bd51af175dc3eadd8 b80d5;

codeready\_workspaces\_stacks\_dotnet\_plugin\_registry\_image\_gixdcmik=registry.redhat io/codeready-workspaces/stacks-dotnet-

rhel8@sha256:6ca14e5a94a98b15f39a353e533cf659b2b3937a86bd51af175dc3eadd8 b80d5;

codeready\_workspaces\_stacks\_golang\_devfile\_registry\_image\_gixdcmik=registry.redha t.io/codeready-workspaces/stacks-golang-

rhel8@sha256:30e71577cb80ffaf1f67a292b4c96ab74108a2361347fc593cbb50578462 9db2;

codeready\_workspaces\_stacks\_golang\_plugin\_registry\_image\_gixdcmik=registry.redhat .io/codeready-workspaces/stacks-golang-

rhel8@sha256:30e71577cb80ffaf1f67a292b4c96ab74108a2361347fc593cbb50578462 9db2;

codeready\_workspaces\_stacks\_php\_devfile\_registry\_image\_gixdcmik=registry.redhat.ic /codeready-workspaces/stacks-php-

rhel8@sha256:bb7f7ef0ce58695aaf29b3355dd9ee187a94d1d382f68f329f9664ca0177 2ba2;

codeready\_workspaces\_stacks\_php\_plugin\_registry\_image\_gixdcmik=registry.redhat.io/ codeready-workspaces/stacks-php-

rhel8@sha256:bb7f7ef0ce58695aaf29b3355dd9ee187a94d1d382f68f329f9664ca0177 2ba2;

codeready\_workspaces\_theia\_endpoint\_plugin\_registry\_image\_gixdcmik=registry.redha t.io/codeready-workspaces/theia-endpoint-

rhel8@sha256:abb4f4c8e1328ea9fc5ca4fe0c809ec007fe348e3d2ccd722e5ba75c02ff4 48f;

codeready\_workspaces\_theia\_plugin\_registry\_image\_gixdcmik=registry.redhat.io/coder eady-workspaces/theia-

rhel8@sha256:5ed38a48d18577120993cd3b673a365e31aeb4265c5b4a95dd9d0ac74

<span id="page-55-0"></span>7260392;

jboss\_eap\_7\_eap74\_openjdk8\_openshift\_rhel7\_devfile\_registry\_image\_g4xdilrqbi \_=registry.redhat.io/jboss-eap-7/eap74-openjdk8-openshift-

rhel7@sha256:b4a113c4d4972d142a3c350e2006a2b297dc883f8ddb29a88db19c8923 58632d;

jboss\_eap\_7\_eap\_xp3\_openjdk11\_openshift\_devfile\_registry\_image\_gmxdaljzbi\_ =registry.redhat.io/jboss-eap-7/eap-xp3-openjdk11-openshift-

rhel8@sha256:3875b2ee2826a6d8134aa3b80ac0c8b5ebc4a7f718335d76dfc3461b79f 93d19;

pvc\_jobs=registry.redhat.io/ubi8/ubi-

minimal@sha256:31ccb79b1b2c2d6eff1bee0db23d5b8ab598eafd6238417d9813f1346f 717c11;

rhscl\_mongodb\_36\_rhel7\_devfile\_registry\_image\_gewtkmak=registry.redhat.io/rhscl/mo ngodb-36-

rhel7@sha256:9f799d356d7d2e442bde9d401b720600fd9059a3d8eefea6f3b2ffa721c0 dc73;

IBM Z および IBM Power Systems の場合は、**java8** および **java11** の **openj9** バージョンを 使用し**dotnet** を除外します。

## 例8.3 IBM Z および IBM Power Systems のイメージ一覧:**java8** および**java11** の**openj9** バージョンを使用し、**dotnet** を除く

che\_workspace\_plugin\_broker\_artifacts=registry.redhat.io/codereadyworkspaces/pluginbroker-artifacts-

rhel8@sha256:a9bf68e6dabbaaaf3e97afe4ac6e97a317e8fd9c05c88e5801fbf01aaa1e bb99;

che workspace plugin broker metadata=registry.redhat.io/codereadyworkspaces/pluginbroker-metadata-

rhel8@sha256:727f80af1e1f6054ac93cad165bc392f43c951681936b979b98003e06e75 9643;

codeready\_workspaces\_machineexec\_plugin\_registry\_image\_gixdcmik=registry.redhat. o/codeready-workspaces/machineexec-

rhel8@sha256:bfdd8cf61a6fad757f1e8334aa84dbf44baddf897ff8def7496bf6dbc06667 9d;

codeready\_workspaces\_plugin\_java11\_openj9\_devfile\_registry\_image\_gixdcmik=registr y.redhat.io/codeready-workspaces/plugin-java11-openj9-

rhel8@sha256:8d9930cd3c0b2fa72a6c0d880b4d0b330b1a7a51491f09175134dcc79f2 cb376;

codeready\_workspaces\_plugin\_java11\_openj9\_plugin\_registry\_image\_gixdcmik=registr y.redhat.io/codeready-workspaces/plugin-java11-openj9-

rhel8@sha256:8d9930cd3c0b2fa72a6c0d880b4d0b330b1a7a51491f09175134dcc79f2 cb376;

codeready\_workspaces\_plugin\_java8\_openj9\_devfile\_registry\_image\_gixdcmik=registry redhat.io/codeready-workspaces/plugin-java8-openj9-

rhel8@sha256:d7ec33ce2fa61a06fade63e2b516409c465bd5516030dd482e2f4bdb2d6 76c9f;

codeready\_workspaces\_plugin\_java8\_openj9\_plugin\_registry\_image\_gixdcmik=registry. redhat.io/codeready-workspaces/plugin-java8-openj9-

rhel8@sha256:d7ec33ce2fa61a06fade63e2b516409c465bd5516030dd482e2f4bdb2d6 76c9f;

codeready\_workspaces\_plugin\_kubernetes\_plugin\_registry\_image\_gixdcmik=registry.re dhat.io/codeready-workspaces/plugin-kubernetes-

rhel8@sha256:45535630e37e3e317772f36b28b47859d32ad1e82505a796139682cdbe fb03b8;

codeready workspaces plugin openshift plugin registry image gixdcmik=registry.redhetastry.redhetastry.redhetastry.redhetastry.redhetastry.redhetastry.redhetastry.redhetastry.redhetastry.redhetastry.redhetastry.redhetastry. at.io/codeready-workspaces/plugin-openshift-

rhel8@sha256:d2384cafc870c497913168508be0d846412c68ace9724baa37ca3c6be9a a4772;

codeready\_workspaces\_stacks\_cpp\_devfile\_registry\_image\_gixdcmik=registry.redhat.io/ codeready-workspaces/stacks-cpp-

rhel8@sha256:31ef0774342bc1dbcd91e3b85d68d7a28846500f04ace7a5dfa3116c0ce dfeb1;

codeready\_workspaces\_stacks\_cpp\_plugin\_registry\_image\_gixdcmik=registry.redhat.io/ codeready-workspaces/stacks-cpp-

rhel8@sha256:31ef0774342bc1dbcd91e3b85d68d7a28846500f04ace7a5dfa3116c0ce dfeb1;

codeready\_workspaces\_stacks\_golang\_devfile\_registry\_image\_gixdcmik=registry.redha t.io/codeready-workspaces/stacks-golang-

rhel8@sha256:30e71577cb80ffaf1f67a292b4c96ab74108a2361347fc593cbb50578462 9db2;

codeready\_workspaces\_stacks\_golang\_plugin\_registry\_image\_gixdcmik=registry.redhat .io/codeready-workspaces/stacks-golang-

rhel8@sha256:30e71577cb80ffaf1f67a292b4c96ab74108a2361347fc593cbb50578462 9db2;

codeready\_workspaces\_stacks\_php\_devfile\_registry\_image\_gixdcmik=registry.redhat.ic /codeready-workspaces/stacks-php-

rhel8@sha256:bb7f7ef0ce58695aaf29b3355dd9ee187a94d1d382f68f329f9664ca0177 2ba2;

codeready\_workspaces\_stacks\_php\_plugin\_registry\_image\_gixdcmik=registry.redhat.io/ codeready-workspaces/stacks-php-

rhel8@sha256:bb7f7ef0ce58695aaf29b3355dd9ee187a94d1d382f68f329f9664ca0177 2ba2;

codeready\_workspaces\_theia\_endpoint\_plugin\_registry\_image\_gixdcmik=registry.redha t.io/codeready-workspaces/theia-endpoint-

rhel8@sha256:abb4f4c8e1328ea9fc5ca4fe0c809ec007fe348e3d2ccd722e5ba75c02ff4 48f;

codeready\_workspaces\_theia\_plugin\_registry\_image\_gixdcmik=registry.redhat.io/coder eady-workspaces/theia-

rhel8@sha256:5ed38a48d18577120993cd3b673a365e31aeb4265c5b4a95dd9d0ac74 7260392;

jboss eap 7 eap74 openjdk8 openshift rhel7 devfile registry image g4xdilrgbi \_=registry.redhat.io/jboss-eap-7/eap74-openjdk8-openshift-

rhel7@sha256:b4a113c4d4972d142a3c350e2006a2b297dc883f8ddb29a88db19c8923 58632d;

jboss\_eap\_7\_eap\_xp3\_openj9\_11\_openshift\_devfile\_registry\_image\_gmxdacq\_=registr y.redhat.io/jboss-eap-7/eap-xp3-openj9-11-openshift-

rhel8@sha256:53684e34b0dbe8560d2c330b0761b3eb17982edc1c947a74c36d29805b da6736;

jboss\_eap\_7\_eap\_xp3\_openjdk11\_openshift\_devfile\_registry\_image\_gmxdaljzbi\_ =registry.redhat.io/jboss-eap-7/eap-xp3-openjdk11-openshift-

rhel8@sha256:3875b2ee2826a6d8134aa3b80ac0c8b5ebc4a7f718335d76dfc3461b79f 93d19;

pvc\_jobs=registry.redhat.io/ubi8/ubi-

minimal@sha256:31ccb79b1b2c2d6eff1bee0db23d5b8ab598eafd6238417d9813f1346f 717c11;

rhscl\_mongodb\_36\_rhel7\_devfile\_registry\_image\_gewtkmak=registry.redhat.io/rhscl/mo ngodb-36-

rhel7@sha256:9f799d356d7d2e442bde9d401b720600fd9059a3d8eefea6f3b2ffa721c0 dc73;

- 4. プル前の一覧からイメージを判別します。 ワークスペースの起動時間を短縮するには、ワークスペース関連のイメージを事前にプルする ことを検討してください。
	- **theia-rhel8**
	- **theia-endpoint-rhel8**
	- **pluginbroker-artifacts-rhel8**
	- **pluginbroker-metadata-rhel8**
	- **stacks-\*-rhel8**
	- **plugin-\*-rhel8**
		- スタックイメージの一覧: [コンテナーイメージ](https://catalog.redhat.com/software/containers/search?q=codeready-workspaces-stacks-) スタック
		- プラグインイメージの一覧: [コンテナーイメージ](https://catalog.redhat.com/software/containers/search?q=codeready-workspaces-plugin-) プラグイン

### 関連資料

- 「Image Puller [のメモリーパラメーターの定義」](#page-57-0)  $\bullet$
- 「OperatorHub を使用した OpenShift 4 での Image Puller [のインストール」](#page-61-0)
- 「OpenShift [テンプレートを使用した](#page-64-0) OpenShift への Image Puller のインストール」

## <span id="page-57-0"></span>8.2. IMAGE PULLER のメモリーパラメーターの定義

メモリー要求および制限パラメーターを定義して、コンテナーをプルし、プラットフォームに実行する のに十分なメモリーがあることを確認します。

### 前提条件

● [「プルするイメージの一覧の定義」](#page-55-0)

### 手順

- 1. **CACHING\_MEMORY\_REQUEST** または **CACHING\_MEMORY\_LIMIT** の最小値を定義するに は、プルする各コンテナーイメージの実行に必要なメモリー容量を考慮してください。
- 2. **CACHING\_MEMORY\_REQUEST** または **CACHING\_MEMORY\_LIMIT** の最大値を定義するに は、クラスターのデーモンセット Pod に割り当てられるメモリーの合計を考慮します。

(memory limit) \* (number of images) \* (number of nodes in the cluster)

コンテナーのメモリー制限が **20Mi** の 20 ノードで 5 つのイメージをプルする場合、**2000Mi** の メモリーが必要です。

### 関連資料

- 「OperatorHub を使用した OpenShift 4 での Image Puller [のインストール」](#page-61-0)
- 「OpenShift [テンプレートを使用した](#page-64-0) OpenShift への Image Puller のインストール」

## 8.3. CODEREADY WORKSPACES OPERATOR を使用した IMAGE PULLER のインストール

本セクションでは、CodeReady Workspaces Operatorを使用して、テクノロジープレビュー状態でコ ミュニティがサポートする機能であるImage Pullerをインストールする方法を説明します。

### 前提条件

- [「プルするイメージの一覧の定義」](#page-55-0)
- 「Image Puller [のメモリーパラメーターの定義」](#page-57-0)
- Operator Lifecycle Manager および OperatorHub が OpenShift インスタンスで利用できる。 OpenShift は、バージョン 4.2 以降のバージョンを提供します。
- CodeReady Workspaces Operator が利用できる。OperatorHub を使用した OpenShift 4 への CodeReady Workspaces [のインストールを参照してください。](https://access.redhat.com/documentation/en-us/red_hat_codeready_workspaces/2.11/html-single/installation_guide/index#installing-codeready-workspaces-on-openshiftt-4-using-operatorhub_crw)

## 手順

1. **.spec.imagePuller.enable** を **true** に設定して、**CheCluster** カスタムリソースの Image Puller を有効にします。

```
apiVersion: org.eclipse.che/v1
kind: CheCluster
metadata:
 name: codeready-workspaces
spec:
 # ...
 imagePuller:
  enable: true
```
2. **CheCluster** カスタムリソースに Image Puller を設定します。

```
apiVersion: org.eclipse.che/v1
kind: CheCluster
metadata:
 name: codeready-workspaces
spec:
 ...
 imagePuller:
  enable: true
  spec:
    configMapName: <kubernetes-image-puller>
    daemonsetName: <kubernetes-image-puller>
    deploymentName: <kubernetes-image-puller>
    images: 'che_workspace_plugin_broker_artifacts=registry.redhat.io/codeready-
workspaces/pluginbroker-artifacts-
rhel8@sha256:a9bf68e6dabbaaaf3e97afe4ac6e97a317e8fd9c05c88e5801fbf01aaa1ebb99;ch
e_workspace_plugin_broker_metadata=registry.redhat.io/codeready-
workspaces/pluginbroker-metadata-
rhel8@sha256:727f80af1e1f6054ac93cad165bc392f43c951681936b979b98003e06e759643;c
odeready_workspaces_machineexec_plugin_registry_image_gixdcmik=registry.redhat.io/codere
ady-workspaces/machineexec-
rhel8@sha256:bfdd8cf61a6fad757f1e8334aa84dbf44baddf897ff8def7496bf6dbc066679d;code
```
<span id="page-59-0"></span>ready workspaces plugin java11 devfile registry image gixdcmik=registry.redhat.io/coderead y-workspaces/plugin-java11-

rhel8@sha256:d0337762e71fd4badabcb38a582b2f35e7e7fc1c9c0f2e841e339d45b7bd34ed;c odeready\_workspaces\_plugin\_java11\_plugin\_registry\_image\_gixdcmik=registry.redhat.io/coder eady-workspaces/plugin-java11-

rhel8@sha256:d0337762e71fd4badabcb38a582b2f35e7e7fc1c9c0f2e841e339d45b7bd34ed;c odeready\_workspaces\_plugin\_java8\_devfile\_registry\_image\_gixdcmik=registry.redhat.io/codere ady-workspaces/plugin-java8-

rhel8@sha256:b2ceb0039c763e6a38aa370157b476ecb08faf8b2bfb680bada774e149583d62;c odeready\_workspaces\_plugin\_java8\_plugin\_registry\_image\_gixdcmik=registry.redhat.io/codere ady-workspaces/plugin-java8-

rhel8@sha256:b2ceb0039c763e6a38aa370157b476ecb08faf8b2bfb680bada774e149583d62;c odeready\_workspaces\_plugin\_kubernetes\_plugin\_registry\_image\_gixdcmik=registry.redhat.io/c odeready-workspaces/plugin-kubernetes-

rhel8@sha256:45535630e37e3e317772f36b28b47859d32ad1e82505a796139682cdbefb03b8; codeready\_workspaces\_plugin\_openshift\_plugin\_registry\_image\_gixdcmik=registry.redhat.io/cc deready-workspaces/plugin-openshift-

rhel8@sha256:d2384cafc870c497913168508be0d846412c68ace9724baa37ca3c6be9aa4772; codeready\_workspaces\_stacks\_cpp\_devfile\_registry\_image\_gixdcmik=registry.redhat.io/codere ady-workspaces/stacks-cpp-

rhel8@sha256:31ef0774342bc1dbcd91e3b85d68d7a28846500f04ace7a5dfa3116c0cedfeb1;c odeready\_workspaces\_stacks\_cpp\_plugin\_registry\_image\_gixdcmik=registry.redhat.io/coderea dy-workspaces/stacks-cpp-

rhel8@sha256:31ef0774342bc1dbcd91e3b85d68d7a28846500f04ace7a5dfa3116c0cedfeb1;c odeready\_workspaces\_stacks\_dotnet\_devfile\_registry\_image\_gixdcmik=registry.redhat.io/coder eady-workspaces/stacks-dotnet-

rhel8@sha256:6ca14e5a94a98b15f39a353e533cf659b2b3937a86bd51af175dc3eadd8b80d5;c odeready\_workspaces\_stacks\_dotnet\_plugin\_registry\_image\_gixdcmik=registry.redhat.io/coder eady-workspaces/stacks-dotnet-

rhel8@sha256:6ca14e5a94a98b15f39a353e533cf659b2b3937a86bd51af175dc3eadd8b80d5;c odeready\_workspaces\_stacks\_golang\_devfile\_registry\_image\_gixdcmik=registry.redhat.io/code ready-workspaces/stacks-golang-

rhel8@sha256:30e71577cb80ffaf1f67a292b4c96ab74108a2361347fc593cbb505784629db2;co deready\_workspaces\_stacks\_golang\_plugin\_registry\_image\_gixdcmik=registry.redhat.io/codere ady-workspaces/stacks-golang-

rhel8@sha256:30e71577cb80ffaf1f67a292b4c96ab74108a2361347fc593cbb505784629db2;co deready\_workspaces\_stacks\_php\_devfile\_registry\_image\_gixdcmik=registry.redhat.io/coderead y-workspaces/stacks-php-

rhel8@sha256:bb7f7ef0ce58695aaf29b3355dd9ee187a94d1d382f68f329f9664ca01772ba2;co deready\_workspaces\_stacks\_php\_plugin\_registry\_image\_gixdcmik=registry.redhat.io/coderead y-workspaces/stacks-php-

rhel8@sha256:bb7f7ef0ce58695aaf29b3355dd9ee187a94d1d382f68f329f9664ca01772ba2;co deready\_workspaces\_theia\_endpoint\_plugin\_registry\_image\_gixdcmik=registry.redhat.io/coder eady-workspaces/theia-endpoint-

rhel8@sha256:abb4f4c8e1328ea9fc5ca4fe0c809ec007fe348e3d2ccd722e5ba75c02ff448f;cod eready\_workspaces\_theia\_plugin\_registry\_image\_gixdcmik=registry.redhat.io/codereadyworkspaces/theia-

rhel8@sha256:5ed38a48d18577120993cd3b673a365e31aeb4265c5b4a95dd9d0ac74726039 2;jboss eap 7 eap74 openjdk8 openshift rhel7 devfile registry image g4xdilrgbi gistry.redhat.io/jboss-eap-7/eap74-openjdk8-openshift-

rhel7@sha256:b4a113c4d4972d142a3c350e2006a2b297dc883f8ddb29a88db19c892358632d; jboss eap 7 eap xp3 openjdk11 openshift\_devfile\_registry\_image\_gmxdaljzbi\_\_\_\_\_\_=registr y.redhat.io/jboss-eap-7/eap-xp3-openjdk11-openshift-

rhel8@sha256:3875b2ee2826a6d8134aa3b80ac0c8b5ebc4a7f718335d76dfc3461b79f93d19;p vc\_jobs=registry.redhat.io/ubi8/ubi-

minimal@sha256:31ccb79b1b2c2d6eff1bee0db23d5b8ab598eafd6238417d9813f1346f717c11;

rhscl\_mongodb\_36\_rhel7\_devfile\_registry\_image\_gewtkmak=registry.redhat.io/rhscl/mongodb-36-

rhel7@sha256:9f799d356d7d2e442bde9d401b720600fd9059a3d8eefea6f3b2ffa721c0dc73;'

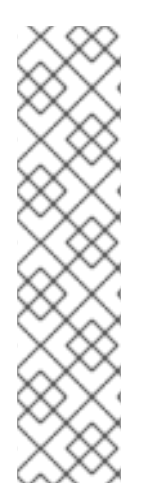

## 注記

サポートされている Image Puller を使用するには、これを KubernetesImagePuller Operator とは別にインストールします。Red Hat が提供する追加のテストおよび検証に より、Red Hat の公式ビルドの利点。

CodeReady Workspaces のインストール時に Operator Hub での KubernetesImagePuller の使用を有効にし、使用するコミュニティーでサポートされるバージョンを設定しま す。

- [コミュニティービルド](https://github.com/che-incubator/kubernetes-image-puller/blob/master/docker/Dockerfile)
- Red Hat [の公式ビルド](https://github.com/redhat-developer/codeready-workspaces-images/blob/crw-2-rhel-8/codeready-workspaces-imagepuller/Dockerfile)

## デフォルトイメージ

- CodeReady Workspaces Operator は、**CheCluster** カスタムリソースを作成する前にイメージ がこのフィールドに追加されていない場合に、ワークスペースの起動(Theia イメージ、プラ グインブローカーイメージ、サイドカープラグインイメージ)に使用されるデフォルトイメー ジを**.spec.imagePuller.spec.images**フィールドに入力します。CodeReady Workspaces Operator は、CodeReady Workspaces のロールアウト更新後に **.spec.imagePuller.spec.images** フィールドのデフォルトイメージを更新します。ただ し、**CheCluster** カスタムリソースを作成する前に、イメージが **.spec.imagePuller.spec.images** フィールドに追加された場合、CodeReady Workspaces Operator はデフォルトイメージを追加しません。
- **CheCluster** カスタムリソースの作成 後 にユーザーによって提供されるイメージが **.spec.imagePuller.spec.images** フィールドに追加されると、CodeReady Workspaces Operator は後続の CodeReady Workspaces ロールアウトの更新時にデフォルトイメージを更 新します。ロールアウトの更新後も、デフォルト以外のイメージは **.spec.imagePuller.spec.images** フィールドで変更されないままになります。

## 検証

- OpenShift は **kubernetes-image-puller-operator** サブスクリプションを作成します。
- **eclipse-che namespace** には コミュニティーでサポートされる **community supported Kubernetes Image Puller Operator ClusterServiceVersion** が含まれます。

\$ oc get clusterserviceversions

**eclipse-che namespace** には **kubernetes-image-puller**および **kubernetes-image-pulleroperator** デプロイメントが含まれます。

\$ oc get deployments

コミュニティーがサポートする Kubernetes Image Puller Operator は **KubernetesImagePuller** カスタムリソースを作成します。

\$ oc get kubernetesimagepullers

CodeReady Workspaces Operator を使用した Image Puller のアンインストール

- 1. **CheCluster** カスタムリソースを編集し、**.spec.imagePuller.enable** を **false** に編集します。
- 2. **CheCluster** カスタムリソースを編集し、**.spec.imagePuller.spec** を、 CodeReady Workspaces Operator のオプションの Image Puller パラメーターを設定できるように設定しま す。

## <span id="page-61-0"></span>8.4. OPERATORHUB を使用した OPENSHIFT 4 での IMAGE PULLER の インストール

この手順では、Operator を使用してコミュニティーでサポートされる Kubernetes Image Puller Operator を OpenShift 4 にインストールする方法について説明します。

### 前提条件

- OpenShift 4 の実行中のインスタンスの管理者アカウント
- [「プルするイメージの一覧の定義」](#page-55-0)
- 「Image Puller [のメモリーパラメーターの定義」](#page-57-0)

#### 手順

- 1. Image Puller をホストする OpenShift プロジェクト <kubernetes-image-puller> を作成するに は、OpenShift Web コンソールを開き、Home → Projects セクションに移動し、**Create Project** をクリックします。
- 2. プロジェクトの詳細を指定します。
	- Name: < kubernetes-image-puller>
	- Display Name: <Image Puller>
	- Description: <Kubernetes Image Puller>
- 3. **Operators** → **OperatorHub** に移動します。
- 4. **Filter by keyword**ボックスを使用して、**community supported Kubernetes Image Puller Operator**を検索します。**community supported Kubernetes Image Puller Operator** をクリッ クします。
- 5. Operator の説明を確認します。**Continue** → **Install** をクリックします。
- 6. **Installation Mode** について **A specific project on the cluster** を選択します。ドロップダウン で、OpenShift プロジェクト <kubernetes-image-puller> を見つけます。**Subscribe** をクリッ クします。
- 7. コミュニティーがサポートする Kubernetes Image Puller Operator のインストールを待機しま す。**KubernetesImagePuller** → **Create instance** をクリックします。
- 8. YAML エディターのあるリダイレクトされるウィンドウで、**KubernetesImagePuller** カスタム リソースに変更を加え、**Create** をクリックします。
- 9. <kubernetes-image-puller> OpenShift プロジェクトの **Workloads** および **Pods** メニューに移 動します。Image Puller が利用可能であることを確認します。

## 8.5. OPENSHIFT テンプレートを使用した OPENSHIFT への IMAGE PULLER のインストール

この手順では、OpenShift テンプレートを使用して Kubernetes Image Puller を OpenShift にインス トールする方法を説明します。

### 前提条件

- 実行中の OpenShift クラスター。
- **oc** ツールが利用できる。
- [「プルするイメージの一覧の定義」](#page-55-0).
- 「Image Puller [のメモリーパラメーターの定義」](#page-57-0)

### 手順

1. Image Puller リポジトリーのクローンを作成し、OpenShift テンプレートが含まれるディレク トリーを取得します。

\$ git clone https://github.com/che-incubator/kubernetes-image-puller \$ cd kubernetes-image-puller/deploy/openshift

2. 以下のパラメーターを使用して、**app.yaml**、**configmap.yaml** および **serviceaccount.yaml** OpenShift テンプレートを設定します。

表8.2 **app.yaml** の Image Puller OpenShift テンプレートパラメーター

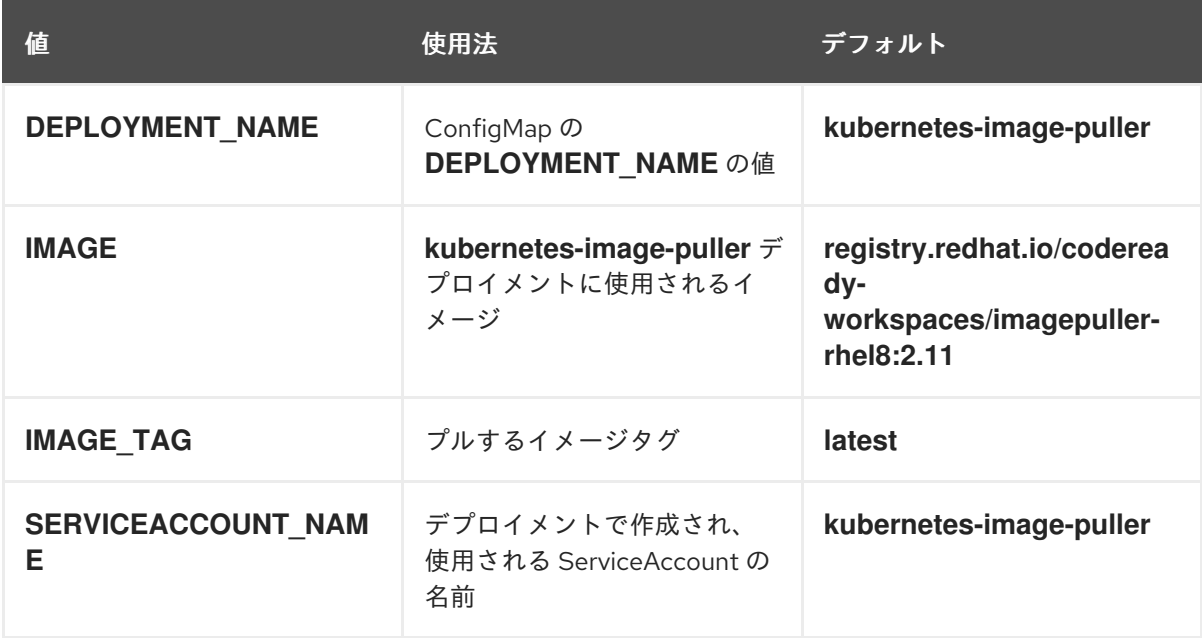

表8.3 **configmap.yaml** の Image Puller OpenShift テンプレートパラメーター

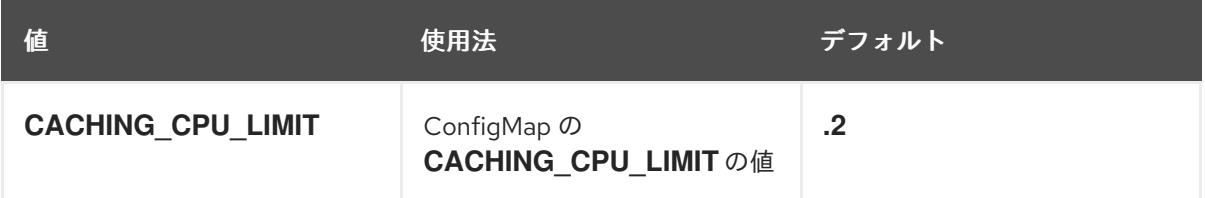

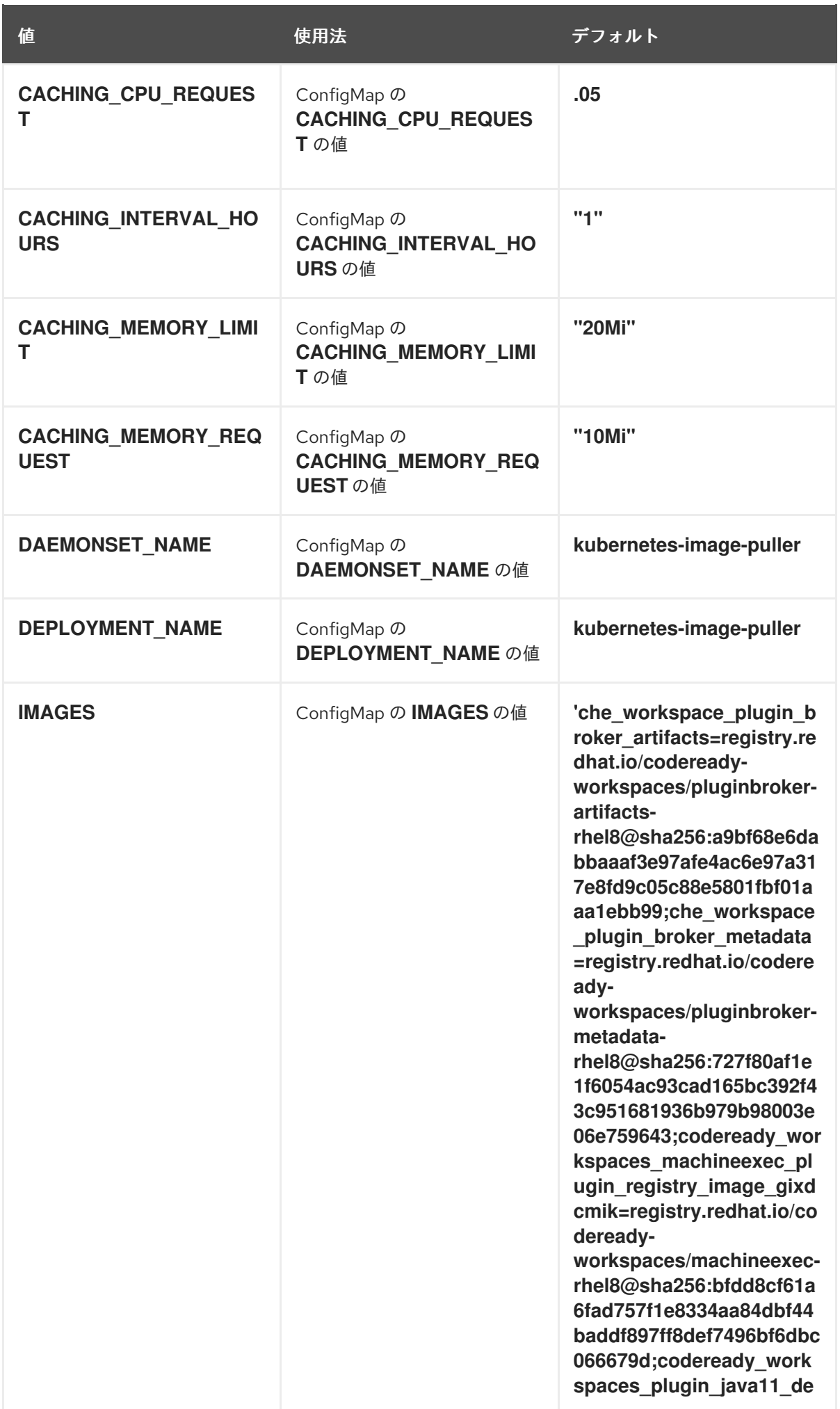

<span id="page-64-0"></span>![](_page_64_Picture_3484.jpeg)

![](_page_65_Picture_3443.jpeg)

![](_page_66_Picture_3601.jpeg)

![](_page_67_Picture_318.jpeg)

表8.4 **serviceaccount.yaml** の Image Puller OpenShift テンプレートパラメーター

![](_page_67_Picture_319.jpeg)

3. Image Puller をホストする OpenShift プロジェクトを作成します。

\$ oc new-project **<k8s-image-puller>**

- 4. テンプレートを処理してから適用し、Puller をインストールします。
	- \$ oc process -f serviceaccount.yaml | oc apply -f -
	- \$ oc process -f configmap.yaml | oc apply -f -
	- \$ oc process -f app.yaml | oc apply -f -

### 検証手順

1. <kubernetes-image-puller> デプロイメントおよび <kubernetes-image-puller> デーモンセッ トがあることを確認します。デーモンセットでは、クラスター内の各ノードに Pod が必要で す。

\$ oc get deployment,daemonset,pod --namespace **<k8s-image-puller>**

2. <kubernetes-image-puller> **ConfigMap** の値を確認します。

\$ oc get configmap **<kubernetes-image-puller>** --output yaml

# 第9章 ID および承認の管理

このセクションでは、Red Hat CodeReady Workspaces の ID および認証の管理についての各種の側面 について説明します。

- [「ユーザーの認証」](#page-69-0)
- [「ユーザーの認証」](#page-73-0)
- [「認証の設定」](#page-80-0)
- [「ユーザーデータの削除」](#page-88-0)
- 「[OpenShift](#page-86-0) OAuth の設定」

## 9.1. ユーザーの認証

以下では、CodeReady Workspaces サーバー上とワークスペース内の両方で、Red Hat CodeReady Workspaces のユーザー認証のすべての側面について説明します。これには、すべての REST API エン ドポイント、WebSocket または JSON RPC 接続、一部の Web リソースのセキュリティーを保護する ことが含まれます。

すべての認証タイプは、JWT [オープン標準を](https://jwt.io/introduction/)、ユーザー ID 情報を転送するコンテナーとして使用しま す。さらに、CodeReady Workspaces サーバー認証は、[RH-SSO](https://access.redhat.com/documentation/en-us/red_hat_single_sign-on/) によってデフォルトで提供される OpenID [Connect](https://openid.net/connect/) プロトコル実装に基づいて行われます。

ワークスペースでの認証は、自己署名されたワークごとの JWT トークンの発行と、[JWTProxy](https://github.com/eclipse/che-jwtproxy/) に基づ く専用サービスでの検証について示唆します。

#### 9.1.1. CodeReady Workspaces サーバーに対する認証

#### 9.1.1.1. 他の認証の実装を使用した CodeReady Workspaces サーバーに対する認証

この手順では、RH-SSO 以外の OpenID Connect (OIDC) 認証の実装を使用する方法について説明しま す。

#### 手順

- 1. **multiuser.properties** ファイルに保存されている認証設定パラメーターを更新します (例: クラ イアント ID、認証 URL、レルム名)。
- 2. 単一のフィルターまたはフィルターチェーンを作成してトークンを検証し、CodeReady Workspaces ダッシュボードでユーザーを作成し、**subject** オブジェクトを作成します。
- 3. 新規の認証プロバイダーが OpenID プロトコルをサポートする場合、設定エンドポイントで利 用可能な OIDC JS クライアントライブラリーを使用してください。これは特定の実装から分離 されるためです。
- 4. 選択されたプロバイダーがユーザー (名前および姓、肩書き) についての追加データを保存する 場合、この情報を提供するプロバイダーに固有の ProfileDao 実装を作成することが推奨されま す。

9.1.1.2. OAuth を使用した CodeReady Workspaces サーバーに対する認証

<span id="page-69-0"></span>サードパーティーサービスとのユーザーの対話を容易にするために、CodeReady Workspaces サーバー は OAuth 認証をサポートします。OAuth トークンは、GitHub 関連のプラグインにも使用されます。

OAuth 認証には、2 つの主要なフローがあります。

#### delegated

デフォルトです。OAuth 認証を RH-SSO サーバーに委譲します。

#### embedded

ビルトイン CodeReady Workspaces サーバーメカニズムを使用して OAuth プロバイダーと通信しま す。

2 つの実装間で切り替えるには、**che.oauth.service\_mode=<embedded|delegated>** 設定プロパ ティーを使用します。

OAuth API の主な REST エンドポイントは **/api/oauth** であり、以下が含まれます。

- OAuth 認証フローを開始できる認証メソッドの /authenticate。
- プロバイダーからのコールバックを処理するコールバックメソッドの **/callback**。
- 現行ユーザーの OAuth トークンを取得するためのトークン GET メソッドの **/token**。
- 現行ユーザーの OAuth トークンを無効にするためのトークン DELETE メソッドの **/token**。
- 設定済みのアイデンティティープロバイダーの一覧を取得する GET メソッドの **/**。

#### 9.1.1.3. Swagger または REST クライアントを使用したクエリーの実行

ユーザーの RH-SSO トークンを使用して、REST クライアントでユーザーの代わりにセキュアな API に対してクエリーを実行します。有効なトークンは、Request ヘッダーまたは **?token=\$token** クエ リーパラメーターとして割り当てる必要があります。

CodeReady Workspaces Swagger インターフェース **\https://codeready- <openshift\_deployment\_name>.<domain\_name>/swagger** にアクセスします。アクセストークンが Request ヘッダーに含まれるように、ユーザーは RH-SSO で署名する必要があります。

#### 9.1.2. CodeReady Workspaces ワークスペースでの認証

ワークスペースコンテナーには、認証で保護される必要のあるサービスが含まれる場合があります。こ のように保護されるサービスは、セキュア なサービスと呼ばれます。これらのサービスのセキュリ ティーを保護するには、マシンの認証メカニズムを使用します。

JWT トークンを使用すると、RH-SSO トークンをワークスペースコンテナーに渡す必要がなくなりま す(セキュアではなくなる可能性があります)。また、RH-SSO トークンの有効期間は比較的短く、定 期的な更新またはリフレッシュが必要になる場合があります。このため、クライアントの同じユーザー セッショントークンを管理し、これらとの同期を維持するのは容易ではありません。

![](_page_70_Figure_1.jpeg)

### 9.1.2.1. セキュアなサーバーの作成

CodeReady Workspaces ワークスペースでセキュアなサーバーを作成するには、devfile の **dockerimage** タイプコンポーネントで、エンドポイントの **secure** 属性を **true** に設定します。

## セキュアなサーバーの devfile スニペット

components: - type: dockerimage endpoints: - attributes: secure: 'true'

### 9.1.2.2. ワークスペース JWT トークン

ワークスペーストークンは、要求に以下の情報が含まれる JSON Web トークン ([JWT](https://jwt.io/)) です。

- uid: このトークンを所有するユーザーの ID
- uname: このトークンを所有するユーザーの名前
- **wsid**: このトークンでクエリーできるワークスペースの ID

すべてのユーザーには、各ワークスペースに固有の個人用トークンが提供されます。トークンと署名の 構造は、RH-SSO の場合とは異なります。以下は、トークンビューの例です。

```
# Header
{
 "alg": "RS512",
 "kind": "machine_token"
}
# Payload
\{"wsid": "workspacekrh99xjenek3h571",
 "uid": "b07e3a58-ed50-4a6e-be17-fcf49ff8b242",
 "uname": "john",
 "jti": "06c73349-2242-45f8-a94c-722e081bb6fd"
}
# Signature
{
 "value": "RSASHA256(base64UrlEncode(header) + . + base64UrlEncode(payload))"
}
```
RSA アルゴリズムを使用した SHA-256 暗号は、JWT トークンの署名に使用されます。これは設定不可 です。また、トークンの署名に使用されるキーペアの公開部分を配布するパブリックサービスはありま せん。

#### 9.1.2.3. マシントークンの検証

マシントークン (JWT トークン) の検証は、別の Pod で実行される **JWTProxy** と共に専用の perworkspace サービスを使用して実行されます。ワークスペースが起動すると、このサービスは CodeReady Workspaces サーバーから SHA キーの公開部分を受信します。セキュアなサーバーごとに 個別の検証エンドポイントが作成されます。トラフィックがそのエンドポイントに到達する と、**JWTProxy** は cookie またはヘッダーからトークンを抽出し、公開鍵の部分を使用して検証しま す。

CodeReady Workspaces サーバーをクエリーするには、ワークスペースサーバーは **CHE\_MACHINE\_TOKEN** 環境変数で提供されるマシントークンを使用できます。このトークンは、 ワークスペースを起動するユーザーのトークンです。このような要求の範囲は、現在のワークスペース にのみ制限されます。許可される操作の一覧も厳密に制限されます。

### 9.2. ユーザーの認証

CodeReady Workspaces でのユーザー認証は、パーミッションモデルに基づいて行われます。パーミッ ションは、ユーザーの許可されるアクションを制御し、セキュリティーモデルを確立するために使用さ れます。すべての要求は、認証にパスした後に、現行ユーザーのサブジェクトに必要なパーミッション があるかどうかについて検証されます。CodeReady Workspaces が管理するリソースを制御し、ユー ザーにパーミッションを割り当てることで特定のアクションを許可できます。

パーミッションは以下のエンティティーに適用できます。

- ワークスペース
- システム

すべてのパーミッションは、提供される REST API を使用して管理できます。API は、**\https://codeready-<openshift\_deployment\_name>.<domain\_name>/swagger/#!/permissions** で Swagger を使用して文書化されます。
# 9.2.1. CodeReady Workspaces ワークスペースパーミッション

ワークスペースを作成するユーザーはワークスペースの所有者です。デフォルトで、ワークスペースの 所有者には、パーミッション **read**、**use**、**run**、**configure**、**setPermissions**、および **delete** がありま す。ワークスペースの所有者は、ユーザーをワークスペースに招待し、他のユーザーのワークスペース のパーミッションを制御できます。

ワークスペースには以下のパーミッションが関連付けられています。

#### 表9.1 CodeReady Workspaces ワークスペースパーミッション

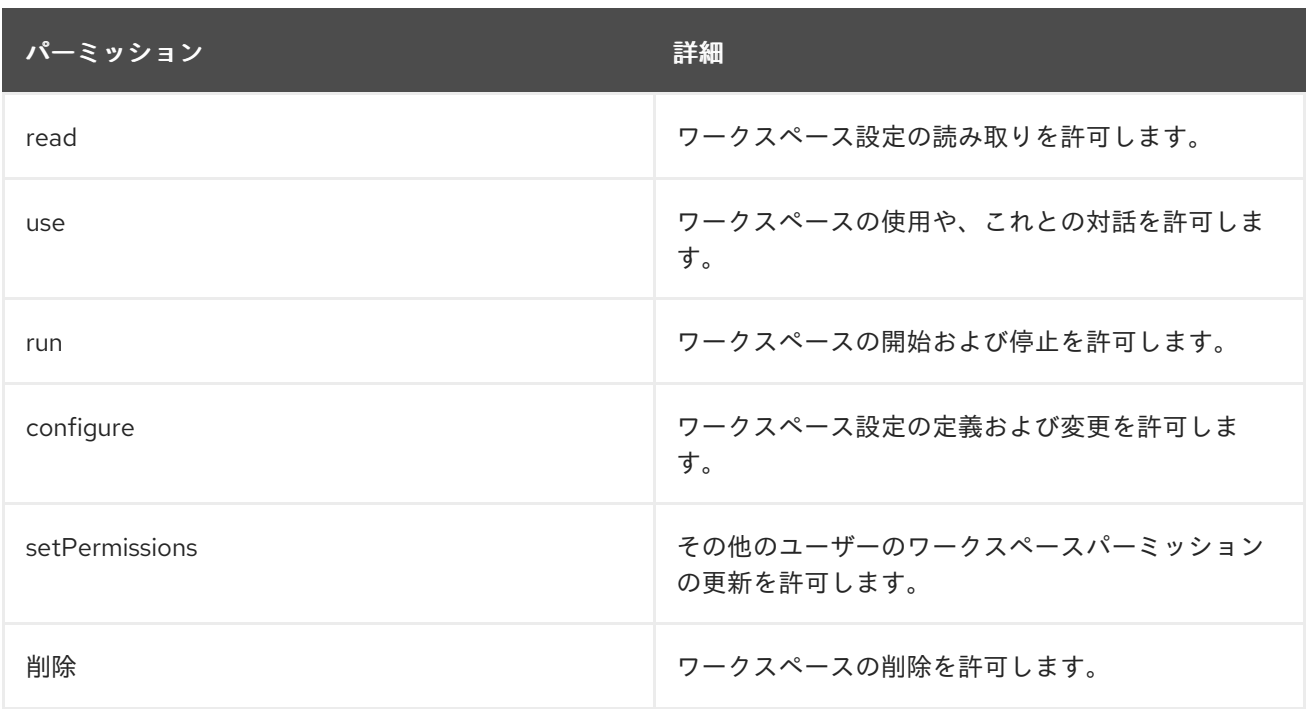

# 9.2.2. CodeReady Workspaces システムパーミッション

CodeReady Workspaces のシステムパーミッションは、CodeReady Workspaces インストール全体の さまざまな側面を制御します。以下のパーミッションがシステムに適用されます。

# 表9.2 CodeReady Workspaces システムパーミッション

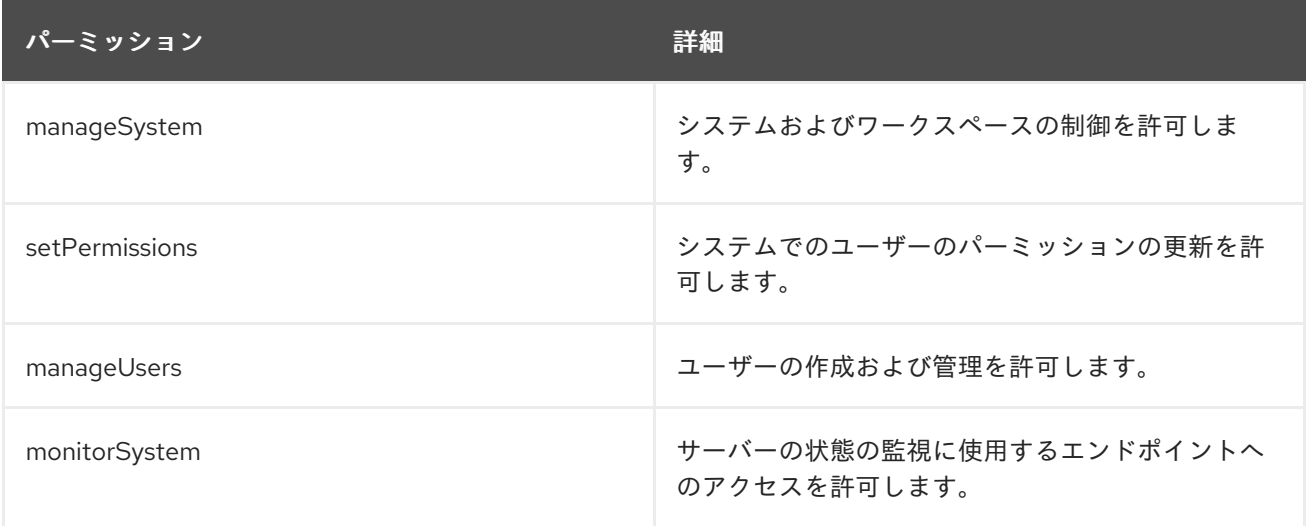

すべてのシステムパーミッションは、**CHE\_SYSTEM\_ADMIN\_\_NAME** プロパティーで設定した管理 ユーザーに付与されます (デフォルトは **admin** です)。システムのパーミッションは CodeReady

Workspaces サーバーの起動時に付与されます。ユーザーが CodeReady Workspaces ユーザーデータ ベースにない場合は、最初のユーザーのログイン後に表示されます。

# 9.2.3. manageSystem パーミッション

manageSystem パーミッションを 持つ ユーザーは、以下のサービスにアクセスできます。

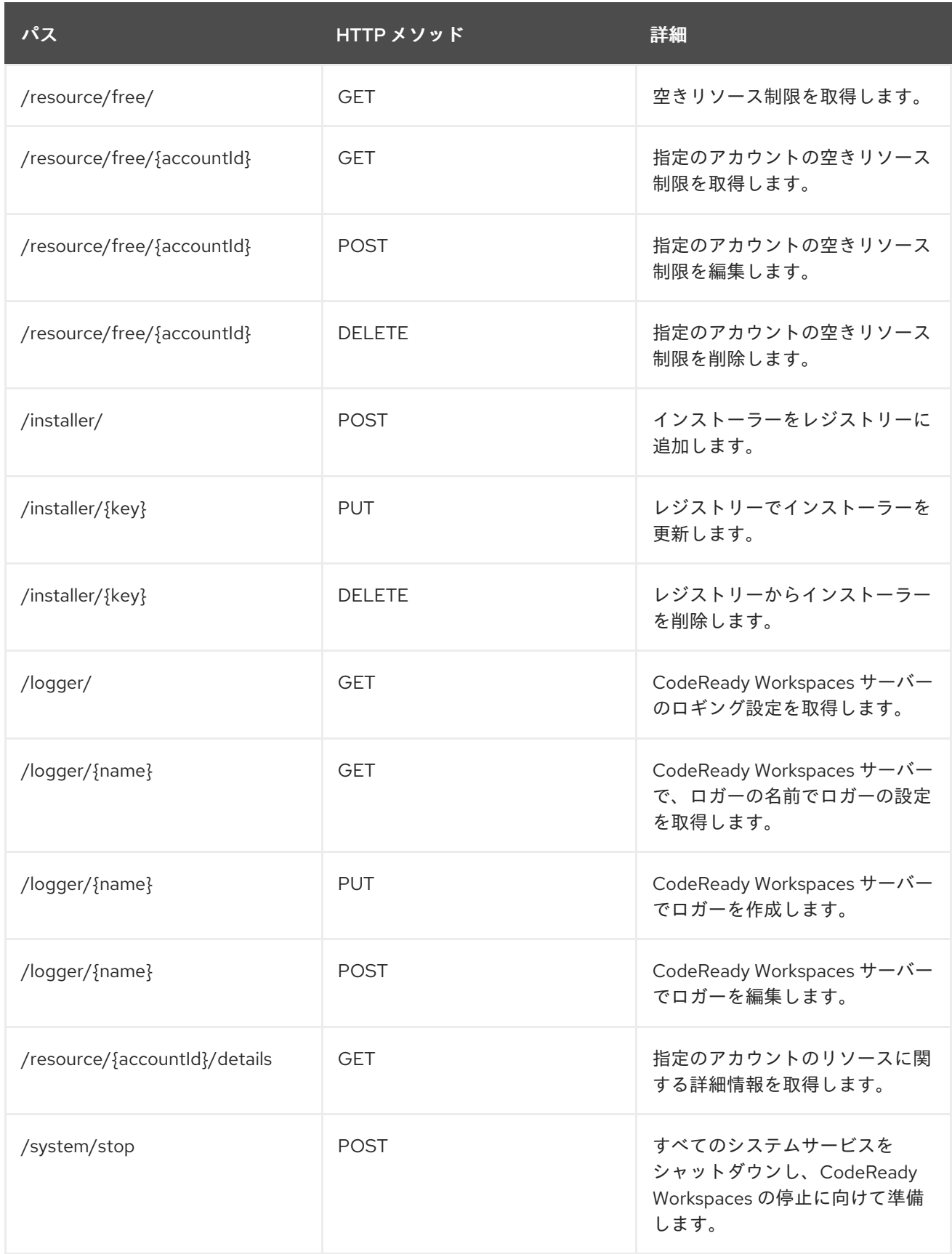

# 9.2.4. monitorSystem パーミッション

monitorSystem パーミッションを持つユーザーは、以下のサービスにアクセスできます。

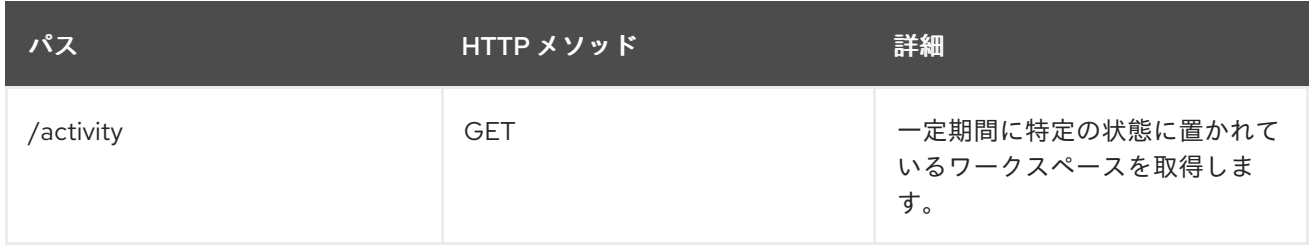

## 9.2.5. CodeReady Workspaces パーミッションの一覧表示

特定の リソース に適用される CodeReady Workspaces パーミッションを一覧表示するには、**GET /permissions** 要求を実行します。

user に適用されるパーミッションを一覧表示するには、**GET /permissions/{domain}** 要求を実行しま す。

すべてのユーザー に適用されるパーミッションを一覧表示するには、**GET /permissions/{domain}/all** 要求を実行します。この情報を表示するには、ユーザーに manageSystem パーミッションが必要で す。

適切なドメイン値は次のとおりです。

- system
- organization
- workspace

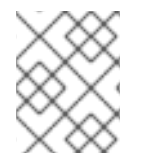

#### 注記

ドメインは任意です。ドメインを指定しないと、API はすべてのドメインについて想定 されるすべてのパーミッションを返します。

#### 9.2.6. CodeReady Workspaces パーミッションの割り当て

リソースにパーミッションを割り当てるには、**POST /permissions** 要求を実行します。適切なドメイ ン値は次のとおりです。

- system
- **•** organization
- workspace

以下は、**userId** を持つユーザーの **workspaceID** を持つワークスペースに対するパーミッションを要求 するメッセージの本体です。

#### CodeReady Workspaces ユーザーパーミッションの要求

```
{
  'actions": [
   "read",
```
<span id="page-75-0"></span>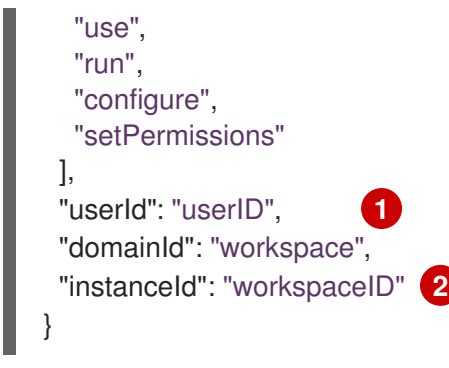

<span id="page-75-1"></span>[1](#page-75-0) userId パラメーターは、特定のパーミッションが付与されたユーザーの ID です。

[2](#page-75-1) instanceId パラメーターは、すべてのユーザーのパーミッションを取得するリソースの ID です。

# 9.3. 認証の設定

# 9.3.1. 認証およびユーザー管理

Red Hat CodeReady Workspaces は [RH-SSO](https://access.redhat.com/documentation/en-us/red_hat_single_sign-on/) を使用してユーザーの作成、インポート、管理、削除、 および認証を行います。RH-SSO は、ビルトイン認証メカニズムとユーザーストレージを使用します。 サードパーティーのアイデンティティー管理システムを使用してユーザーを作成し、認証できます。 CodeReady Workspaces リソースへのアクセスを要求する場合に、Red Hat CodeReady Workspaces に は RH-SSO トークンが必要です。

ローカルユーザーおよびインポートされたフェデレーションユーザーは、プロファイルにメールアドレ スが必要です。

デフォルトの RH-SSO 認証情報は **admin:admin** です。Red Hat CodeReady Workspaces への初回ログ イン時に、**admin:admin** 認証情報を使用できます。これにはシステム権限があります。

# RH-SSO URL を特定します。

OpenShift Web コンソールおよび RH-SSO プロジェクトに移動します。

# 9.3.2. RH-SSO と連携する CodeReady Workspaces の設定

デプロイメントスクリプトは RH-SSO を設定します。以下のフィールドを使用して **codeready-public** クライアントを作成します。

- Valid Redirect URIs: この URL を使用して CodeReady Workspaces にアクセスします。
- Web Origins

以下は、RH-SSO と連携するように CodeReady Workspaces を設定する場合の一般的なエラーです。

#### 無効な **redirectURI** エラー

エイリアスの **myhost** で CodeReady Workspaces にアクセスし、元の **CHE\_HOST** が **1.1.1.1** の場 合に発生します。このエラーが発生した場合は、RH-SSO 管理コンソールに移動し、有効なリダイ レクト URI が設定されていることを確認してください。

# CORS エラー

無効な Web Origin がある場合に発生します。

## 9.3.3. RH-SSO トークンの設定

ユーザートークンの有効期間は、デフォルトで 30 分後に切れます。

以下の RH-SSO トークン設定を変更することができます。

# $Che \oplus$

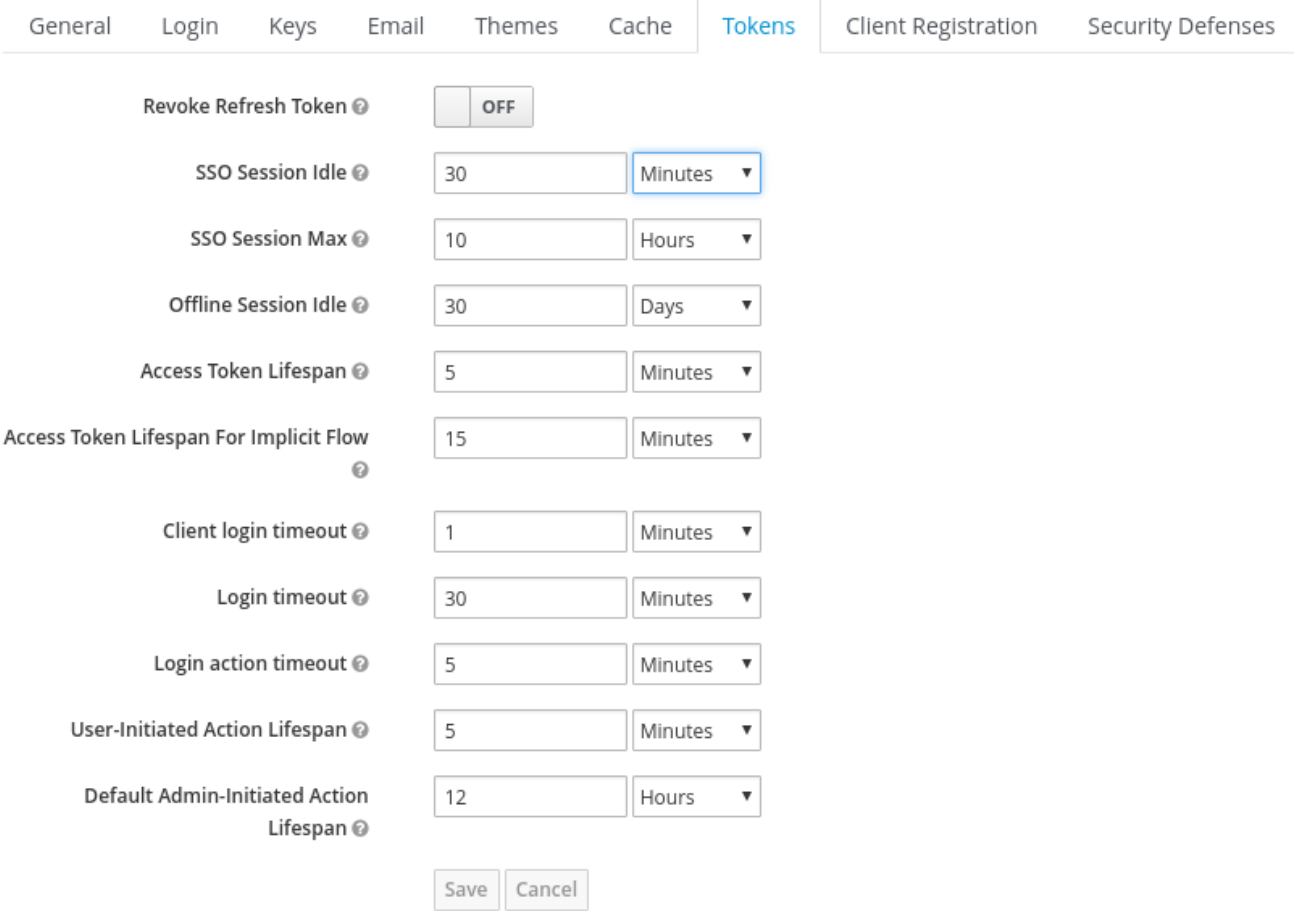

# 9.3.4. ユーザーフェデレーションの設定

RH-SSO は、外部ユーザーデータベースのフェデレーションを行い、LDAP および Active Directory を サポートします。ストレージプロバイダーを選択する前に、接続をテストし、ユーザーを認証できま す。

プロバイダーの追加方法については、RH-SSO [ドキュメントのユーザーストレージのフェデーレーショ](https://access.redhat.com/documentation/en-us/red_hat_single_sign-on/7.4/html/server_administration_guide/user-storage-federation) ンについてのページを参照してください。

複数の LDAP サーバーを指定するには、RH-SSO ドキュメントの LDAP および Active [Directory](https://access.redhat.com/documentation/en-us/red_hat_single_sign-on/7.4/html/server_administration_guide/user-storage-federation#ldap) につい てのページを参照してください。

9.3.5. ソーシャルアカウントおよびブローカーを使用した認証の有効化

RH-SSO は、GitHub、OpenShift、および Facebook や Twitter などの最も一般的に使用されるソー シャルネットワークの組み込みサポートを提供します。GitHub [でログインを有効にする方](https://access.redhat.com/documentation/en-us/red_hat_single_sign-on/7.4/html-single/server_administration_guide/index#github)法について は、RH-SSO ドキュメントを参照してください。

#### 9.3.5.1. GitHub OAuth の設定

GitHub の OAuth では、GitHub への SSH キーの自動アップロードを許可します。

# 前提条件

● **oc** ツールが利用できる。

# 手順

- CodeReady Workspaces URL をアプリケーションの **Homepage URL** の値として、また RH-SSO GitHub エンドポイント URL を認証コールバック URL の値として使用して GitHub に OAuth [アプリケーションを作成します。デフォルト値は、それぞれ](https://developer.github.com/apps/building-oauth-apps/creating-an-oauth-app)**https://codereadyopenshift-workspaces.<DOMAIN>/**および**https://keycloak-openshiftworkspaces.<DOMAIN>/auth/realms/codeready/broker/github/endpoint**で す。**<DOMAIN>**はOpenShiftクラスタードメインです。
	- 1. CodeReady Workspaces がデプロイされているプロジェクトで新規シークレットを作成し ます。

<span id="page-77-0"></span>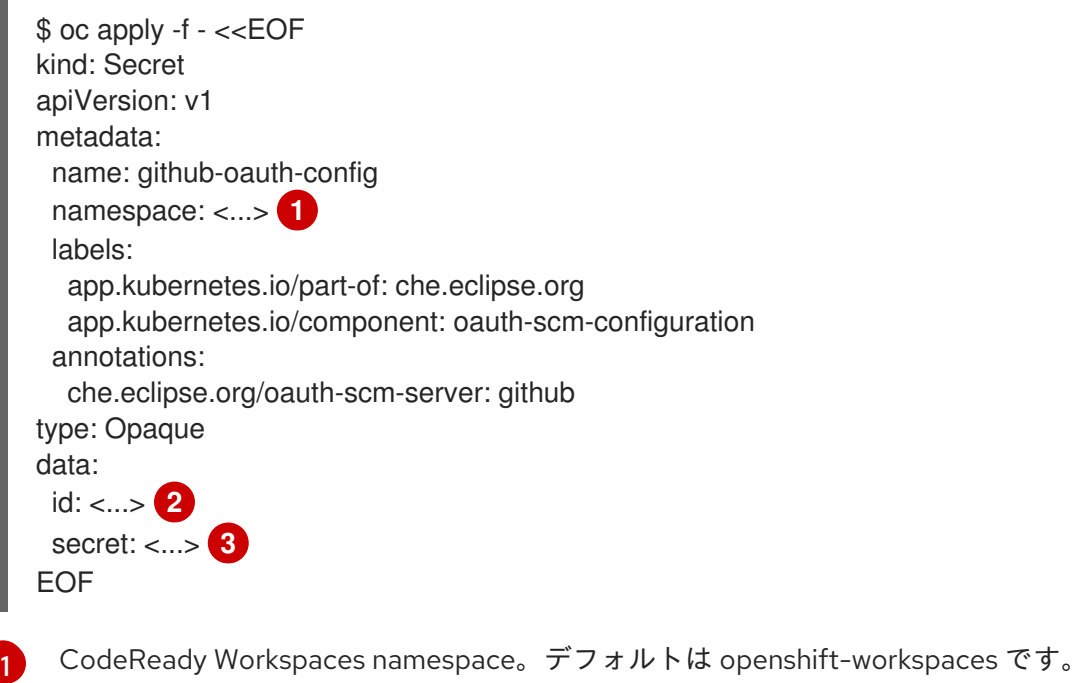

- <span id="page-77-2"></span><span id="page-77-1"></span>[2](#page-77-1) base64 でエンコードされた GitHub OAuth クライアント ID
- $\mathbf{R}$ base64 でエンコードされた GitHub OAuth クライアントシークレット
- 2. CodeReady Workspaces がすでにインストールされている場合は、RH-SSO コンポーネン トのロールアウトが完了するまで待機します。

# 9.3.5.2. Bitbucket サーバーの設定

Bitbucket サーバーをプロジェクトソースサプライヤーとして使用するには、以下を実行します。

1. CHE INTEGRATION BITBUCKET SERVER ENDPOINTS プロパティーを使用して、 Bitbucket サーバーの URL を CodeReady Workspaces に登録します。

2. Bitbucket CA 証明書を CodeReady Workspaces に追加します。Importing untrusted TLS

- プロパティーの値には、登録するサーバーのホスト名が含まれている必要があります。
- 例を変更する設定オプションについては、CodeReady Workspaces サーバーコンポーネン [トの詳細な設定オプションを参照してください。](https://access.redhat.com/documentation/en-us/red_hat_codeready_workspaces/2.11/html-single/installation_guide/index#advanced-configuration-options-for-the-codeready-workspaces-server-component_crw)

2. Bitbucket CA 証明書を CodeReady Workspaces に追加します。Importing untrusted TLS certificates to CodeReady Workspaces[を参照してください。](https://access.redhat.com/documentation/en-us/red_hat_codeready_workspaces/2.11/html-single/installation_guide/index#importing-untrusted-tls-certificates_crw)

## 9.3.5.3. Bitbucket Server OAuth 1 の設定

この手順では、Bitbucket Server の OAuth 1 をアクティベートして以下を実行する方法を説明します。

- Bitbucket Server でホストされる devfile を使用します。
- SCM [サーバーのプライベートリポジトリーでのユーザーの認証](https://access.redhat.com/documentation/en-us/red_hat_codeready_workspaces/2.11/html-single/end-user_guide/index#authenticating-on-scm-server-with-a-personal-access-token_crw)

これは CodeReady Workspaces が Bitbucket Server Personal [アクセストークン](https://confluence.atlassian.com/bitbucketserver/personal-access-tokens-939515499.html)を取得し、更新できる ようにします。

## 前提条件

- **oc** ツールが利用できる。
- Bitbucket サーバーは、CodeReady Workspaces サーバーから利用できます。

### 手順

1. RSA キーペアと公開鍵の省略バージョンを生成します。

openssl genrsa -out **<private.pem>** 2048 openssl rsa -in **<private.pem>** -pubout > **<public.pub>** openssl pkcs8 -topk8 -inform pem -outform pem -nocrypt -in **<private.pem>** -out **<privatepkcs8.pem>** cat **<public.pub>** | sed 's/-----BEGIN PUBLIC KEY-----//g' | sed 's/-----END PUBLIC KEY----- //g' | tr -d '\n' > **<public-stripped.pub>**

2. コンシューマーキーと共有シークレットを生成します。

openssl rand -base64 24 > **<bitbucket\_server\_consumer\_key>** openssl rand -base64 24 > **<bitbucket\_shared\_secret>**

3. コンシューマーおよびプライベートキーが含まれる OpenShift シークレットを CodeReady Workspaces プロジェクトに作成します。

<span id="page-78-1"></span><span id="page-78-0"></span>\$ oc apply -f - <<EOF kind: Secret apiVersion: v1 metadata: name: bitbucket-oauth-config namespace: <...> **1** labels: app.kubernetes.io/part-of: che.eclipse.org app.kubernetes.io/component: oauth-scm-configuration annotations: che.eclipse.org/oauth-scm-server: bitbucket che.eclipse.org/scm-server-endpoint: <...> **2** type: Opaque data:

<span id="page-79-1"></span><span id="page-79-0"></span>private.key: <...> **3** consumer.key: <...> **4** EOF

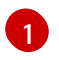

CodeReady Workspaces namespace。デフォルトは openshift-workspaces です。

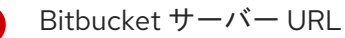

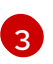

[2](#page-78-1)

最初の行と最後の行のない <privatepkcs8.pem> ファイルの base64 でエンコードされた コンテンツ。

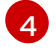

**<bitbucket\_server\_consumer\_key>** ファイルの base64 でエンコードされたコンテン ツ。

- 4. Bitbucket [でアプリケーションリンク](https://confluence.atlassian.com/adminjiraserver/using-applinks-to-link-to-other-applications-938846918.html)を設定し、CodeReady Workspaces から Bitbucket サー バーへの通信を有効にします。
	- a. Bitbucket Server で上部のナビゲーションバーをクリックし、Administration > Application Links に移動します。
- a. アプリケーション URL: **\https://codeready-<openshift\_deployment\_name>. <domain\_name>** を入力し、**Create new link** ボタンをクリックします。
- a. 「No response was received from the URL」という警告メッセージが表示されたら **Continue** ボタンをクリックします。
- a. Link Applications フォームを入力し、**Continue** ボタンをクリックします。

#### Application Name

**<CodeReady Workspaces>**

Application Type

Generic Application

Service Provider Name

**<CodeReady Workspaces>**

Consumer Key

<bitbucket server consumer key> ファイルの内容を貼り付けます。

Shared secret

**<bitbucket\_shared\_secret>** ファイルの内容を貼り付けます。

Request Token URL

**<Bitbucket Server URL>/plugins/servlet/oauth/request-token**

アクセストークン URL

**<Bitbucket Server URL>/plugins/servlet/oauth/access-token** Authorize URL

**<Bitbucket Server URL>/plugins/servlet/oauth/access-token**

Create incoming link

Enabled

b. Link Applications フォームを入力し、**Continue** ボタンをクリックします。

Consumer Key

<bitbucket server consumer key> ファイルの内容を貼り付けます。

Consumer name

**<CodeReady Workspaces>**

Public Key

**<public-stripped.pub>** ファイルの内容を貼り付けます。

#### 関連資料

- **•** [Bitbucket](https://bitbucket.org/product/enterprise) Server overview
- [Download](https://bitbucket.org/product/download) Bitbucket Server
- [Bitbucket](https://confluence.atlassian.com/bitbucketserver/personal-access-tokens-939515499.html) Server Personal access tokens
- How to generate public key to application link 3rd party [applications](https://confluence.atlassian.com/jirakb/how-to-generate-public-key-to-application-link-3rd-party-applications-913214098.html)
- Using AppLinks to link to other [applications](https://confluence.atlassian.com/adminjiraserver/using-applinks-to-link-to-other-applications-938846918.html)
- SCM [サーバーのプライベートリポジトリーでのユーザーの認証](https://access.redhat.com/documentation/en-us/red_hat_codeready_workspaces/2.11/html-single/end-user_guide/index#authenticating-on-scm-server-with-a-personal-access-token_crw)

## 9.3.5.4. GitLab サーバーの設定

GitLab サーバーをプロジェクトソースサプライヤーとして使用するに は、CHE INTEGRATION GITLAB SERVER ENDPOINTS プロパティーを使用して GitLab サー バーの URL を CodeReady Workspaces に登録し、登録するサーバーのホスト名を指定します。

### 例

https://gitlab.apps.cluster-2ab2.2ab2.example.opentlc.com/

以下を使用して GitLab サーバーを設定する他の例については、以下を実行します。

Operator - Operator を使用した CodeReady Workspaces [サーバーの詳細設定について](https://access.redhat.com/documentation/en-us/red_hat_codeready_workspaces/2.11/html-single/installation_guide/index#understanding-codeready-workspaces-server-advanced-configuration-using-the-operator_crw)を参照

#### 関連資料

● CodeReady Workspaces [サーバーコンポーネントの詳細な設定オプション](https://access.redhat.com/documentation/en-us/red_hat_codeready_workspaces/2.11/html-single/installation_guide/index#advanced-configuration-options-for-the-codeready-workspaces-server-component_crw)

#### 9.3.5.5. Configuring GitLab OAuth2

GitLab の OAuth2 では、プライベート GitLab リポジトリーからファクトリーを受け入れることができ ます。

#### 前提条件

● GitLab サーバーが実行中であり、CodeReady Workspaces から利用可能

# 手順

CodeReady Workspaces をアプリケーションの **Name** として使用し、RH-SSO GitLab エンド ポイント URL を **Redirect URI** の値として使用して、 GitLab に 承認済み OAuth2 アプリケー ション [を作成します。コールバック](https://docs.gitlab.com/ee/integration/oauth_provider.html#authorized-applications) URL のデフォルト値は **https://keycloak-openshiftworkspaces.<DOMAIN>/auth/realms/codeready/broker/gitlab/endpoint** です。ここ

で、**<DOMAIN>** は OpenShift クラスタードメインです。**Application ID** および **Secret** の値を 保存します。GitLab OAuth 2 アプリケーションの 3 つのタイプはすべて、ユーザー所有、グ ループ所有、およびインスタンス全体に対応します。

- 1. GitLab サーバーを参照する RH-SSO でカスタム OIDC プロバイダーリンクを作成します。 以下のフィールドに入力します。
	- クライアント ID

直前の手順で GitLab サーバーにより提供される **Application ID** フィールドの値。

クライアントのシークレット

直前の手順で GitLab サーバーにより提供される **Secret** フィールドの値。

認証 URL

**https://<GITLAB\_DOMAIN>/oauth/authorize** 形式の URL

トークン URL

**https://<GITLAB\_DOMAIN>/oauth/token** 形式の URL

スコープ

**api write\_repository openid** のセットを含める必要のある(ただしこれに限定されな い)一連のスコープ

トークンの保存

有効にする必要があります。

## 読み取り可能なトークンの保存

有効にする必要があります。

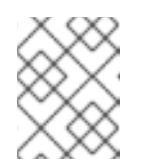

## 注記

- **<GITLAB\_DOMAIN> を GitLab インストールの URL およびポートに置** き換えます。
- 2. CHE INTEGRATION GITLAB OAUTH ENDPOINT プロパティーを使用して、GitLab イ ンスタンス URL を CodeReady Workspaces で有効にされた OAuth 2 サポートに登録しま す。

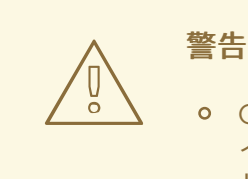

GitLab インスタンスの URL は、設定された GitLab 統合エンドポ イントの一覧に存在 し、**CHE\_INTEGRATION\_GITLAB\_SERVER\_ENDPOINTS** プロ パティーで設定します。

#### 関連資料

CodeReady Workspaces が TLS キーに関連する GitLab にアクセスする場合は、以下のドキュメントを 参照してください。

● 信頼できない TLS 証明書の CodeReady Workspaces [へのインポート](https://access.redhat.com/documentation/en-us/red_hat_codeready_workspaces/2.11/html-single/installation_guide/index#importing-untrusted-tls-certificates_crw)

自己署名証明書を使用した Git [リポジトリーをサポートする](https://access.redhat.com/documentation/en-us/red_hat_codeready_workspaces/2.11/html-single/installation_guide/index#deploying-codeready-workspaces-with-support-for-git-repositories-with-self-signed-certificates_crw) CodeReady Workspaces のデプロ イ

# 9.3.6. プロトコルベースのプロバイダーの使用

RH-SSO は [SAML](https://access.redhat.com/documentation/en-us/red_hat_single_sign-on/7.4/html-single/server_administration_guide/index#saml) v2.0 プロトコルおよび OpenID [Connect](https://access.redhat.com/documentation/en-us/red_hat_single_sign-on/7.4/html-single/server_administration_guide/index#oidc) v1.0 プロトコルをサポートします。

#### 9.3.7. RH-SSO を使用したユーザーの管理

[ユーザーインターフェースでユーザーを追加し、削除し、編集できます。詳細は、](https://access.redhat.com/documentation/en-us/red_hat_single_sign-on/7.4/html/server_administration_guide/user_management)RH-SSO ユーザー管 理について参照してください。

9.3.8. 外部 RH-SSO インストールを使用するように CodeReady Workspaces を設定す る

デフォルトでは、CodeReady Workspaces インストールには、専用の RH-SSO インスタンスのデプロ イメントが含まれます。ただし、外部の RH-SSO を使用することも可能です。このオプションは、す でに定義されたユーザーを含む既存の RH-SSO インスタンス (複数のアプリケーションが使用する会社 全体の RH-SSO サーバーなど) がある場合に役立ちます。

#### 表9.3 サンプルで使用されるプレースホルダー

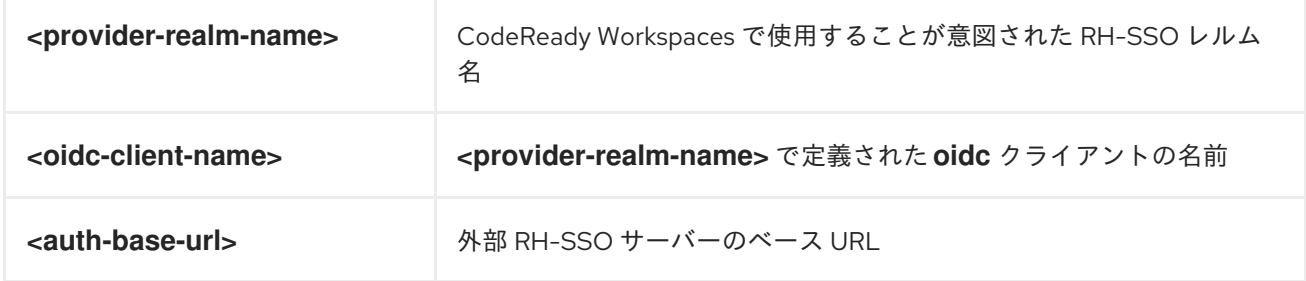

# 前提条件

● RH-SSO の外部インストールの管理コンソールで、CodeReady Workspaces に接続することが 意図されたユーザーが含まれ[るレルム](https://www.keycloak.org/docs/latest/server_admin/#_create-realm)を定義します。

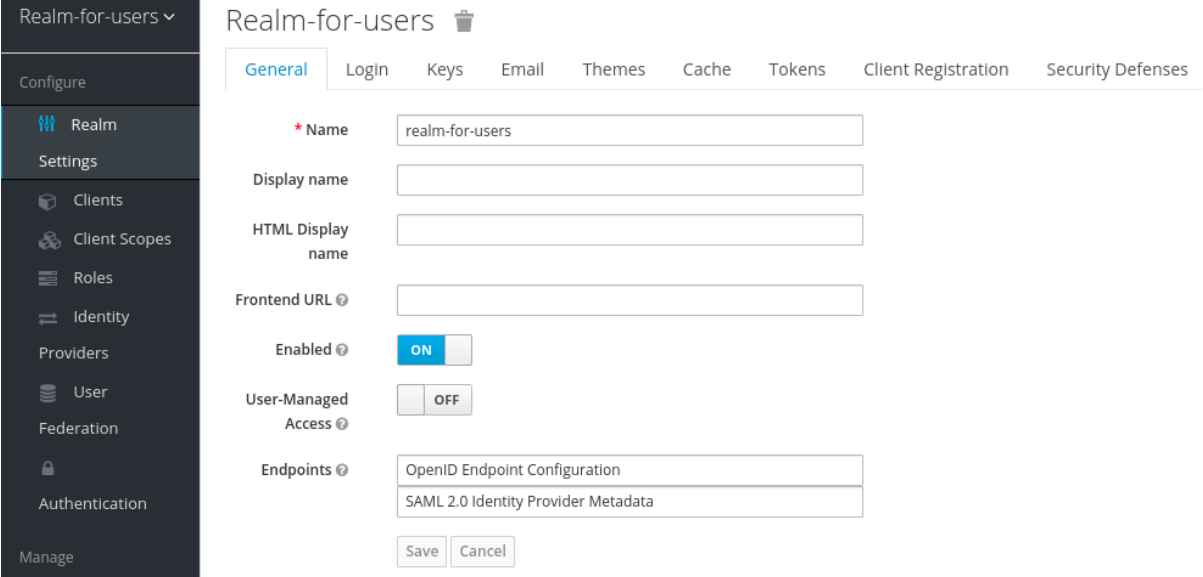

● この **realm** では、CodeReady Workspaces がユーザーの認証に使用する OIDC [クライアント](https://www.keycloak.org/docs/latest/server_admin/#oidc-clients)を 定義します。以下は、正しい設定のあるクライアントの例です。

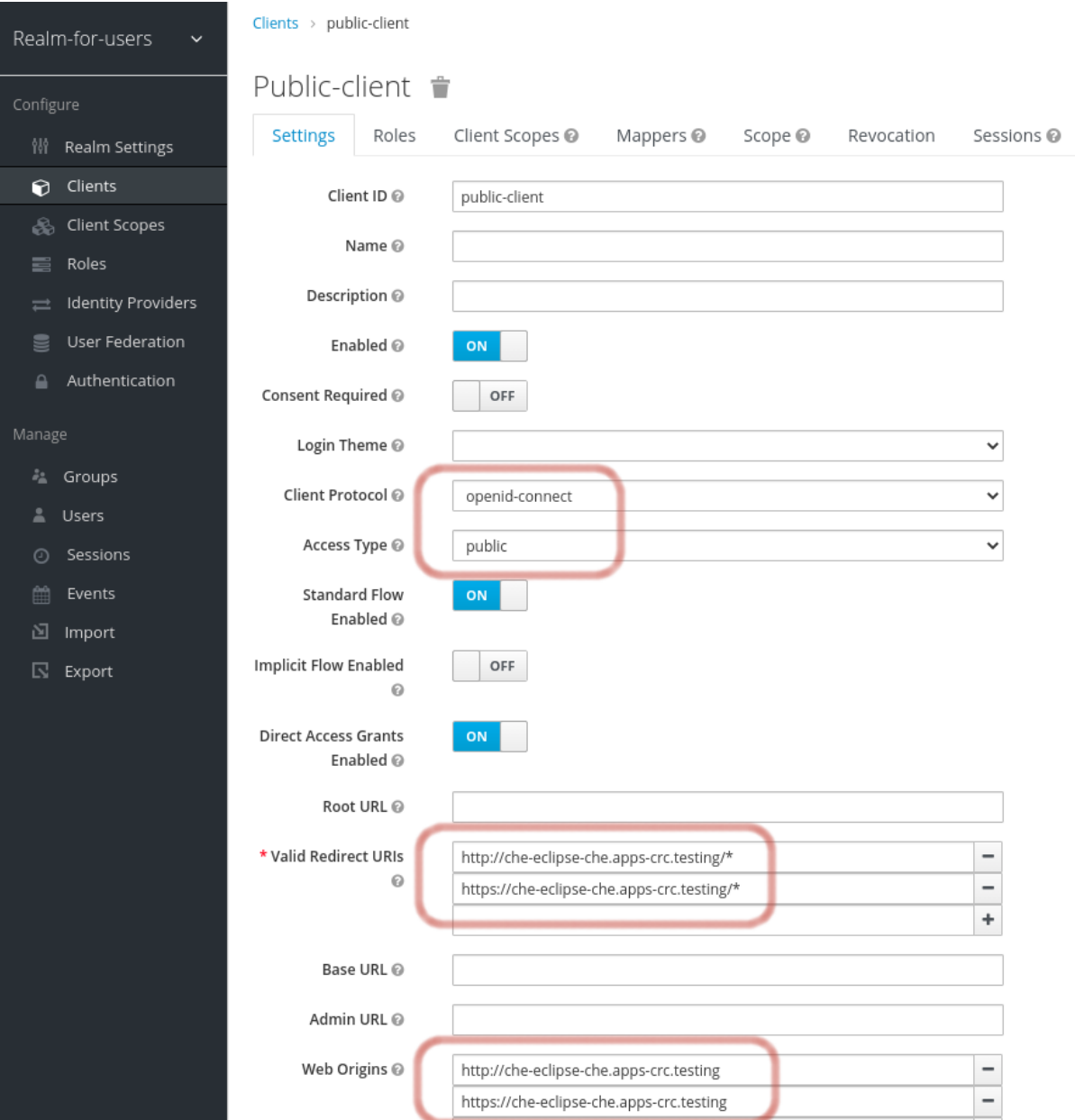

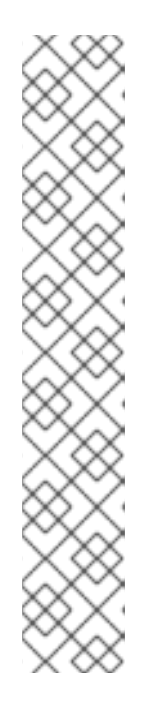

# 注記

- Client Protocol は **openid-connect** である必要があります。
- Access Type は **public** である必要があります。CodeReady Workspaces は **public** アクセスタイプのみをサポートします。
- Valid Redirect URIs には、**http** プロトコルを使用する URL と **https** を使用 する URL の 2 つ以上の CodeReady Workspaces サーバーに関連する URI が 含まれる必要があります。これらの URI には CodeReady Workspaces サー バーのベース URL (この後に **/\*** ワイルドカードが続く) が含まれる必要があ ります。
- Web Originsには、**http** プロトコルを使用する URI と **https** を使用する URI の 2 つ以上の CodeReady Workspaces サーバーに関連する URI が含まれる 必要があります。これらの URI には、CodeReady Workspaces サーバーの ベース URL (ホストの後はパスがない) が含まれる必要があります。 URI の数は、インストールされている製品ツールの数によって異なります。
- デフォルトの OpenShift OAuth サポートを使用する CodeReady Workspaces では、ユーザー

認証は、OpenShift OAuth と RH-SSO の統合に依存します。これにより、ユーザーは OpenShift ログインで CodeReady Workspaces にログインでき、独自のワークスペースを個人 の OpenShift プロジェクトに作成することができます。 これには、OpenShift の「RH-SSO Identity Provider」を設定する必要があります。外部 RH-SSO を使用する場合は、手動で RH-SSO を設定します。手順については、[OpenShift](https://access.redhat.com/documentation/en-us/red_hat_single_sign-on/7.4/html/server_administration_guide/identity_broker#openshift_3) 3 または [OpenShift](https://access.redhat.com/documentation/en-us/red_hat_single_sign-on/7.4/html/server_administration_guide/identity_broker#openshift_4) 4 のいずれかに該当する RH-SSO ドキュメントを参照してください。

● 設定した RH-SSO のオプションには、Store Tokens および Stored Tokens Readableが有効 になっています。

#### 手順

1. **CheCluster** カスタムリソース (CR) に以下のプロパティーを設定します。

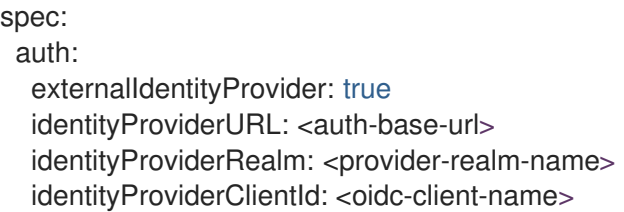

2. OpenShift OAuth サポートを有効にして CodeReady Workspaces をインストールする場合 は、**CheCluster** カスタムリソース (CR) に以下のプロパティーを設定します。

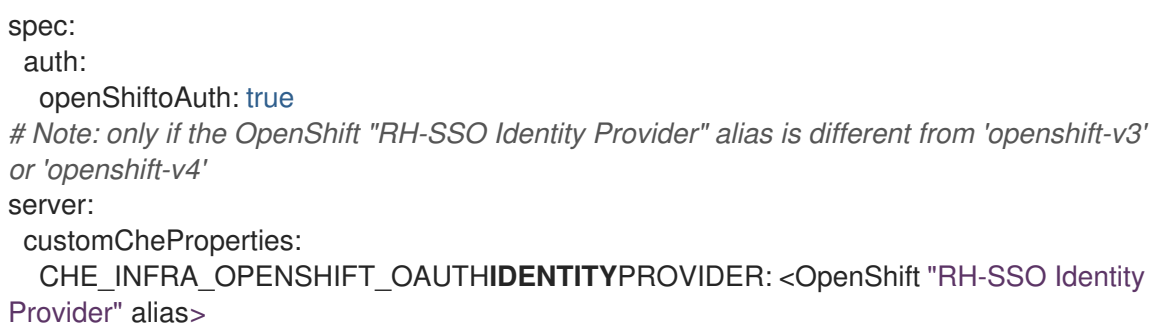

#### 9.3.9. SMTP およびメール通知の設定

Red Hat CodeReady Workspaces は事前に設定された MTP サーバーを提供しません。

RH-SSO で SMTP サーバーを有効にするには、以下を実行します。

- 1. **che realm settings > Email** の順に移動します。
- 2. ホスト、ポート、ユーザー名、およびパスワードを指定します。

Red Hat CodeReady Workspaces は、登録、メールの確認、パスワードの復旧、およびログインの失敗 についてのデフォルトのテーマを使用します。

# 9.3.10. 自己登録の有効化

自己登録により、ユーザーは CodeReady Workspaces サーバー URL にアクセスして、CodeReady Workspaces インスタンスに自己登録できます。

OpenShift OAuth サポートなしでインストールされた CodeReady Workspaces では、自己登録はデ フォルトで無効にされるため、ログインページで新規ユーザーを登録するオプションは利用できませ ん。

## 前提条件

管理者としてログインしている。

# 手順

- ユーザーの自己登録を有効にするには、以下を実行します。
	- 1. 左側の Realm Settings メニューに移動し、Login タブを開きます。
	- 2. User registration オプションを On に設定します。

# 9.4. OPENSHIFT OAUTH の設定

ユーザーが OpenShift と対話できるようにするには、まず OpenShift クラスターに対して認証する必 要があります。OpenShift OAuth は、ユーザーが取得された OAuth アクセストークンを使って API 経 由でクラスターに対して自らを証明するプロセスです。

OpenShift [Connector](https://access.redhat.com/documentation/en-us/red_hat_codeready_workspaces/2.11/html-single/end-user_guide/index#openshift-connector-overview_crw) の概要 を使用した認証は、CodeReady Workspaces ユーザーが OpenShift クラ スターで認証できるようにする方法になります。

以下のセクションでは、OpenShift OAuth 設定オプションと、CodeReady Workspaces での使用方法に ついて説明します。

# 9.4.1. 初期ユーザーでの OpenShift OAuth の設定

#### 前提条件

- **oc** ツールが利用できる。
- **crwctl** 管理ツールが利用可能である。crwctl [管理ツールの使用](https://access.redhat.com/documentation/en-us/red_hat_codeready_workspaces/2.11/html-single/installation_guide/index#using-the-crwctl-management-tool_crw)を参照してください。

#### 手順

● クラスターで OpenShift [アイデンティティープロバイダーを設定します。アイデンティティー](https://docs.openshift.com/container-platform/latest/authentication/understanding-identity-provider.html#identity-provider-overview_understanding-identity-provider) プロバイダー設定について参照してください。 ユーザーが OpenShift「RH-SSO Identity Provider」の設定ステップを省略し、OpenShift クラ スターに設定済みの RH-SSO が含まれていない場合、CodeReady Workspaces は **HTPasswd** アイデンティティープロバイダーの初期 OpenShift ユーザーを作成します。このユーザーの認 証情報は、**openshift-config** namespace にある **openshift-oauth-user-credentials** シークレッ トに保存されます。

OpenShift クラスターおよび CodeReady Workspaces インスタンスにログインするための認証 情報を取得します。

1. OpenShift ユーザー名を取得します。

\$ oc get secret openshift-oauth-user-credentials -n openshift-config -o json | jq -r '.data.user' | base64 -d

2. OpenShift ユーザーパスワードを取得します。

\$ oc get secret openshift-oauth-user-credentials -n openshift-config -o json | jq -r '.data.password' | base64 -d

● [OperatorHub](https://access.redhat.com/documentation/en-us/red_hat_codeready_workspaces/2.11/html-single/installation_guide/index#installing-codeready-workspaces-on-openshiftt-4-using-operatorhub_crw) または crwctl を使用して CodeReady Workspaces をデプロイする場合 は、**crwctl [server:deploy](https://github.com/redhat-developer/codeready-workspaces-chectl#user-content-crwctl-serverdeploy)** 仕様についての章を参照してください。OpenShift OAuth はデフォ ルトで有効にされます。

9.4.2. OpenShift の初期 OAuth ユーザーをプロビジョニングせずに OpenShift OAuth を設定する

以下の手順では、OpenShift の初期 OAuth ユーザーをプロビジョニングせずに OpenShift OAuth を設 定する方法を説明します。

### 前提条件

● crwctl 管理ツールが利用可能である。crwctl [管理ツールの使用](https://access.redhat.com/documentation/en-us/red_hat_codeready_workspaces/2.11/html-single/installation_guide/index#using-the-crwctl-management-tool_crw)を参照してください。

#### 手順

1. OperatorHub を使用して CodeReady Workspaces をデプロイしている場合は、以下の値を codeready-workspaces カスタムリソース(CR)に設定します。

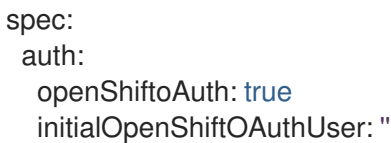

2. **crwctl** ツールを使用して CodeReady Workspaces をデプロイした後に、**--che-operator-crpatch-yaml** フラグを使用します。

\$ crwctl server:deploy --che-operator-cr-patch-yaml=patch.yaml ...

**patch.yaml** には以下を含める必要があります。

spec: auth: openShiftoAuth: true initialOpenShiftOAuthUser: ''

# 9.4.3. OpenShift 初期 OAuth ユーザーの削除

以下の手順では、Red Hat CodeReady Workspaces がプロビジョニングする OpenShift の初期の OAuth ユーザーを削除する方法を説明します。

# 前提条件

- **oc** ツールがインストールされている。
- OpenShift で実行している Red Hat CodeReady Workspaces のインスタンス。
- **oc** ツールを使用して OpenShift クラスターにログインしている。

## 手順

1. codeready-workspaces カスタムリソースを更新します。

\$ oc patch checluster/codeready-workspaces -n openshift-workspaces --type=json -p \ '[{"op": "replace", "path": "/spec/auth/initialOpenShiftOAuthUser", "value": false}]'

# 9.5. ユーザーデータの削除

# 9.5.1. GDPR に準拠したユーザーデータの削除

一般データ保護規則 ([GDPR:](https://en.wikipedia.org/wiki/General_Data_Protection_Regulation) General Data Protection Regulation) では、個人データの消去を求める個 人の権利が施行されています。

以下の手順では、クラスターおよび RH-SSO データベースからユーザーのデータを削除する方法を説 明します。

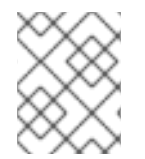

# 注記

以下のコマンドは、**-n** オプションのユーザー例として、デフォルトの OpenShift プロ ジェクト **openshift-workspaces** を使用します。

# 前提条件

ユーザーまたは管理者の認証トークン。ユーザーアカウントにバインドされているデータ以外 のデータを削除する場合は、**admin** 権限が必要になります。**admin** は、**CHE\_SYSTEM\_ADMIN\_\_NAME** および **CHE\_SYSTEM\_SUPER\_\_PRIVILEGED\_\_MODE = true** カスタムリソース定義を使用して事前に作成され、有効にされる特別な CodeReady Workspaces 管理者アカウントです。

```
spec:
server:
 customCheProperties:
  CHE_SYSTEM_SUPER__PRIVILEGED__MODE: 'true'
  CHE_SYSTEM_ADMIN__NAME: '<admin-name>'
```
必要に応じて、以下のコマンドを使用して **admin** ユーザーを作成します。

```
$ oc patch checluster/codeready-workspaces \
 --type merge \
 -p '{ "spec": { "server": {"customCheProperties":
{"CHE_SYSTEM_SUPER__PRIVILEGED__MODE": "true"} } }}' \
 -n openshift-workspaces
$ oc patch checluster/codeready-workspaces \
```

```
--type merge \
-p '{ "spec": { "server": {"customCheProperties": {"CHE_SYSTEM_ADMIN__NAME":
"<admin-name>"} } }}' \
 -n openshift-workspaces
```
#### 注記

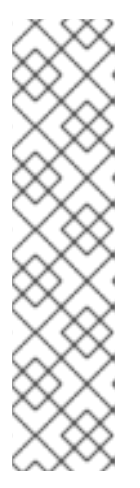

すべてのシステムパーミッションは、**CHE\_SYSTEM\_ADMIN\_\_NAME** プロパ ティーで設定した管理ユーザーに付与されます (デフォルトは **admin** です)。シ ステムのパーミッションは CodeReady Workspaces サーバーの起動時に付与さ れます。ユーザーが CodeReady Workspaces ユーザーデータベースにない場合 は、最初のユーザーのログイン後に表示されます。

#### 認証トークンの権限:

- **admin**: すべてのユーザーのすべての個人データを削除できます。
- **user**: ユーザーに関連するデータのみを削除できます。
- ユーザーまたは管理者が、CodeReady Workspaces がデプロイされた状態で OpenShift クラス ターにログインしている。
- ユーザー ID が取得されます。以下のコマンドを使用してユーザー ID を取得します。
	- 現行ユーザーの場合:

\$ curl -X GET \ --header 'Authorization: Bearer **<user-token>**' \ 'https://**<codeready-<openshift\_deployment\_name>.<domain\_name>>**/api/user'

名前でユーザーを検索するには、以下を実行します。

\$ curl -X GET \ --header 'Authorization: Bearer **<user-token>**' \ 'https://**<codeready-<openshift\_deployment\_name>. <domain\_name>>**/api/user/find?name=**<username>**'

メールでユーザーを検索するには、以下を実行します。

 $$ \text{curl} -X \text{ GET} \setminus$ --header 'Authorization: Bearer **<user-token>**' \ 'https://**<codeready-<openshift\_deployment\_name>. <domain\_name>>**/api/user/find?email=**<email>**'

# ユーザー ID を取得する例

この例では、ローカルユーザーの名前として **vparfono** を使用します。

 $$$  curl -X GET \ --header 'Authorization: Bearer **<user-token>**' \ 'https://che-vp-che.apps.che-dev.x6e0.p1.openshiftapps.com/api/user/find? name=vparfono'

ユーザー ID は、curl コマンド出力の下部にあります。

```
{
"name": "vparfono",
"links": [
 {
.
```
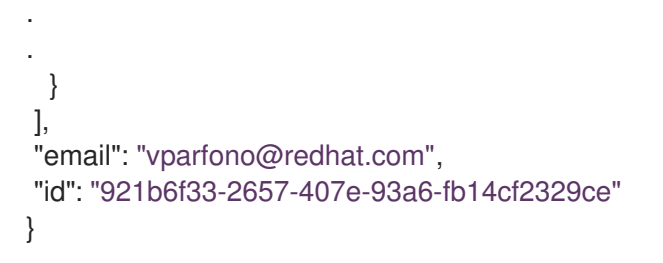

# 手順

1. **codeready-workspaces CheCluster Custom** リソース (CR) 定義を更新して、RH-SSO デー タベースからユーザーのデータの削除を許可します。

\$ oc patch checluster/codeready-workspaces \ --patch "{\"spec\":{\"server\":{\"customCheProperties\": {\"CHE\_KEYCLOAK\_CASCADE\_\_USER\_\_REMOVAL\_\_ENABLED\": \"true\"}}}}" \ --type=merge -n **openshift-workspaces**

2. API を使用してデータを削除します。

\$ curl -i -X DELETE \ --header 'Authorization: Bearer **<user-token>**' \ https://<codeready-<openshift\_deployment\_name>.<domain\_name>>/api/user/<user**id>**

# 検証

以下のコマンドを実行すると、コード **204** が API 応答として返されます。

```
$ curl -i -X DELETE \
```

```
--header 'Authorization: Bearer <user-token>' \
```
https://**<codeready-<openshift\_deployment\_name>.<domain\_name>>**/api/user/**<user-id>**

# 関連資料

すべてのユーザーのデータを削除するには、CodeReady Workspaces [のアンインストール](https://access.redhat.com/documentation/en-us/red_hat_codeready_workspaces/2.11/html-single/installation_guide/index#uninstalling-codeready-workspaces_crw) 手順に従い ます。